## **OpenText Filr 23.4 – Gyakori kérdések**

Ez a szakasz a Filr alkalmazással végzett feladatokra vonatkozó gyakori kérdéseket tartalmaz.

- ["Mi látható a kezdőlapon?", 2. oldal](#page-1-0)
- ["Mik a Filr-munkaterületek?", 3. oldal](#page-2-0)
- ["Mely oszlopok érhetők el a Filr-munkaterületeken?", 4. oldal](#page-3-0)
- ["Mi a legutóbbi fájlok listája?", 7. oldal](#page-6-0)
- \* ["Ki tekintheti meg a legutóbbi fájlok listájában felsorolt fájlokat?", 9. oldal](#page-8-0)
- ["Hogyan állíthatom be a legutóbbi fájlok listájában megjelenő fájlok számát?", 10. oldal](#page-9-0)
- ["Mi az Ügyfélletöltések?", 10. oldal](#page-9-1)
- ["Mi a kvóta?", 11. oldal](#page-10-0)
- ["Hogyan kezelhetem a kvótákat?", 12. oldal](#page-11-0)
- ["Hogyan szabhatom testre a kezdőlapot?", 13. oldal](#page-12-0)
- ["Hogyan működik a keresés a webes ügyfélben?", 14. oldal](#page-13-0)
- ["Hogyan változtathatom a felhasználói felület nyelvét a helyi nyelvemre?", 16. oldal](#page-15-0)
- ["Hogyan adhatom meg a dátum és az idő megjelenítési formátumát?", 17. oldal](#page-16-0)
- ["Milyen értesítéskövetési beállítások léteznek, és hogyan érhetők el?", 20. oldal](#page-19-0)
- ["Mi történik az értesítések kikapcsolása esetén?", 21. oldal](#page-20-0)
- ["Hogyan hozhatok létre mappát a Filr munkaterületén?", 21. oldal](#page-20-1)
- ["A fájlok feltöltésekor vannak a méretre vonatkozó korlátozások?", 22. oldal](#page-21-0)
- \* ["A Filr milyen típusú fájlok feltöltését támogatja?", 22. oldal](#page-21-1)
- ["Hogyan tölthetek fel fájlokat?", 22. oldal](#page-21-2)
- ["Hogyan tölthetek fel mappákat?", 23. oldal](#page-22-0)
- ["Hogyan lehet fájlt vagy mappát letölteni a Filrből?", 23. oldal](#page-22-1)
- \* ["Mi történik, amikor a Filrben már megtalálható fájlt vagy mappát tölt fel?", 23. oldal](#page-22-2)
- \* ["Hogyan rejthetek el vagy jeleníthetek meg fájlokat?", 24. oldal](#page-23-0)
- ["Hogyan kérhetek fájlokat?", 25. oldal](#page-24-0)
- ["Hogyan tekinthetem meg egy fájl előnézetét?", 26. oldal](#page-25-0)
- ["Hogyan helyezhetek át fájlokat?", 27. oldal](#page-26-0)
- ["Hogyan készíthetek másolatot egy fájlról vagy egy mappáról?", 29. oldal](#page-28-0)
- ["Hogyan szerkeszthetek fájlokat?", 31. oldal](#page-30-0)
- ["Szerkeszthetik a felhasználók a fájlokat online?", 31. oldal](#page-30-1)
- \* ["Mire szolgál a "Szerkesztés alkalmazással" lehetőség?", 31. oldal](#page-30-2)
- ["Hogyan tekintheti meg a hozzászólásokat?", 32. oldal](#page-31-0)
- \* ["Hogyan tarthatom fenn egy fájl több verzióját?", 33. oldal](#page-32-0)
- ["Hol kérhetem le egy fájl verzióinak listáját?", 34. oldal](#page-33-0)
- ["Egy fájlnak hány verziója tartható fenn?", 35. oldal](#page-34-0)
- \* ["A verziókezelés hatással van a kvótára?", 35. oldal](#page-34-1)
- ["Milyen egyéb műveletek állnak rendelkezésre a fájlverzió-kezelésben?", 35. oldal](#page-34-2)
- \* ["Milyen módokon oszthatók meg a fájlok és a mappák?", 35. oldal](#page-34-3)
- \* ["Mi az a közvetlen hivatkozás?", 36. oldal](#page-35-0)
- ["Hogyan oszthatok meg fájlokat és mappákat?", 37. oldal](#page-36-0)
- ["Honnan tudhatom, hogy ki rendelkezik egy fájlra vagy mappára vonatkozó megosztási hozzáféréssel a](#page-38-0)  [hálózati mappákban?", 39. oldal](#page-38-0)
- ["Hogyan adhatom meg egy megosztott fájl lejárati beállításait?", 40. oldal](#page-39-0)
- ["Meg lehet újból osztani egy megosztott fájlt?", 41. oldal](#page-40-0)
- \* ["Honnan tudhatom, hogy egy fájlt már megosztottam-e és megosztották-e velem?", 42. oldal](#page-41-0)
- ["A felhasználók milyen különböző szerepkörökkel vagy engedélyekkel rendelkezhetnek?", 43. oldal](#page-42-0)
- \* ["Mi az a megosztás-hozzáférési jelentés?", 43. oldal](#page-42-1)
- ["Mik azok a megosztási hivatkozások?", 44. oldal](#page-43-0)
- ["Hogyan hozható létre megosztási hivatkozás vagy jelszóval védett megosztási hivatkozás?", 45. oldal](#page-44-0)
- ["Hogyan lehet módosítani a jelszóval védett megosztási hivatkozások jelszavát?", 47. oldal](#page-46-0)
- ["Hogyan kapcsolhatom ki a megosztott fájlok megosztását?", 48. oldal](#page-47-0)
- ["Hogyan szerkeszthetem a megosztási engedélyeket?", 49. oldal](#page-48-0)
- ["Hogyan használhatok egyéni sablont vagy hozhatok létre új fájlokat?", 50. oldal](#page-49-0)
- ["Mi az az Adatszivárgás megelőzése \(Data Leak Prevention, DLP\)?", 51. oldal](#page-50-0)
- ["Milyen jogokkal kell rendelkeznem a DLP kezeléséhez a munkaterületemen \(hálózati mappa\)?", 52. oldal](#page-51-0)
- ◆ ["Honnan tudhatom, hogy a DLP-házirend alkalmazva van a hálózati mappa szintjén?", 52. oldal](#page-51-1)
- ["Hogyan alkalmazhatja a moderátor a DLP-házirendet a fájlokra?", 54. oldal](#page-53-0)
- ["Hogyan távolítható el a fájlra alkalmazott házirend?", 57. oldal](#page-56-0)
- ["Mi az az önregisztrációs oldal?", 59. oldal](#page-58-0)

### <span id="page-1-0"></span>**Mi látható a kezdőlapon?**

A **Kezdőlap** az alapértelmezett kezdőoldal minden felhasználónak (a vendégeket és a külső felhasználókat kivéve).

A kezdőlap tartalma:

**LEGUTÓBBI FÁJLOK:** Alapértelmezés szerint a bejelentkezett felhasználó által megnyitott fájlok listáját jeleníti meg.

**ÜGYFÉLLETÖLTÉSEK:** A natív Filr ügyféllel kapcsolatos információk, egyéb Filr ügyfelekre mutató letöltési hivatkozások, valamint az Office és Outlook beépülő modulok.

**KVÓTA:** A Filr rendszergazdája engedélyezheti és korlátozhatja az egyes felhasználók által a Filr rendszerben tárolható adatok mennyiségét.

Attól függően, hogy a Filr rendszergazdája mit engedélyezett, a kezdőlapon különböző információk láthatók.

Amikor például első alkalommal jelentkezik be a Filr webhelyre, az alábbihoz hasonló üdvözlőképernyő jelenik meg.

*Figure 1 Kezdőlap*

# **Mik a Filr-munkaterületek?**

- <span id="page-2-0"></span>["Saját fájlok \(Minden fájl, Saját megosztások és Törölt elemek\)", 3. oldal](#page-2-1)
- ["Velem megosztott", 4. oldal](#page-3-1)

ÜDVÖZLI A FILR !

["Hálózati mappák", 4. oldal](#page-3-2)

#### <span id="page-2-1"></span>**Saját fájlok (Minden fájl, Saját megosztások és Törölt elemek)**

- ["Minden fájl", 3. oldal](#page-2-2)
- ["Saját megosztások", 3. oldal](#page-2-3)
- \* ["Törölt elemek", 4. oldal](#page-3-3)

A **Saját fájlok** terület megtekintéséhez kattintson a **Saját fájlok** ikonra a bal oldali ablaktáblán. Alapértelmezés szerint az ezen a területen lévő fájlokat csak Ön láthatja, és a rendszergazda határozza meg a megosztásukra vonatkozó jogokat. Minden fájlját és mappáját egy kényelmesen elérhető helyen tárolhatja.

A **Saját fájlok** terület tartalma:

- **Személyes tár:** A Filr webhelyre feltöltött fájlok és mappák listája.
- **Felhasználói kezdőkönyvtár:** A szervezete fájlrendszerében található fájlok és mappák listája.

#### <span id="page-2-2"></span>**Minden fájl**

Minden fájlja és mappája egyetlen helyről érhető el. Ebben a csoportban találhatók a Filr rendszerbe feltöltött vagy megosztott elemek.

#### <span id="page-2-3"></span>**Saját megosztások**

A más felhasználókkal megosztott fájlok és mappák listája. Ezen a területen kezelheti az Ön által megosztott fájlokhoz a felhasználóknak biztosított jogokat. A jogokat visszavonhatja, újabb jogokat adhat és így tovább.

#### <span id="page-3-3"></span>**Törölt elemek**

Az Ön által törölt fájlok és mappák listája. A Filrben visszaállíthatja eredeti helyükre a lomtárba helyezett fájlokat és mappákat. A fájlok visszaállítása a hozzászólásaik visszaállítását is jelenti.

**MEGJEGYZÉS:** A hálózati mappákban és a felhasználói kezdőkönyvtárban található fájlok nem állíthatók vissza.

#### <span id="page-3-1"></span>**Velem megosztott**

A **Velem megosztott** terület megtekintéséhez kattintson a **Velem megosztott** ikonra a bal oldali ablaktáblán. Megjeleníti a mások által Önnel megosztott fájlok és mappák listáját.

#### <span id="page-3-2"></span>**Hálózati mappák**

A **Hálózati mappák** terület megtekintéséhez kattintson a **Hálózati mappák** ikonra a bal oldali ablaktáblán. A hálózati mappák a szervezet fájlrendszeréhez nyújtanak hozzáférést. A Filr rendszergazdája határozza meg, hogy Ön mely hálózati mappákat láthatja, és milyen megosztási jogokkal rendelkezik azokhoz. Ha a Filr rendszergazdája egyetlen hálózati mappát sem rendelt Önhöz, abban az esetben a Hálózati mappák rész nem jelenik meg a bal oldali panelen.

#### <span id="page-3-0"></span>**Mely oszlopok érhetők el a Filr-munkaterületeken?**

- ["Saját fájlok és Hálózati mappák", 4. oldal](#page-3-4)
- ["Törölt elemek", 6. oldal](#page-5-0)
- ["Velem megosztott", 6. oldal](#page-5-1)

#### <span id="page-3-4"></span>**Saját fájlok és Hálózati mappák**

A **Saját fájlok** terület tartalmazhatja az alábbiak egyikét, illetve mindkettőt, a Filr-rendszergazda által megadott beállításoktól függően:

- **Személyes tár :** azoknak a fájloknak és mappáknak a helye, amelyeket közvetlenül a Filr-webhelyre akar feltölteni.
- **Saját kezdőkönyvtár:** a szervezet fájlrendszerében lévő kezdőkönyvtára

A Saját fájlok területen megjelenő fájlokat és mappákat alapértelmezés szerint csak a feltöltő felhasználó látja. A rendszergazda határozza meg a Saját fájlok területre vonatkozó megosztási jogosultságokat.

A **hálózati mappák** a szervezet fájlrendszeréhez nyújtanak hozzáférést. A Filr rendszergazdája határozza meg, hogy Ön mely hálózati mappákat láthatja, és milyen megosztási jogokkal rendelkezik bennük.

A **Saját fájlok** (**Minden fájl** és **Saját megosztások**) és a **Hálózati mappák** területen az alábbi oszlopok találhatók:

- **Név:** A fájlok vagy a mappák neve.
- **Állapot:** A fájl vagy a mappa állapota Lejárt vagy Aktív.
- **Tag:** A fájl vagy a mappa tagja. Ha meg van osztva, a felhasználók vagy a csoportok száma.
- **Módosítva:** A fájl vagy a mappa legutolsó módosításának dátuma.

#### **Méret:** A fájl mérete.

*Figure 2 Saját fájlok terület*

| 合               | SAJÁT FÁJLOK @                     |                          | <b>MINDEN FÁJL</b> | SAJÁT MEGOSZTÁSOK<br>TÖRÖLT ELEMEK | 8 Elem A 凸 回                                             |
|-----------------|------------------------------------|--------------------------|--------------------|------------------------------------|----------------------------------------------------------|
| 祁               | $NEV \sim$                         | <b>ÁLLAPOT</b>           | <b>TAG</b>         | MÓDOSÍTVA v                        | $MÉRET \sim$                                             |
| 回               | Folder-ST *<br>$\Box$<br>Folder-ST | --                       | Csak én            | egy perce                          | $\mathcal{E}_+$<br>凹<br>$\ddot{\phantom{1}}$<br>$\cdots$ |
| $\Phi^*_\alpha$ | login.jpg                          | $- -$                    | Csak én            | egy perce                          | 92 KB                                                    |
| 449             | DOC MS_doc1.doc                    | $\overline{\phantom{a}}$ | Csak én            | egy perce                          | 25 KB                                                    |
|                 | DOC MS_doc2.docx                   | $\sim$                   | Csak én            | egy perce                          | 34 KB                                                    |
|                 | PPT MS_presentation1.ppt           | $\sim$                   | Csak én            | 8 napja                            | 158 KB                                                   |
|                 | <b>PPT</b> MS_presentation2.pptx   | $\overline{\phantom{a}}$ | Csak én            | egy perce                          | 44 KB                                                    |
|                 | xLs MS_table1.xls                  | $\overline{\phantom{m}}$ | Csak én            | egy perce                          | 24 KB                                                    |
|                 | xLs MS_table2.xlsx                 | $\sim$                   | Csak én            | egy perce                          | 15 KB                                                    |
|                 |                                    |                          |                    |                                    |                                                          |

#### *Figure 3 Saját megosztások terület*

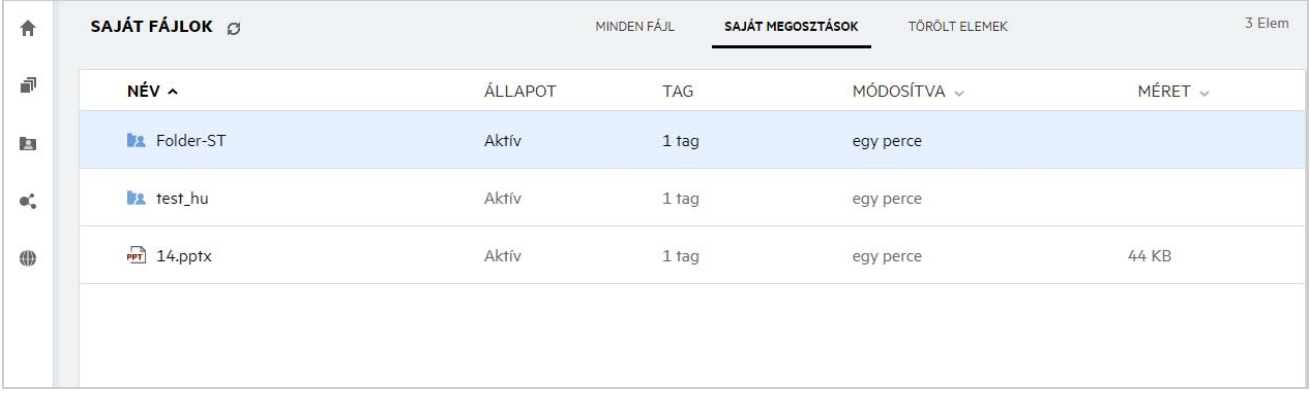

#### *Figure 4 Hálózati mappák terület*

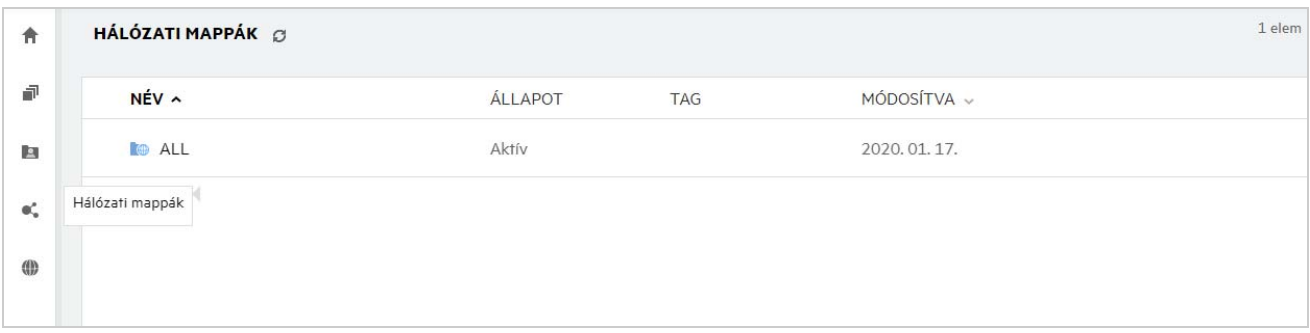

#### <span id="page-5-0"></span>**Törölt elemek**

A **Törölt elemek** területen az alábbi oszlopok találhatók:

- **Név:** A törölt elemek között tárolt fájlok és mappák.
- **Törölve:** A fájl és a mappa törlésének időpontja.
- **Törölte:** Az elemet törlő felhasználóra vonatkozó információ.
- **Hely:** A fájl és a mappa helyét jeleníti meg.

*Figure 5 Törölt elemek terület*

| SAJÁT FÁJLOK @  | MINDEN FÁJL                                     | SAJÁT MEGOSZTÁSOK<br><b>TÖRÖLT ELEMEK</b> |
|-----------------|-------------------------------------------------|-------------------------------------------|
| $NEV \sim$      | $T\ddot{\text{O}}$ RÖLVE $\backsim$<br>TÖRÖLTE: | <b>HELY</b>                               |
| Folder-ST       | néhány másodperce userhu1                       | Saját fájlok/Folder-ST                    |
| togin.jpg       | néhány másodperce userhu1                       | Saját fájlok                              |
| poc MS_doc1.doc | néhány másodperce userhu1                       | Saját fájlok                              |
|                 |                                                 |                                           |
|                 |                                                 |                                           |

#### <span id="page-5-1"></span>**Velem megosztott**

A **Velem megosztott** területen az alábbi oszlopok találhatók:

- **Név:** A fájlok vagy a mappák neve.
- **Megosztotta:** Azoknak a felhasználóknak a neve, akik megosztották az elemet. Ha több felhasználó is megosztotta ugyanazt az elemet, mindegyikük neve megjelenik.
- **Lejárat:** A megosztás lejáratának dátuma. E napot követően nem lesz elérhető a megosztott fájl vagy mappa.
- **Hozzáférés:** A megosztott elemre vonatkozó hozzáférési joga. A kapott hozzáférési jogoktól függően megtekintheti, módosíthatja vagy saját maga is megoszthatja az elemet. Ha az Önnel megosztott elem egy mappa, akkor a benne lévő fájlok kezelését lehetővé tévő jogot is kaphat.
- **Módosítva:** A fájl vagy a mappa legutolsó módosításának dátuma.
- **Méret:** A fájl mérete.

#### *Figure 6 Velem megosztott terület*

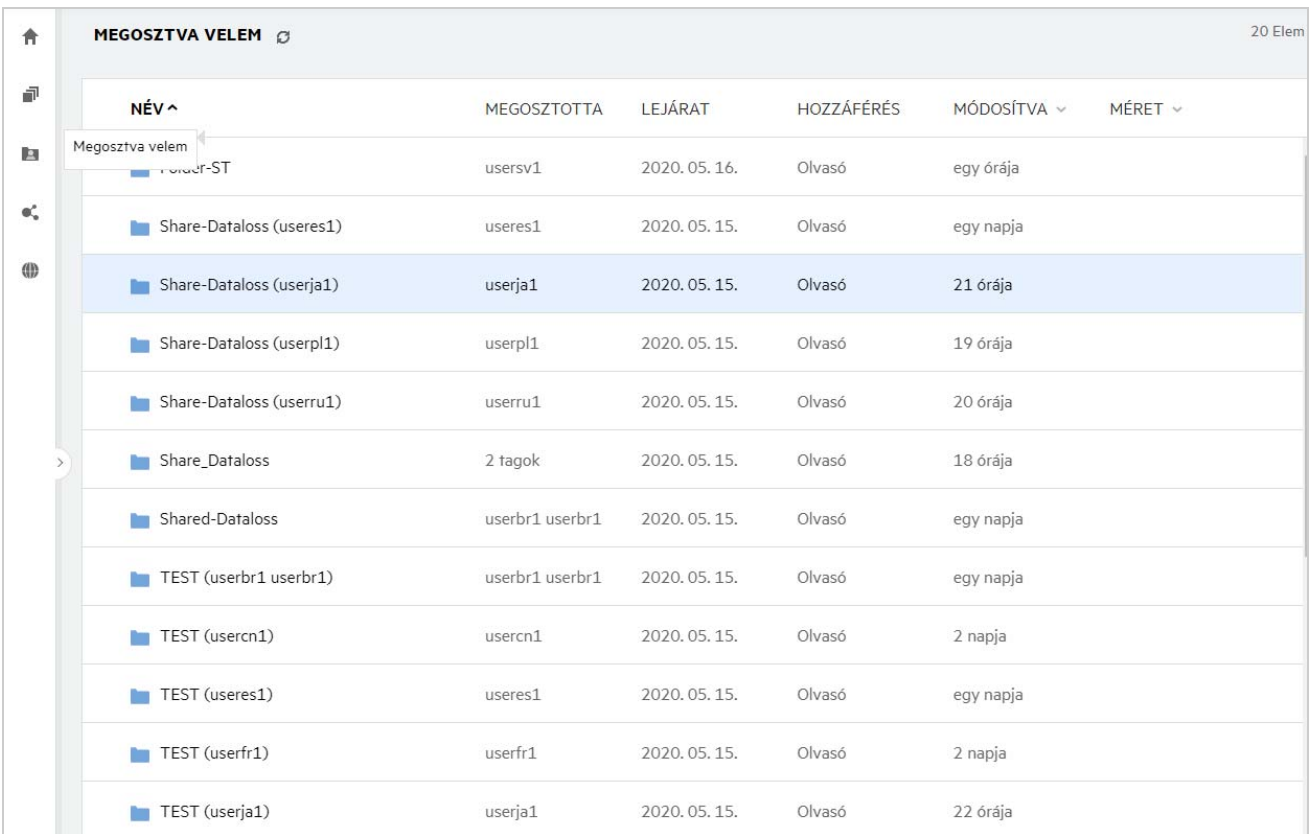

### <span id="page-6-0"></span>**Mi a legutóbbi fájlok listája?**

A bejelentkezett felhasználó által a legutóbb megnyitott fájlok, valamint a (bejelentkezett felhasználó vagy más felhasználók által) megosztott fájlok listája. A lista alapértelmezés szerint a felhasználó által a legutóbbi 7 napban megnyitott legutolsó 10 fájlt tartalmazza. A rendszergazda módosíthatja a napok számát. További információt az OpenText Filr 23.4: Administrative UI Reference (Felügyeleti felhasználói felület referenciája) című útmutató Recent Files List (Legutóbbi fájlok listája) című szakasza tartalmaz. A felhasználó módosíthatja, hogy hány fájl jelenjen meg a listában. Alapértelmezés szerint a Hálózati mappák jelző engedélyezve van. Ha a rendszergazda letiltja a hálózati mappákat a legutóbbi fájloknál, akkor a hálózati mappákba bármely felhasználó által feltöltött, azokban átnevezett, hozzászólással ellátott, illetve szerkesztett fájlok nem jelennek meg a bejelentkezett felhasználó **Legutóbbi fájlok** listájában. További információt az OpenText Filr 23.4: Administrative UI Reference (Felügyeleti felhasználói felület referenciája) című útmutató Recent Files List (Legutóbbi fájlok listája) című szakasza tartalmaz.

Ezen a területen azoknak a fájloknak a listája látható, amelyekhez Ön vagy más felhasználók a közelmúltban hozzáfértek. A fájlokhoz való hozzáféréshez nem kell az egyes mappákban tallózni.

A listában látható, hogy:

- ki módosította a fájlt?
- milyen műveletet hajtottak végre a fájlon?

Közvetlenül a listából is végrehajthat alapműveleteket a fájlon:

- **Fájl előnézete** A fájlok HTML-nézete, amely a böngészőben, illetve a Filr alkalmazásban is megjeleníthető.
- **Mutassa a helyén** A fájlt tartalmazó mappa megnyitására szolgál.
- **Fájl letöltése** A fájl letöltésére szolgál.
- **Online szerkesztés** A fájl szerkesztése az OpenText Content Editor használatával. Ezt a beállítást a Filr rendszergazdájának kell engedélyeznie.
- **Szerkesztés alkalmazással** A fájl szerkesztése natív alkalmazás, például a Microsoft Office használatával.
- **Megosztás** A Megosztás párbeszédpanel megnyitása a fájl megosztásához.

#### *Figure 7 Legutóbbi fájlok – listázás*

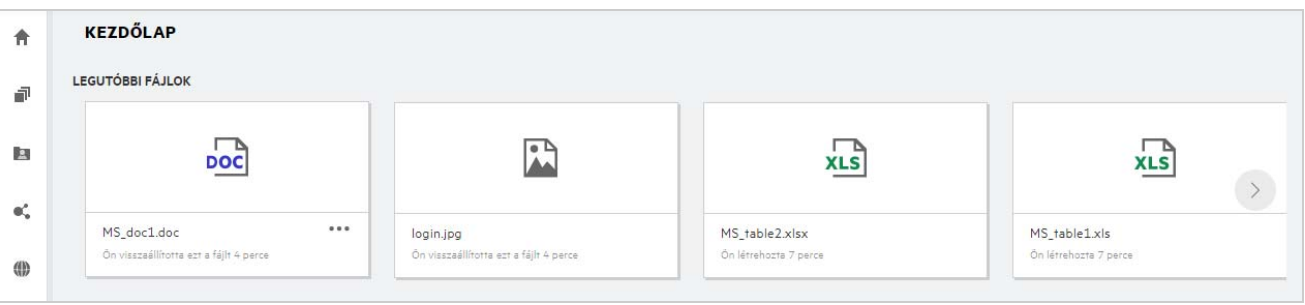

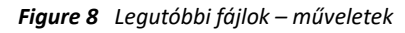

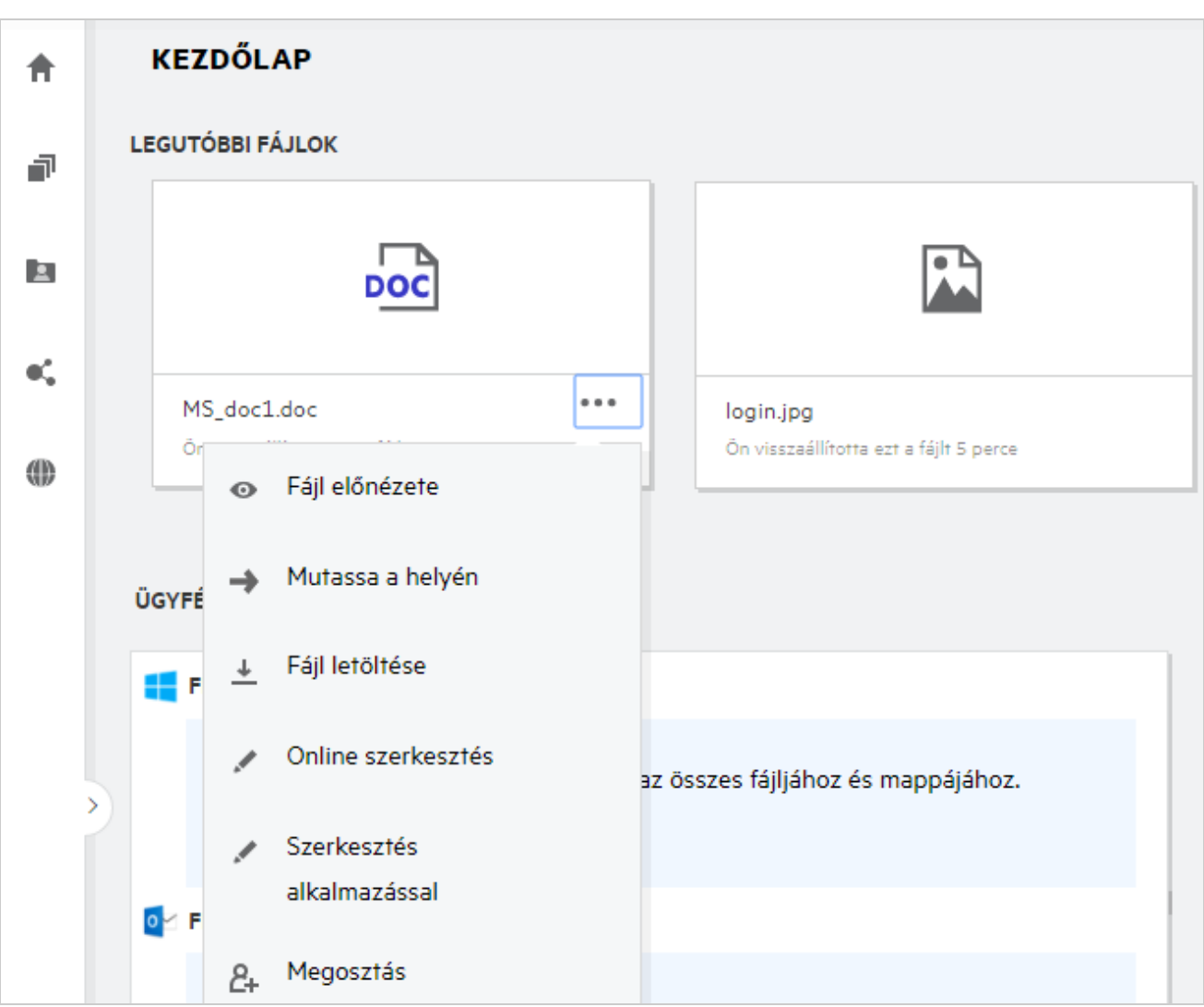

### <span id="page-8-0"></span>**Ki tekintheti meg a legutóbbi fájlok listájában felsorolt fájlokat?**

A legutóbbi fájlok listájában a bejelentkezett felhasználók a legutóbb megnyitott fájlokat tekinthetik meg. A fájl megosztásakor csak a fájl tulajdonosa, illetve a címzettek tekinthetik meg a fájlokat a Legutóbbi fájlok listában. Ha például "A" felhasználó (tulajdonos) megoszt egy fájlt "B" felhasználóval, akkor a fájl "A" és "B" felhasználó legutóbbi fájljai között is megjelenik. Ha néhány nappal később ugyanezt a fájlt "A" felhasználó "C" felhasználóval is megosztja, akkor a megosztott fájl "A" és "C" felhasználó legutóbbi fájljai között jelenik meg.

Ha a hálózati mappák le vannak tiltva a legutóbbi fájloknál, akkor a más felhasználók által a megosztott fájlokon végzett műveletek nem jelennek meg a legutóbbi fájlok listájában.

### <span id="page-9-0"></span>**Hogyan állíthatom be a legutóbbi fájlok listájában megjelenő fájlok számát?**

A **Legutóbbi fájlok** listájában megjelenő fájlok száma módosítható. A beállítások módosításához navigáljon a saját **felhasználói profiljára**.

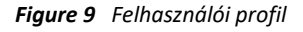

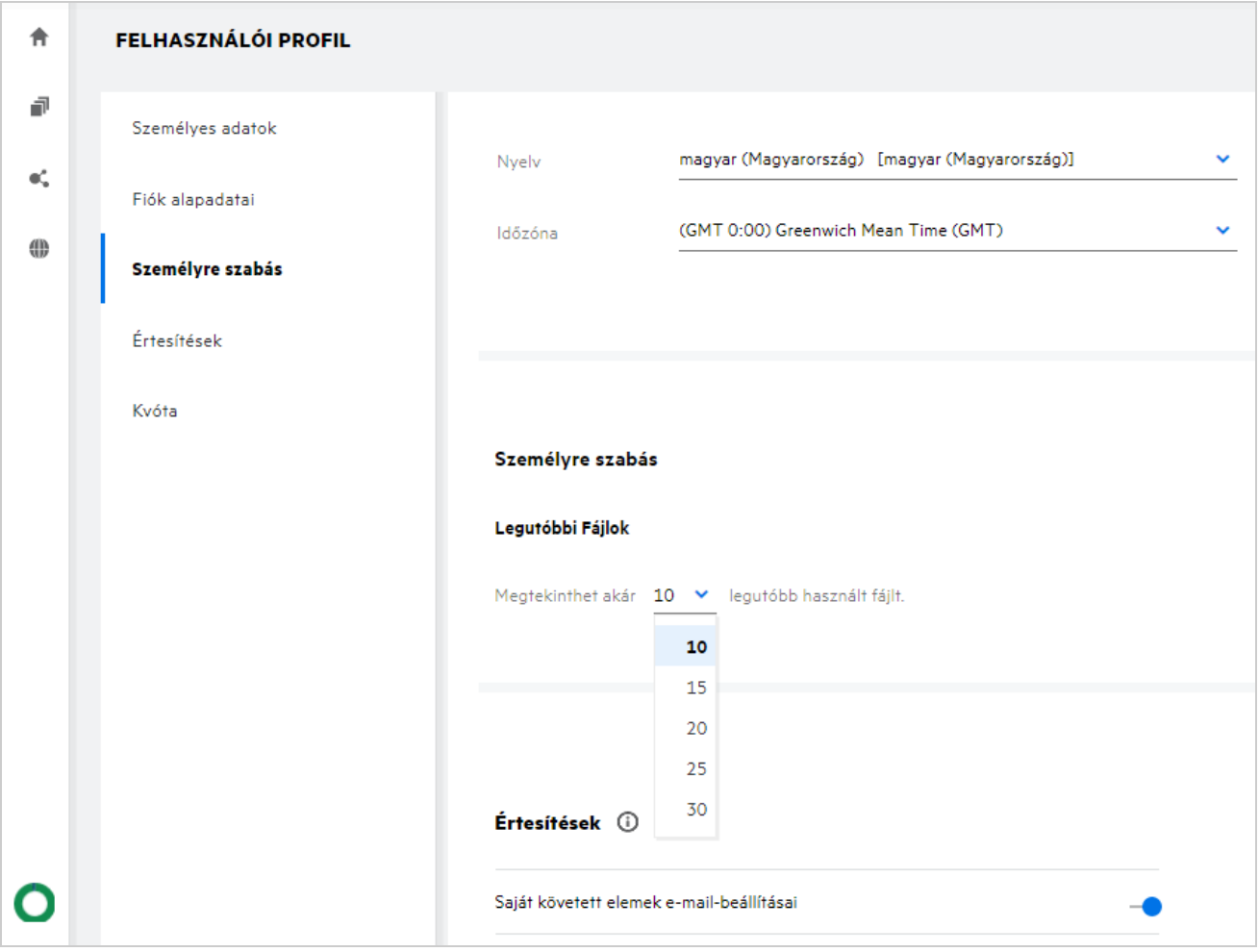

A **Személyre szabás** részen válassza ki a legutóbbi fájlok között megjelenítendő fájlok számát.

### <span id="page-9-1"></span>**Mi az Ügyfélletöltések?**

Ezen a területen találhatók a natív Filr ügyféllel kapcsolatos információk, egyéb ügyfelekre mutató letöltési hivatkozások, telepítési utasítások és a dokumentációra mutató hivatkozás. Ez a terület csak akkor érhető el, ha a Filr rendszergazdája engedélyezte a Filr ügyfél letöltését és telepítését.

Az operációs rendszertől függően letölthető az ügyfél megfelelő végrehajtható fájlja. Ha például egy Windowsgépről fér hozzá a webes ügyfélhez, a windowsos végrehajtható fájlok jelennek meg.

Egyéb ügyfelek letöltéséhez kattintson az **Egyéb ügyfélletöltések** hivatkozásra.

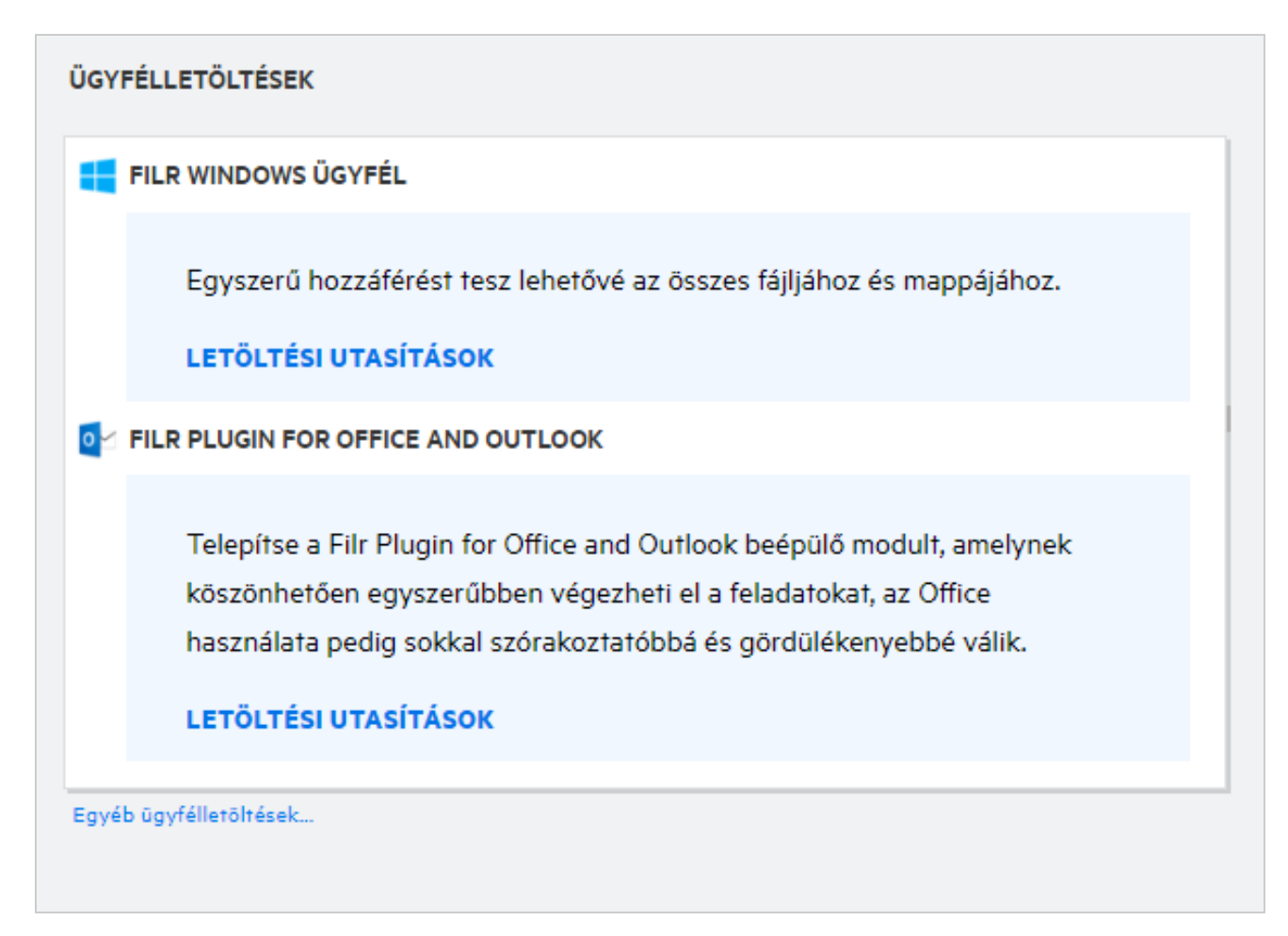

### <span id="page-10-0"></span>**Mi a kvóta?**

A lemezterület-használat növekszik az idő folyamán. A Filr megosztott tárolólemezére feltölthető adatok mennyiségét rendszerszinten vagy az egyes felhasználók és csoportok szintjén korlátozhatja. A hálózati mappákban (beleértve a kezdőkönyvtárat) található fájlok nem számítanak bele a kvótába. A kvóta csak akkor jelenik meg a **Kezdőlap** oldalon, ha a Filr-rendszergazda engedélyezte a kvótát. Az adatkvóta túllépésekor email-értesítést küldünk Önnek és a rendszergazdának.

A Kvóta megjeleníti a Filrben felhasznált helyet. A színjelzők a következők:

- A kék szín a **Saját fájlok** területre mentett fájlok által elfoglalt helyet jelzi.
- A piros szín jelzi a törölt fájlok által elfoglalt helyet. A lomtárba áthelyezett fájlok és mappák a **Törölt fájlok** területen láthatók.
- A narancssárga szín a más felhasználók által az Ön által megosztott mappákba feltöltött fájlok által elfoglalt helyet jelzi.
- A zöld szín jelzi a fennmaradó szabad helyet.

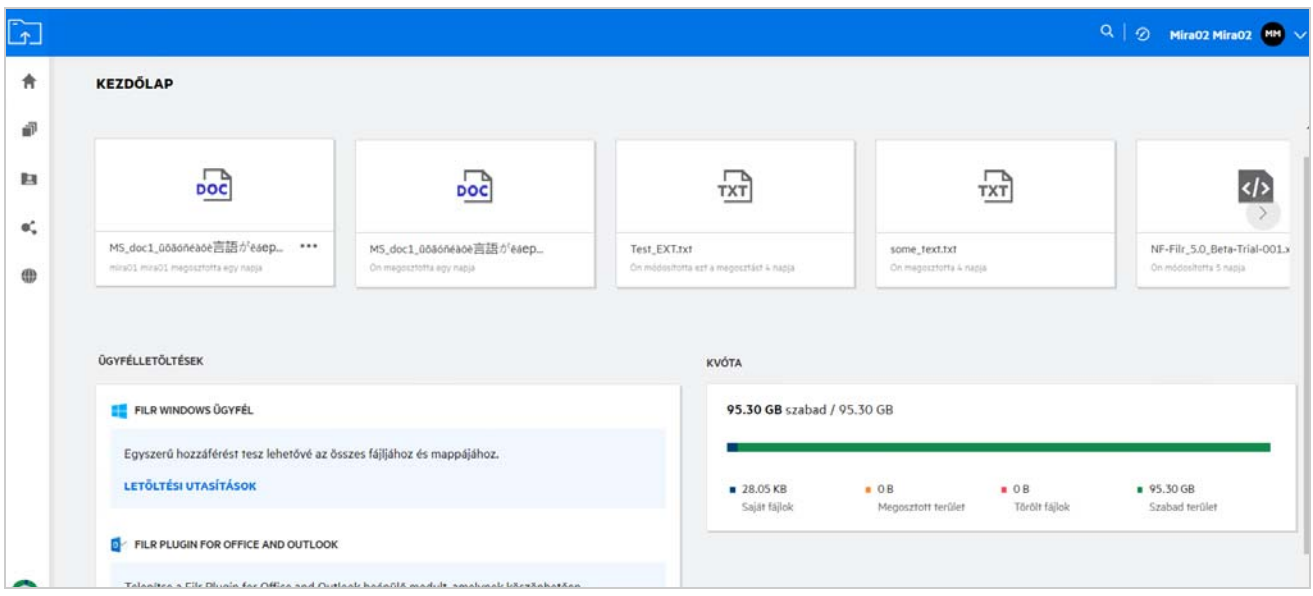

### <span id="page-11-0"></span>**Hogyan kezelhetem a kvótákat?**

A **Kezdőlap** oldalon a **Kvóta** az Ön fiókjához használt és rendelkezésre álló adatkvótát tükrözi.

*Figure 12 Felhasznált kvóta*

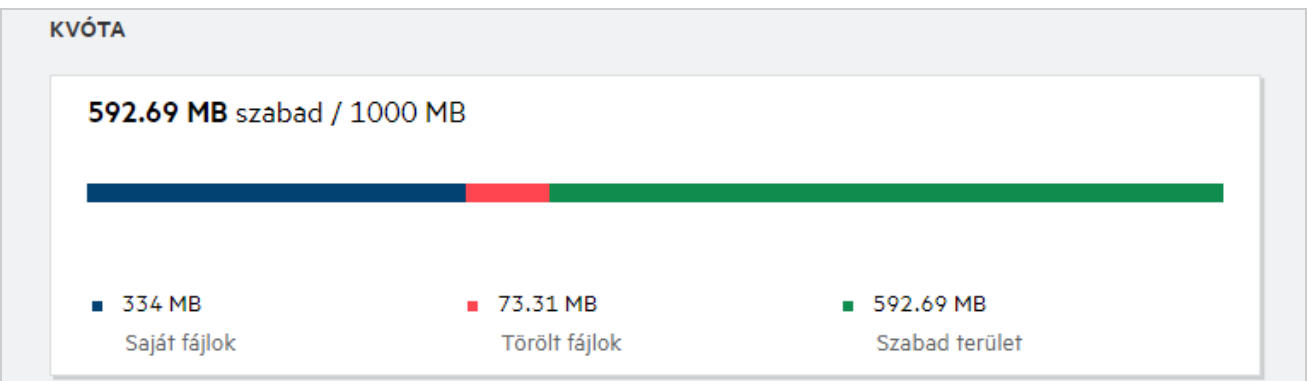

Az alábbiakban azokat a forgatókönyveket ismertetjük, amikor az adatkvóta elfogy:

- Az adatkvótába csak a fájlok számítanak bele. Az üres mappák és a hálózati mappákban lévő fájlok nem számítanak bele a felhasználó adatkvótájába.
- Ha egy másik felhasználó feltölti ugyanazt a fájlt, vagy újra megosztja a mappát vagy egy almappát, akkor a fájl mérete a létrehozó felhasználó adatkvótájához lesz hozzárendelve.
- A fájlok törlésekor annak megfelelően válasszon a lehetőségek közül, hogy a fájlokat a lomtárba kívánja-e áthelyezni, vagy véglegesen törli azokat. Ha a fájlok a lomtárba kerülnek, a fájlok az Ön adatkvótájához lesznek hozzárendelve.

#### **MEGJEGYZÉS**

- Az adatkvótákat minden szinten szigorúan betartják. Ha egy fájl feltöltése a felhasználó számára a hozzárendelt kvóta túllépését eredményezné, a Filr elutasítja a feltöltési próbálkozást, és a művelet megszakad.
- Ha egy felhasználó megközelíti az adatkvóta túllépését vagy túllépi azt, a felhasználó profiloldalán figyelmeztető üzenet jelenik meg, amely tájékoztatja a felhasználót, hogy megközelíti az adatkvóta korlátját. Az adatkvóta túllépésekor a rendszer e-mailes értesítést is küld a felhasználónak.

#### <span id="page-12-0"></span>**Hogyan szabhatom testre a kezdőlapot?**

A **kezdőlap** az alapértelmezett kezdőoldal, és testreszabható. A Filr-munkaterületeket (a nyilvános kivételével) vagy -mappát testre szabhatja a munkaterületek kezdőlapjaként. A konfigurációt követően, amikor bejelentkezik a Filrbe, az alapértelmezett kezdőoldalként beállított mappába vagy munkaterületre lép be. A kezdőoldal beállításainak megadásához végezze el az alábbi lépéseket:

- **1** Kattintson a felhasználónévre a jobb felső sarokban, és válassza a **Profil megtekintése** lehetőséget.
- **2** Keresse meg a **Személyre szabás** csoportot.
- **3** Válassza ki a beállítást a **Személyre szabás** szakasz **Kezdőlap beállításai** csoportjában a **Kezdőlap** legördülő listában.
	- A **Kezdőlap** csoportban válassza ki a kezdőlapként megjelenítendő munkaterületeket.

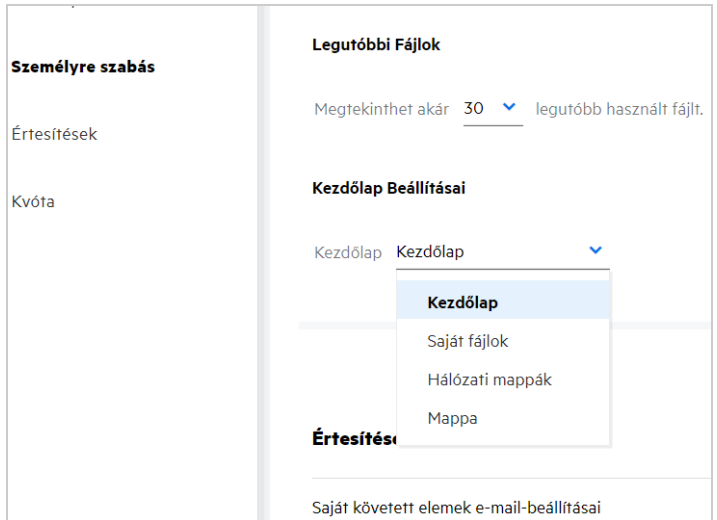

*Figure 13 Kezdőlap beállításai*

 A **Mappa** választásakor a **Keresés a mappákban** mező jelenik meg. Adja meg a mappa nevét vagy a mappanév első három betűjét. A rendszer a kijelöléshez felsorolja az összes mappát, amelynek a neve megegyezik a keresőmezőben megadott karakterlánccal. A listában szerepelnek az összes Filrmunkaterületen lévő mappák, amelyekhez hozzáféréssel rendelkezik (Saját fájlok, Velem megosztott és Hálózati mappák). Az egérmutatót a mappa neve fölé helyezve megtudhatja a mappa pontos elérési útját.

*Figure 14 Mappa kezdőlap-beállításként*

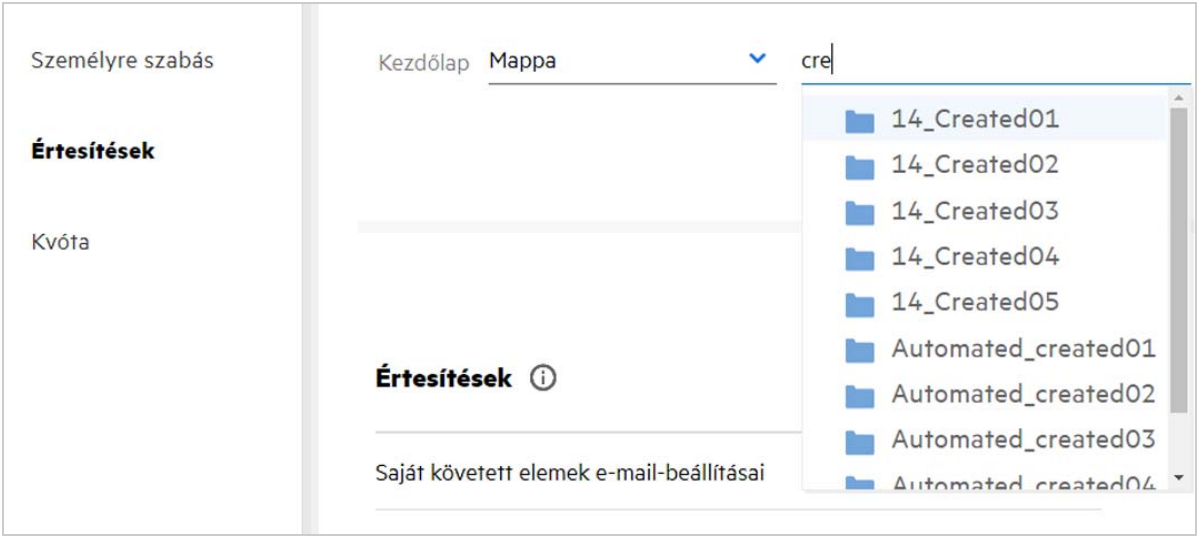

#### **MEGJEGYZÉS**

- A Kezdőlap beállításai nem érhetők el külső vagy vendégfelhasználóknak.
- Ha egy kezdőlap-beállításként megadott mappához való hozzáférés lejárt vagy egy rendszergazda visszavonta, a kezdőlap beállítása automatikusan visszaáll a Kezdőlap értékre.
- Ha egy kezdőlap-beállításként megadott mappát átneveznek, a megváltozott érték megjelenik a Kezdőlap beállításai között, és a beállítás megőrződik.
- Ha egy kezdőlap-beállításként megadott mappát törölnek, akkor automatikusan visszaáll a Kezdőlap értékre.

#### <span id="page-13-0"></span>**Hogyan működik a keresés a webes ügyfélben?**

Az egyes elemekhez rendelkezésre álló hozzáférési jogok alapján keresési műveleteket hajthat végre a fájlokon és mappákon. A keresési karakterláncnak legalább 3 karaktert tartalmaznia kell ahhoz, hogy a Filr elkezdhesse a tartalom keresését.

#### A Keresés használatához

**1** kattintson a **Kezdőlap** jobb felső sarkában található keresés ikonra.

*Figure 15 Keresés ikon a kezdőlapon*

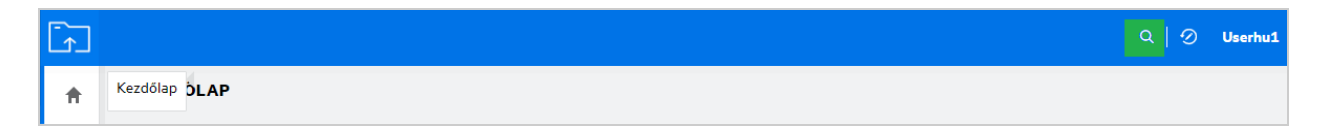

**2 Az összes kategória** listában jelöljön ki egy kategóriát, és adjon meg egy keresési karakterláncot.

*Figure 16 Kategórialista*

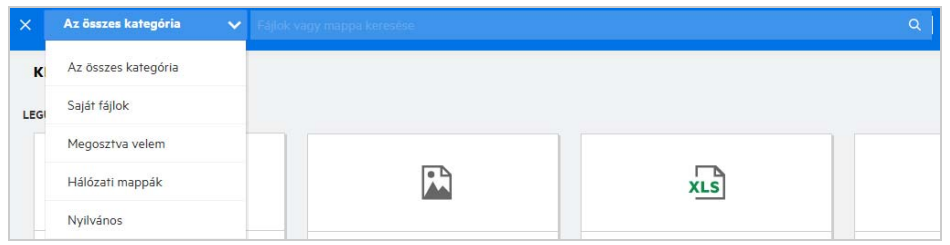

**3** A Filr kitölti a keresési karakterláncnak megfelelő elemek listáját. A mappára vagy a fájlra kattintva pontosan arra a helyre jut, ahol az elem található.

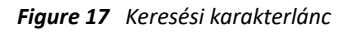

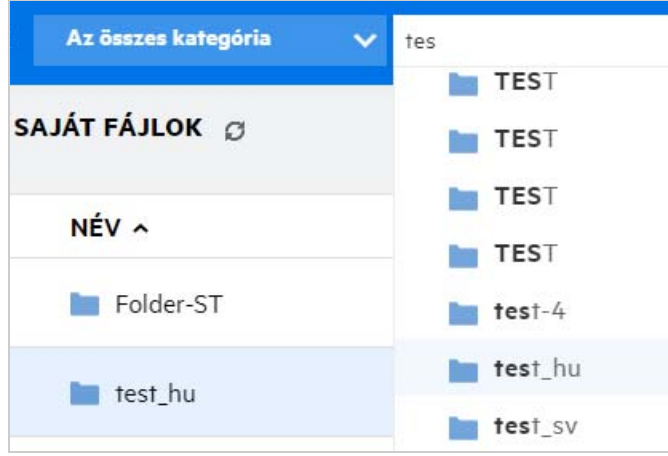

#### **További információk a keresési műveletekről:**

A **Találatok** lap az Ön által kiválasztott adott helyen belül található keresési elemek összevont nézete.

#### *Figure 18 Találatok*

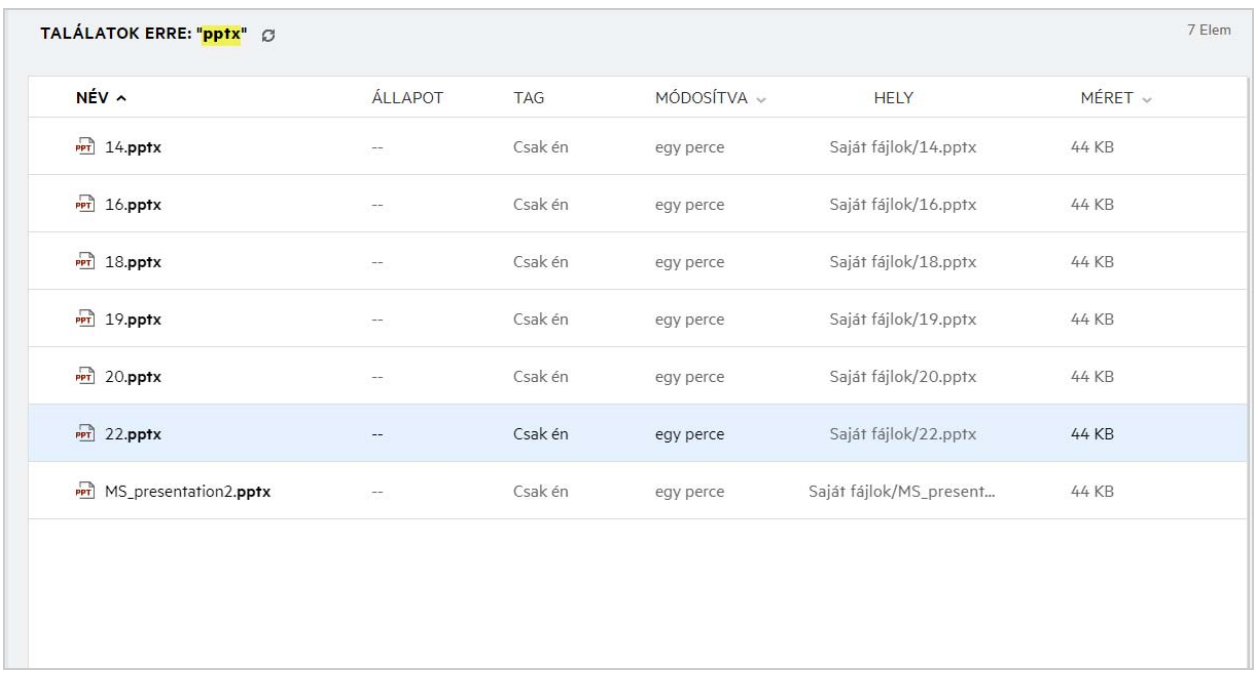

- A **Hely** oszlopban látható az egyes elemek helye.
- A fájlokon és mappákon minden műveletet az egyes elemekhez rendelkezésre álló jogok alapján hajthat végre.

#### <span id="page-15-0"></span>**Hogyan változtathatom a felhasználói felület nyelvét a helyi nyelvemre?**

A preferált nyelvet a **Fiók alapadatai** csoport **Felhasználói profil** részén lévő Nyelv legördülő listában választhatja ki. A preferált nyelv kiválasztásakor a felhasználói felület tartalma a kijelölt nyelvre változik.

**MEGJEGYZÉS:** A preferált nyelv csak akkor jelenik meg a **Nyelv** legördülő listában, ha a rendszergazda felvette a nyelvek listájára.

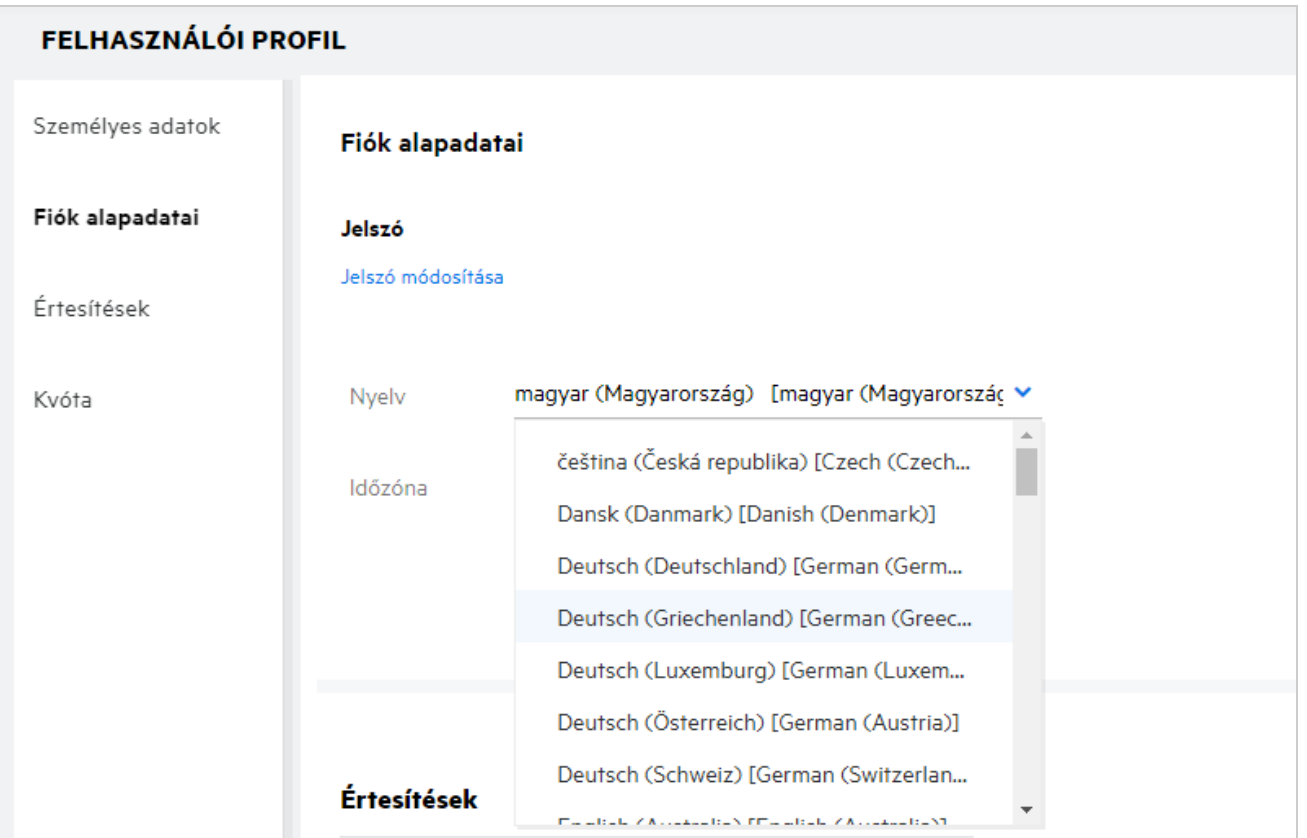

**MEGJEGYZÉS:** A felhasználóknak küldött e-mail-értesítések a felhasználó nyelvi beállításaiban beállított nyelven jelennek meg.

#### <span id="page-16-0"></span>**Hogyan adhatom meg a dátum és az idő megjelenítési formátumát?**

A felhasználók a **Nyelv** és az **Időzóna** beállítását a **felhasználói profilban** módosíthatják. A Filr webes ügyfélben a dátum és az idő a kijelölt régió szerint jelenik meg.

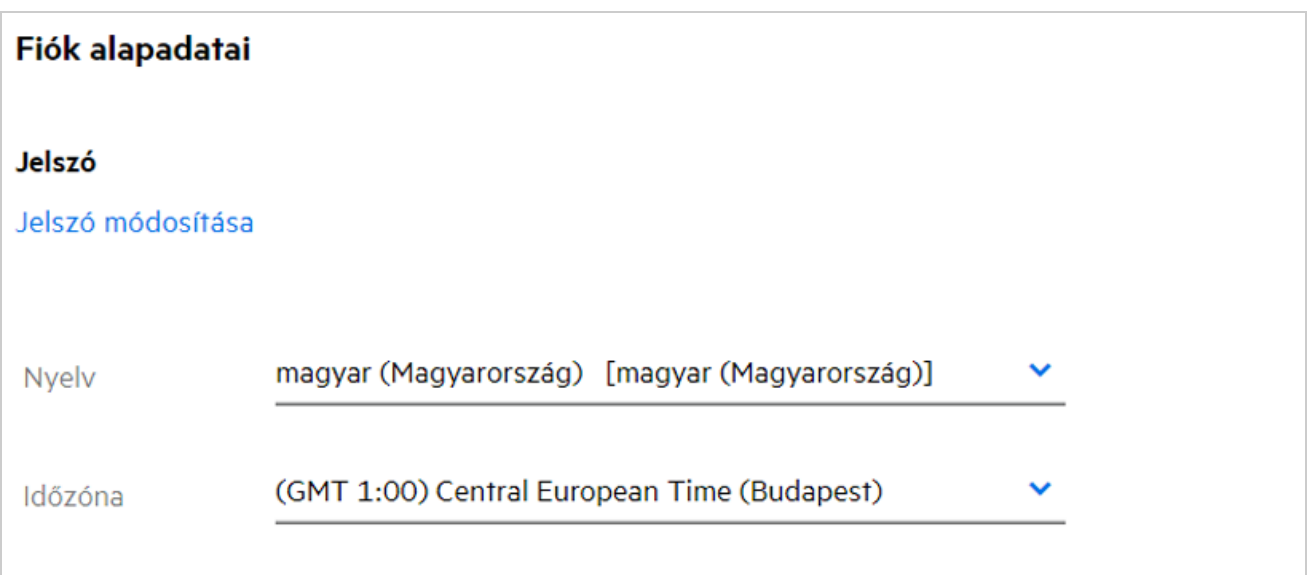

Amikor például egy felhasználó módosítja a Nyelv és az Időzóna beállítását a felhasználói profilban, az idő és a dátum az általa végzett frissítéseknek megfelelően jelenik meg a **További részletek** között. A két régió dátum- és időformátuma alább látható:

**Angol (Egyesült Királyság):** nn/hh/éééé ÓÓ:PP 24 ó.

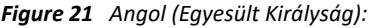

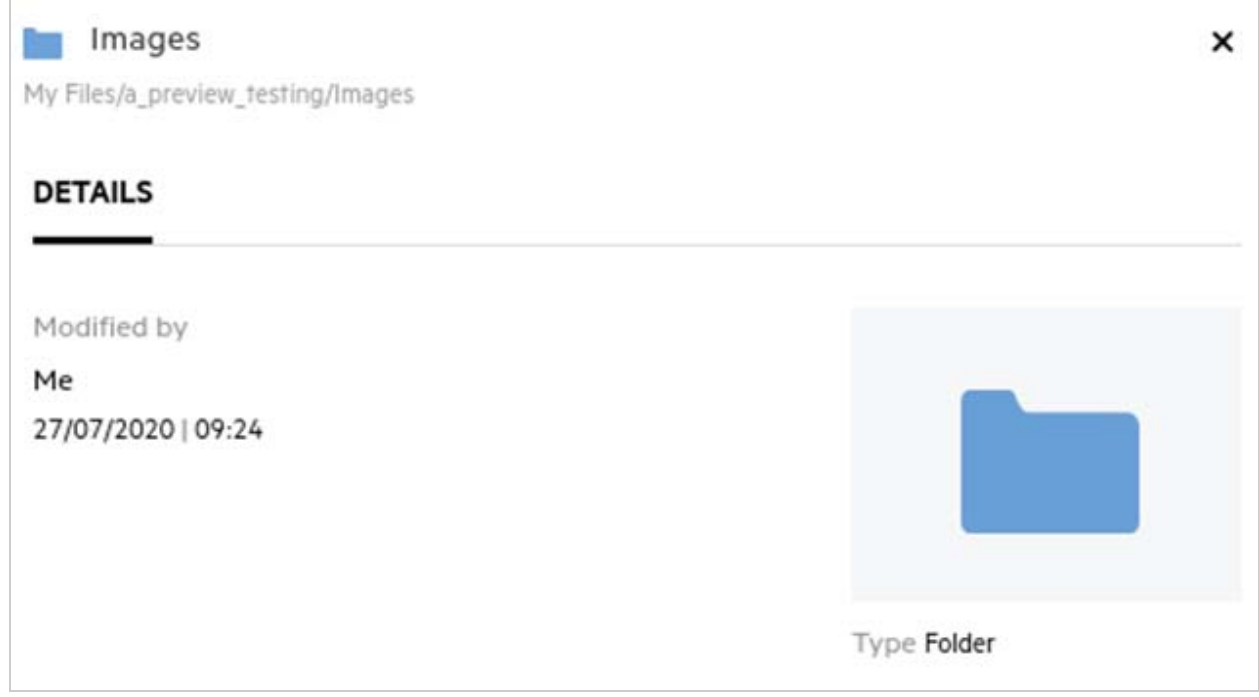

**Angol (Egyesült Államok):** hh/nn/éé óó:pp de/du.

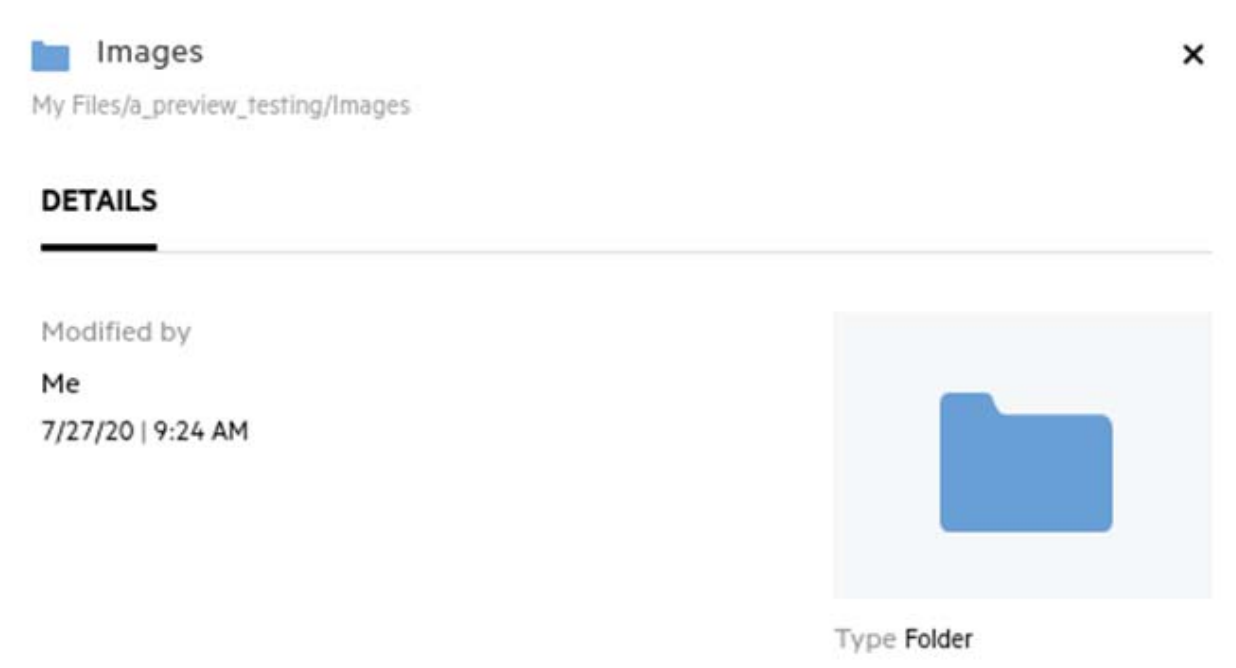

### <span id="page-19-0"></span>**Milyen értesítéskövetési beállítások léteznek, és hogyan érhetők el?**

Az **értesítéskövetési beállítások** a **Felhasználói profil** panel **Értesítések** csoportjában érhetők el.

Amikor megjelöl egy fájlt vagy mappát **követésre**, e-mailes értesítést kap, ha bármilyen módosítást végeznek rajta.

*Figure 23 Követési értesítések*

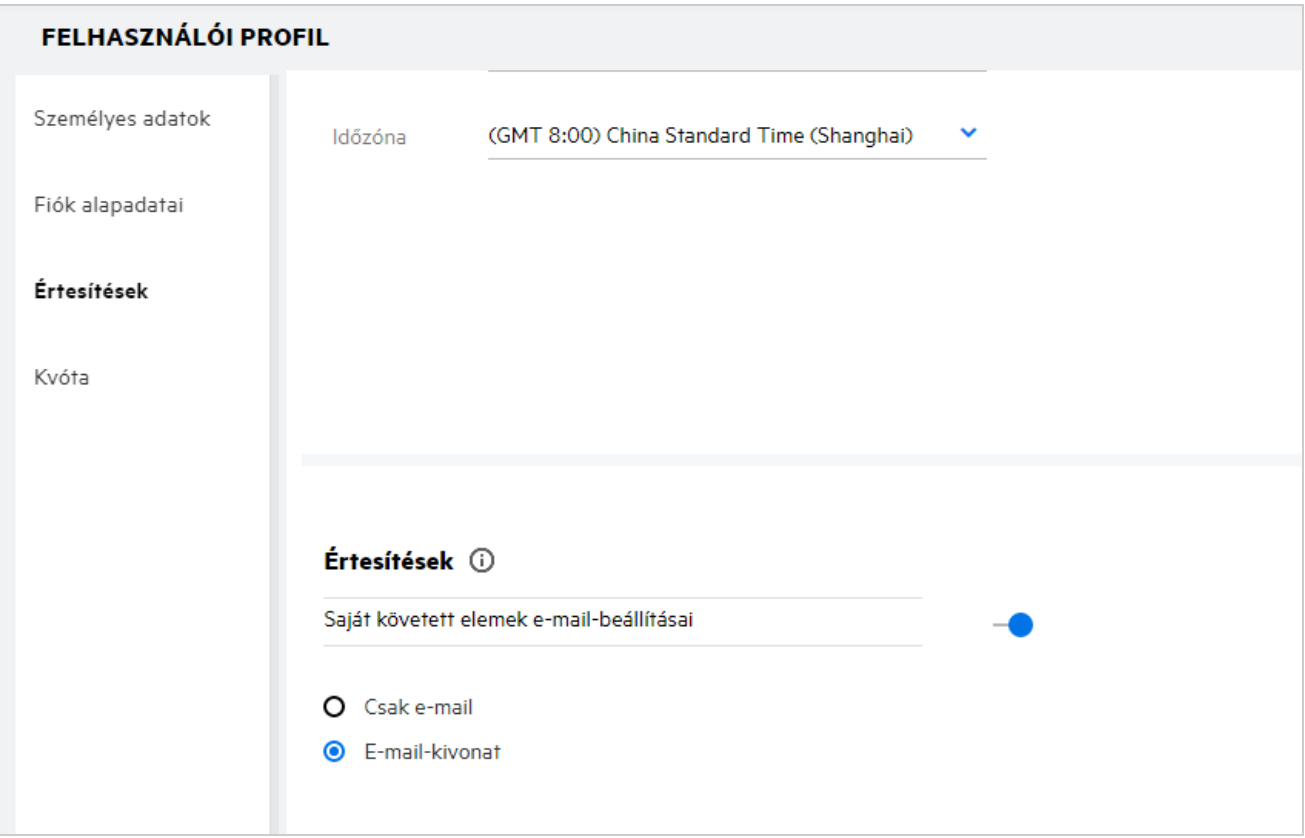

Ha az értesítési beállítás le van tiltva, a felhasználónak nincs lehetősége a fájlok és a mappák követésére. A beállítás engedélyezésekor az értesítések fogadásához meg kell adnia az e-mail-címét.

E-mail-címét felveheti a **Felhasználói profil** > **Személyes adatok** közé. Ha a **Személyes adatok** területen a részletek szürkén jelennek meg, az e-mail-cím felvételéhez forduljon a rendszergazdához.

Ha követ egy fájlt vagy mappát, értesítést kap a következő, az Ön által követett fájlon vagy mappán végrehajtott műveletekről:

- Feltöltés
- Hozzászólás
- Szerkesztés
- Átnevezés

Az értesítési beállításban két lehetőség közül választhat:

#### **Csak e-mail:**

- Az e-mailes értesítés a mappákra és a fájlokra is vonatkozik.
- A Filr minden új fájl létrehozása és minden fájlmódosítás esetén küld egy e-mailt. Az e-mail nem tartalmazza a tényleges fájl mellékletét, szerepelnek viszont benne a fájlra és a végzett tevékenységre vonatkozó információk.
- Valahányszor tevékenység történik, a program e-mailes értesítést küld.

#### **E-mail-kivonat:**

- A kivonatértesítés csak mappákra vonatkozik, fájlokra nem.
- Alapértelmezés szerint az E-mail-kivonat engedélyezett, amikor a felhasználó engedélyezi az értesítést.
- A Filr alkalmazás a Filr rendszergazdája által beállított ütemezés szerint küld kivonatértesítéseket.
- A Filr egy e-mailt küld, amely összesíti a megadott időközben a mappában vagy az almappájában végzett összes tevékenységet.

### <span id="page-20-0"></span>**Mi történik az értesítések kikapcsolása esetén?**

Az értesítéseket a **Felhasználói profil** -> **Értesítések** részében a váltógombra kattintva kapcsolhatja ki. A követési állapot megmarad a korábban megjelölt elemek esetén, egyszerűen csak annyi történik, hogy az értesítések letiltásakor a felhasználó nem fogja tudni követni az új elemeket.

*Figure 24 Értesítések*

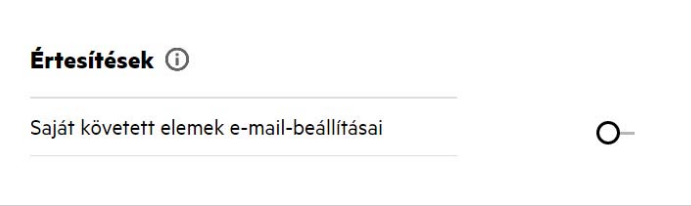

### <span id="page-20-1"></span>**Hogyan hozhatok létre mappát a Filr munkaterületén?**

Az engedélyeitől függően a **Saját fájlok**, a **Velem megosztott** és a **Hálózati mappák** területen hozhat létre

mappákat. Mappa létrehozásához kattintson a **Mappa létrehozása** gombra.

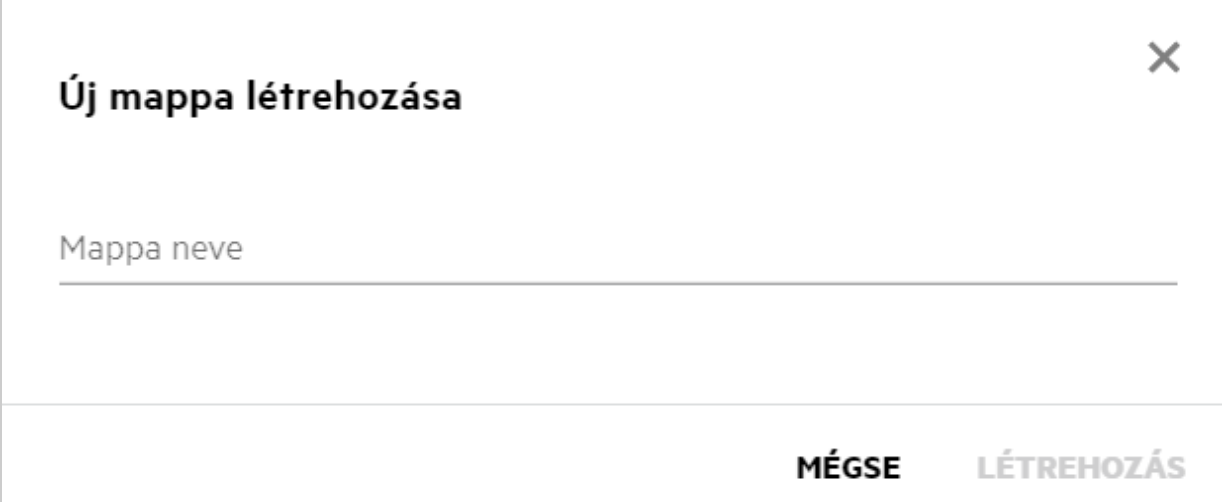

Adja meg a mappa nevét, majd kattintson a **Létrehozás** gombra.

#### <span id="page-21-0"></span>**A fájlok feltöltésekor vannak a méretre vonatkozó korlátozások?**

Alapértelmezés szerint a feltöltött fájlok méretére nincsenek korlátozások. A rendszergazda azonban bevezethet méretkorlátot. A rendszergazda minden egyes felhasználóhoz saját tárhelyet rendelhet hozzá. A felhasználók ekkor a tárhelyre vonatkozó korlátozásnak megfelelően tölthetnek fel fájlokat. A rendszergazda egy adott felhasználóra, egyes fájlokra vagy egy adott csoportra vonatkozó fájlméretkorlátot is beállíthat.

### <span id="page-21-1"></span>**A Filr milyen típusú fájlok feltöltését támogatja?**

A felhasználók bármilyen típusú/kiterjesztésű fájlt feltölthetnek a Filr rendszerbe. A rendszergazda azonban letilthat bizonyos fájltípusokat. Ebben az esetben a felhasználó az ilyen típusú fájlokat nem töltheti fel.

### <span id="page-21-2"></span>**Hogyan tölthetek fel fájlokat?**

Fájlokat a **Saját fájlok** területre, a **Hálózati mappákon** belüli mappákba, valamint a **Velem megosztott** területre tölthet fel. A megosztott mappákba csak a megfelelő engedély birtokában tölthet fel fájlokat. Fájlok

feltöltéséhez navigáljon abba a mappába, amelybe fel kívánja tölteni a fájlt. Kattintson a  $\Box$  gombra, tallózással keresse meg, és jelölje ki a fájlt a számítógépén. Ezenfelül a fájlokat a mappákba is húzhatja.

Ha fájlkérést kap egy Filr-felhasználótól, kattintson a fájlkérés e-mailjében található hivatkozásra, majd töltse fel a kért fájlt.

### <span id="page-22-0"></span>**Hogyan tölthetek fel mappákat?**

Mappákat a **Saját fájlok** területre, a **Hálózati mappákon** belüli mappákba, valamint a **Velem megosztott** területre tölthet fel. A megosztott mappákba csak közreműködő engedély birtokában tölthet fel mappákat.

Mappák feltöltéséhez keresse meg azt a területet, ahová fel kívánja tölteni a mappát. A munkaterülete jobb

felső sarkában kattintson a  $\Box$  gombra, tallózással keresse meg, és jelölje ki a mappát a számítógépén. A mappákat húzással is feltöltheti.

#### **FONTOS**

- Amikor feltölt egy mappát, az abban lévő összes fájlt is feltölti. A feltöltésekről értesítő ablakban megjelennek a fájlnevek. Amikor az egérmutatót a fájlnév fölé helyezi, a Filrben megjelenik a mappa relatív elérési útja.
- Legyen elővigyázatos a bonyolult struktúrájú mappák feltöltésekor, mivel a böngészőtől függ, hogy hogyan működik.
- A Filr nem engedélyezi üres mappák feltöltését.
- Amikor a Filr nem tud feltölteni egy mappát, a mappában lévő fájlokat sem tölti fel.

### <span id="page-22-1"></span>**Hogyan lehet fájlt vagy mappát letölteni a Filrből?**

Fájlokat és mappákat a **Saját fájlok**, a **Hálózati mappák** és a **Velem megosztott** területen tölthet le. A megosztott mappákból csak közreműködő engedély birtokában tölthet le fájlokat/mappákat.

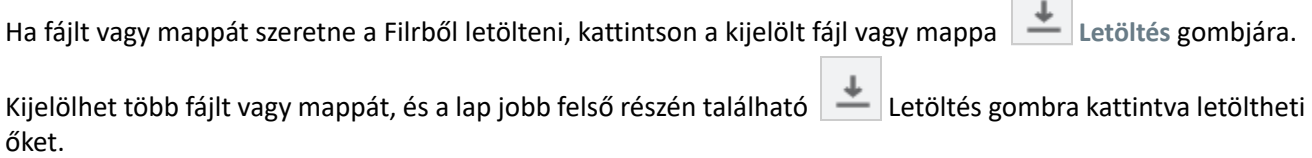

**MEGJEGYZÉS:** Ha a mappában túl sok fájl található, akkor a letöltés sikertelen lesz, és "A letöltésre kiválasztott elemnek nincs tartalma" hibaüzenet jelenik meg.

#### <span id="page-22-2"></span>**Mi történik, amikor a Filrben már megtalálható fájlt vagy mappát tölt fel?**

**Meglévő fájl feltöltésekor:** Amikor egy meglévő fájlt tölt fel a Filrbe, ha a fájlverziók kezelése funkció ki van kapcsolva, az alábbiakban látható módon megjelenik egy értesítés, amelyben a rendszer megkérdezi, hogy felül kívánja-e írni a meglévő fájlt. A **Fájl felülírása** hivatkozásra kattintva a rendszer felülírja a meglévő fájlt.

*Figure 26 Fájl felülírása*

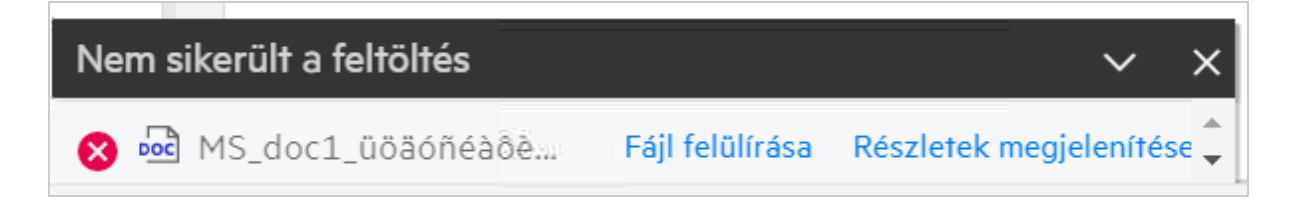

 $\sim 10^{-10}$ 

Ha a Részletek megjelenítése hivatkozásra kattint, a "There is already a file with the name <file name> in this location" (Már található <fájlnév> nevű fájl ezen a helyen) üzenet jelenik meg.

**Meglévő mappa feltöltésekor:** Ha a meglévő fájlok mellett újak is találhatók a mappában, akkor az új fájlokat feltölti a rendszer, a meglévő fájlok esetén pedig megjelenik a fájl felülírására vonatkozó lehetőség.

### <span id="page-23-0"></span>**Hogyan rejthetek el vagy jeleníthetek meg fájlokat?**

A **Rejtett megosztások** és a **Nem rejtett megosztások** lehetőség a **Velem megosztott** és az **Általam megosztott** területen, illetve a hálózati mappák **Általam megosztott** területén érhető el. Miután bejelentkezett a Filrbe, lépjen a **Velem megosztott** vagy az **Általam megosztott** területre. A **Megosztások** legördülő menüt a **Velem megosztott** terület bal felső sarkában találja.

*Figure 27 Megosztások elrejtése és felfedése*

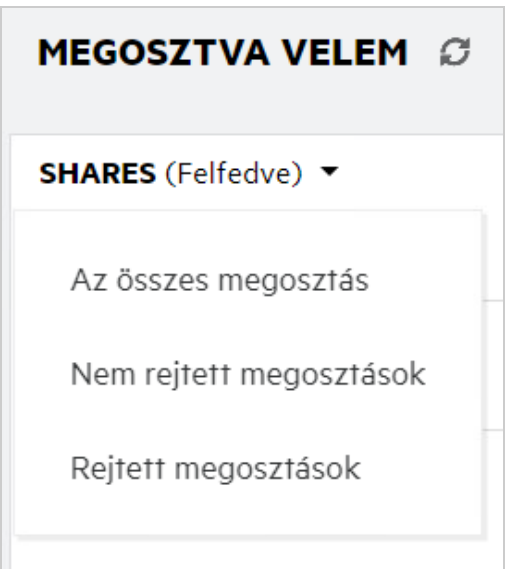

A következő lehetőségek használhatók:

- **Az összes megosztás:** Ha **Az összes megosztás** lehetőséget választja, az összes rejtett és nem rejtett fájl megjelenik a **Velem megosztott** területen.
- **Nem rejtett megosztások:** Alapértelmezés szerint a **Nem rejtett megosztások** beállítás van kiválasztva, és az összes nem rejtett fájl megjelenik a Velem megosztott területen.
- **Rejtett megosztások:** Ha ezt választja, az összes rejtett fájl megjelenik a **Velem megosztott** területen.

Fájlok elrejtéséhez jelölje ki a fájlokat a **Nem rejtett megosztások** részen, és kattintson a **Kijelölt megosztások** 

**felfedése** gombra a **Velem megosztott** terület jobb felső sarkában. Ekkor a kijelölt fájlok megjelennek a rejtett fájlok listájában. Hasonlóképpen, egy fájl elrejtéséhez jelöljön ki egy fájlt a **Rejtett megosztások**

csoportban felsorolt fájlok közül, és válassza a **Kijelölt megosztások felfedése** gombot a **Velem megosztott** terület jobb felső sarkában. Ekkor a kijelölt fájlok megjelennek a **Nem rejtett megosztások** listában. Ha egyetlen fájlt vagy mappát szeretne elrejteni vagy felfedni, kattintson a fájl További beállítások lehetőségére, és válassza a **Megosztás elrejtése** vagy a **Megosztás felfedése** lehetőséget.

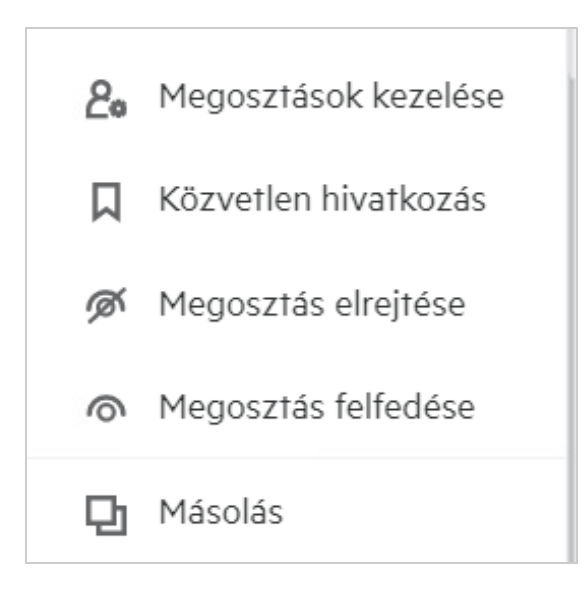

### <span id="page-24-0"></span>**Hogyan kérhetek fájlokat?**

Megkérhet egy belső vagy egy külső felhasználót, hogy töltsön fel egy fájlt egy megadott mappába. Ez a funkció csak a **Saját fájlok** és a **Hálózati mappák** területen érhető el.

Navigáljon ahhoz a mappához, ahova a másik felhasználónak fel kell majd töltenie a fájlt. Kattintson a jobb

felső menüsorban a **Fájl kérése** ikonra. Adja meg a felhasználónevét vagy az e-mail-azonosítóját, írjon egy megjegyzést az igényelt fájllal kapcsolatban, majd kattintson a **Fájl kérése** lehetőségre.

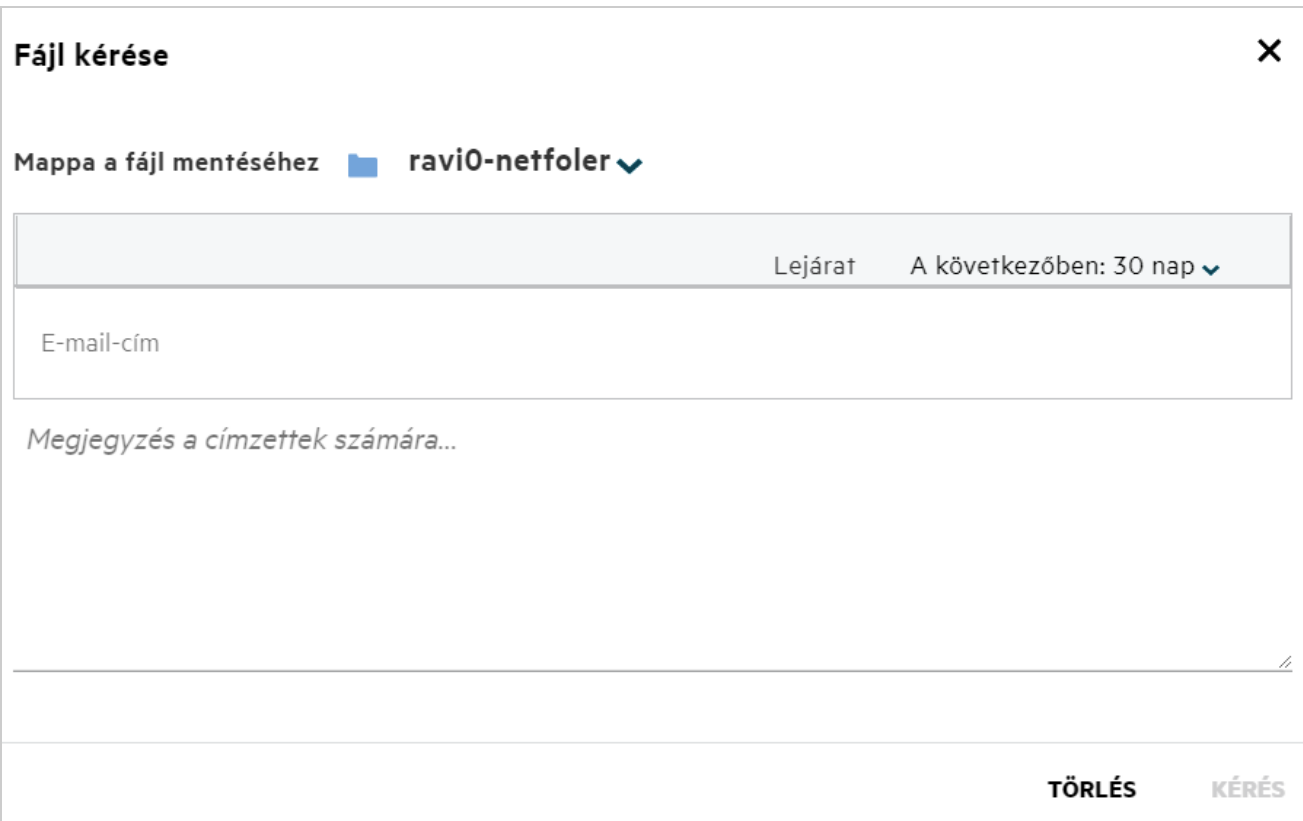

### <span id="page-25-0"></span>**Hogyan tekinthetem meg egy fájl előnézetét?**

A Filr a fájlok előnézetének megjelenítését is lehetővé teszi. Az előnézeti lehetőség csak a támogatott fájltípusok esetén érhető el.

#### **MS Office-fájlok:**

.doc,.docx,.docm,.dotm,.lwp,.odg,.odp,.ods,.odt,.ppt,.pptx,.pptm,.rtf,.csv,.xls,. xlsx,.xlsm

**Szövegfájlok:** .txt, c, cc, cpp, cs, diff, java, less, out, patch, php, pl, properties, py, rb, scala, script, scm, scss, sh, sml, sql, swift, vb, vi, vim, xsd, yaml, yml,.pdf

**Képfájlok:** jpg, jpeg, png, svg, bmp, webp, ico, gif.

A fájlok előnézetének megtekintéséhez a **Kezdőlap** oldal > **Legutóbbi fájlok** listájában válassza ki a **Fájl előnézete** lehetőséget a **További műveletek** menüből.

*Figure 30 Fájlok előnézete*

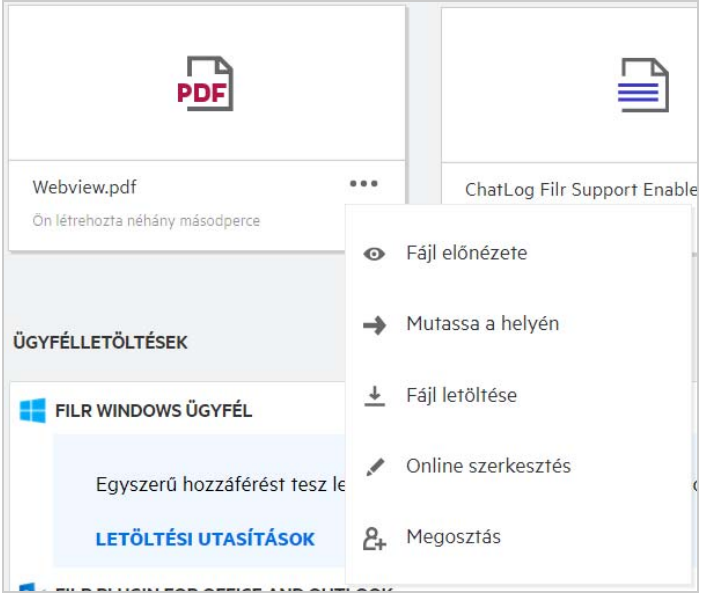

A **Saját fájlok** és a **Velem megosztott** területen, illetve a **Hálózati mappákban** lévő fájlok előnézetének

megjelenítéséhez válassza ki a fájlt, majd kattintson az Előnézet **iden**ikonra.

### <span id="page-26-0"></span>**Hogyan helyezhetek át fájlokat?**

Fájlokat és mappákat a **Saját fájlok** mappában és a **Hálózati mappákban**, valamint azok között helyezhet át. Egy adott hálózati mappából nem helyezhet át fájlokat egy másik hálózati mappába. Az elemek áthelyezéséhez a forrásmappára és a célmappára vonatkozó engedélyekkel is rendelkeznie kell.

Fájlok/mappák áthelyezéséhez (akár több elem esetén is) válassza ki az áthelyezni kívánt fájlt, majd válassza az **Áthelyezés ide** opciót a **További műveletek** menüből.

Ha több elemet szeretne áthelyezni, válassza ki az adott fájlokat/mappákat, majd válassza a főmenü jobb felső sarkában elérhető **További műveletek** menü **Áthelyezés** parancsát.

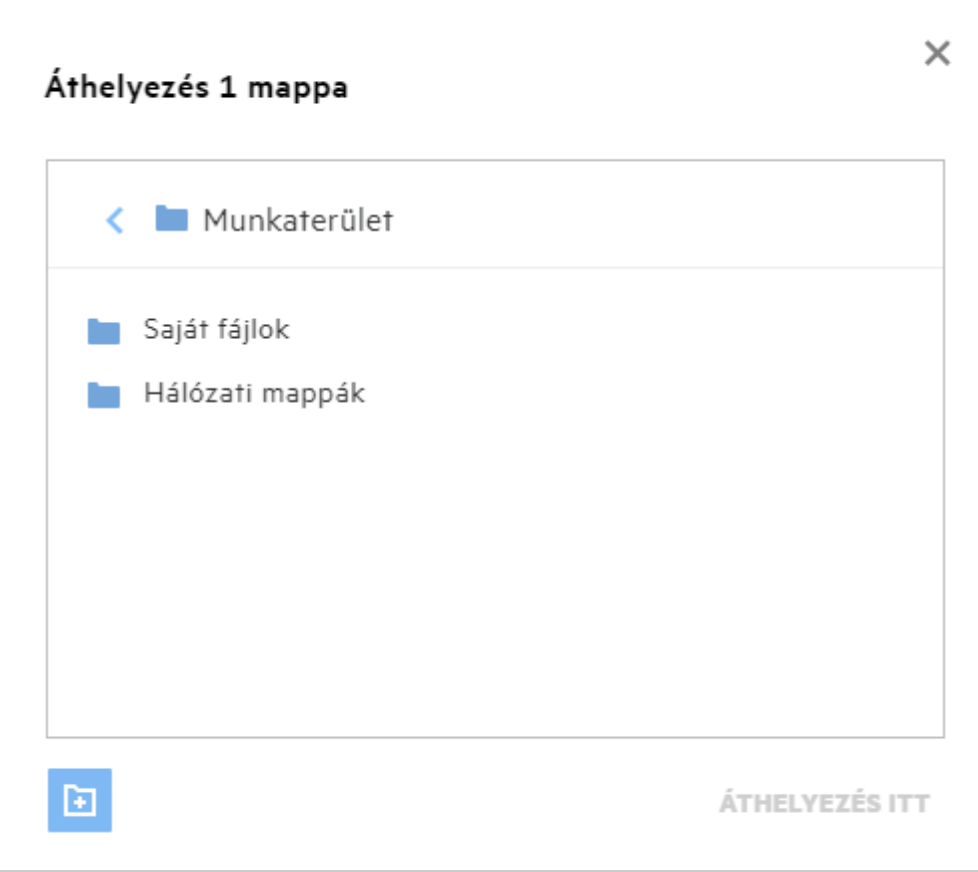

Navigáljon a célhelyre, majd kattintson a **Move Here** (Áthelyezés ide) gombra. Másik megoldásként az ablak bal alsó sarkában lévő mappa ikonra kattintva hozzon létre egy új mappát, adja meg a mappa nevét, majd kattintson a **Move Here** (Áthelyezés ide) gombra.

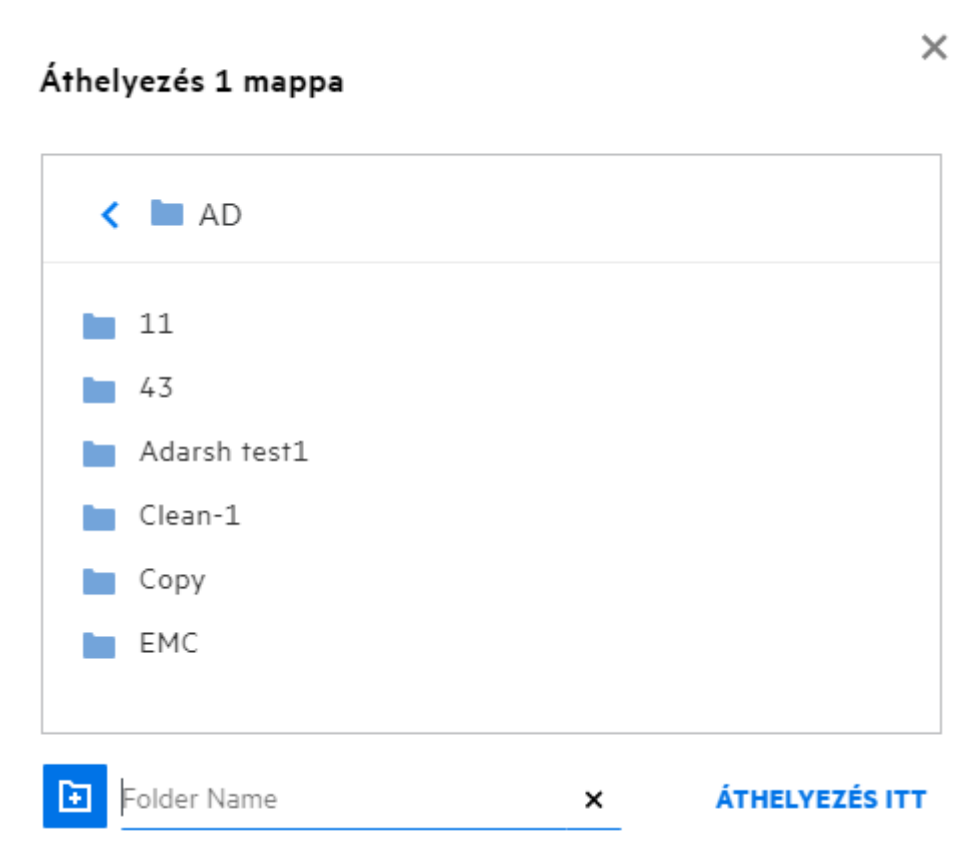

### <span id="page-28-0"></span>**Hogyan készíthetek másolatot egy fájlról vagy egy mappáról?**

A Filr Saját fájlok vagy Hálózati mappák területén lévő fájlokat vagy mappákat másolhatja ezeken a mappákon belül vagy azok között. Az elemek másolásához navigáljon a másolni kívánt fájl vagy mappa helyére, és válassza a **További műveletek** menü **Másolás** parancsát. Ha több fájlt szeretne másolni, válasszon ki több fájlt/mappát, majd kattintson a menüsáv jobb felső sarkában található **Másolás** ikonra. A **Másolás** opció kiválasztásakor egy ablak jelenik meg azon Filr-munkaterületek listájával, amelyekhez hozzáférése van.

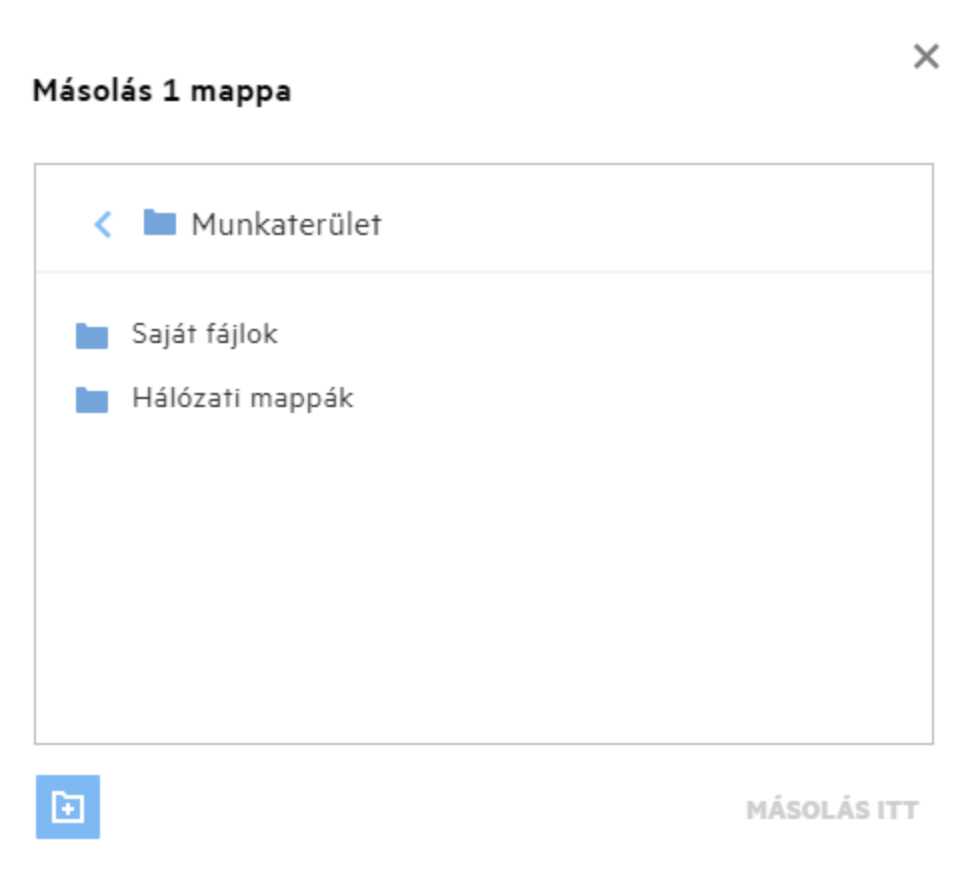

Navigáljon a célhelyre, majd kattintson a **Copy Here** (Másolás ide) gombra. Másik megoldásként az ablak bal alsó sarkában lévő mappa ikonra kattintva hozzon létre egy új mappát, adja meg a mappa nevét, majd kattintson a **Copy Here** (Másolás ide) gombra.

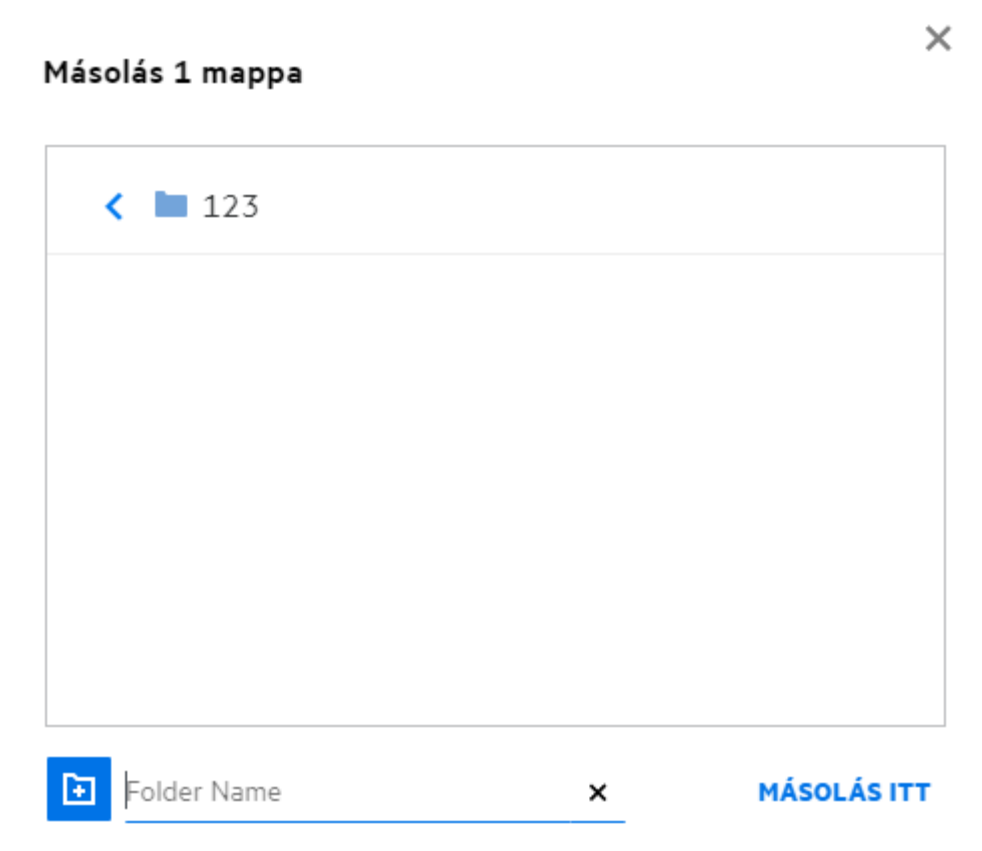

### <span id="page-30-0"></span>**Hogyan szerkeszthetek fájlokat?**

Az Ön által feltöltött, illetve az Önnel megosztott fájlokat csak abban az esetben szerkesztheti, ha rendelkezik szerkesztés engedéllyel. A Szerkesztés lehetőség a **További műveletek** menüben érhető el. A Saját fájlok, a Hálózati mappák és a Velem megosztva mappában lévő fájlokat szerkesztheti.

### <span id="page-30-1"></span>**Szerkeszthetik a felhasználók a fájlokat online?**

A Filr Advanced részét képező Tartalomszerkesztő eszköz közös szerkesztési funkciókat kínál a felhasználóknak. Ha a Tartalomszerkesztő konfigurálva van, a felhasználók online módon szerkeszthetik a fájlokat. A fájlok közvetlenül a böngészőből nyithatók meg és szerkeszthetők.

### <span id="page-30-2"></span>Mire szolgál a "Szerkesztés alkalmazással" lehetőség?

Ennek a segítségével a fájlokat a számítógépére telepített alkalmazással szerkesztheti. Az MS Office/Libre Office összes alapvető fájltípusa támogatott. Ha például egy adott .doc kiterjesztésű fájlt az MS Word segítségével szeretne megnyitni vagy szerkeszteni, ezzel lehetőséggel a webes ügyfél helyett az asztali alkalmazásban nyithatja meg a fájlt. A **Szerkesztés alkalmazással** lehetőség minden felhasználó számára elérhető.

### <span id="page-31-0"></span>**Hogyan tekintheti meg a hozzászólásokat?**

A hozzászólásokat minden olyan felhasználó megtekintheti, aki rendelkezik hozzáféréssel a fájlhoz, és legalább olvasási engedéllyel rendelkezik. A hozzászólások megtekintéséhez:

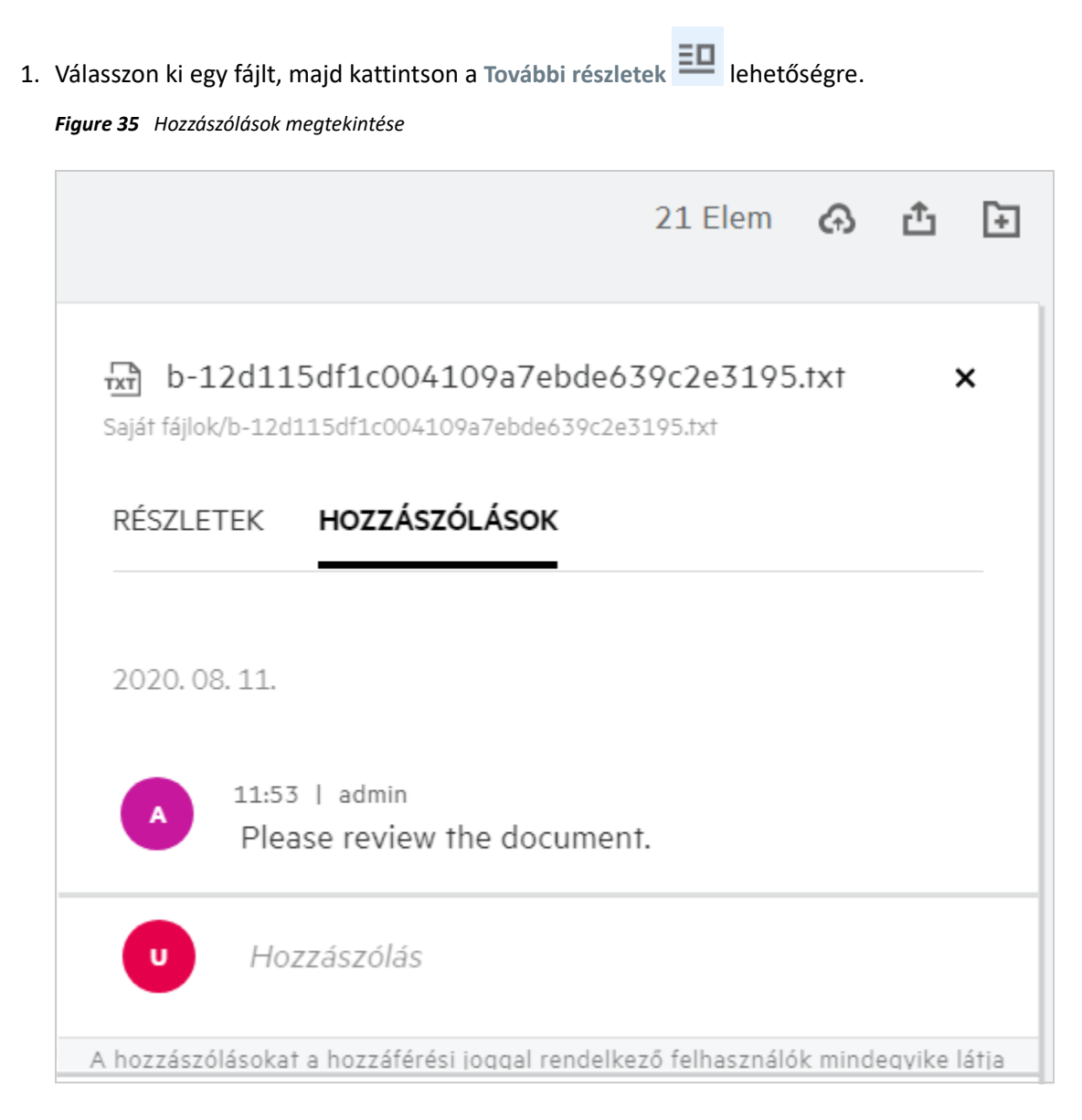

2. Kattintson a **Hozzászólások** fülre.

#### **Hozzászólás hozzáadása**

Hozzászólások hozzáadásához írja be a hozzászólást a **Hozzászólások** lap **Hozzászólás** szövegmezőjébe, majd

kattintson a gombra. A hozzászólások összes száma a fájl mellett lévő hozzászólás ikonon látható.

#### **Hozzászólás szerkesztése**

A hozzászólás szerkesztéséhez vigye az egérmutatót a **Hozzászólások** lapon lévő hozzászólás fölé, kattintson a Szerkesztés lehetőségre, végezze el a szükséges módosításokat, majd kattintson a  $\checkmark$ ielre.

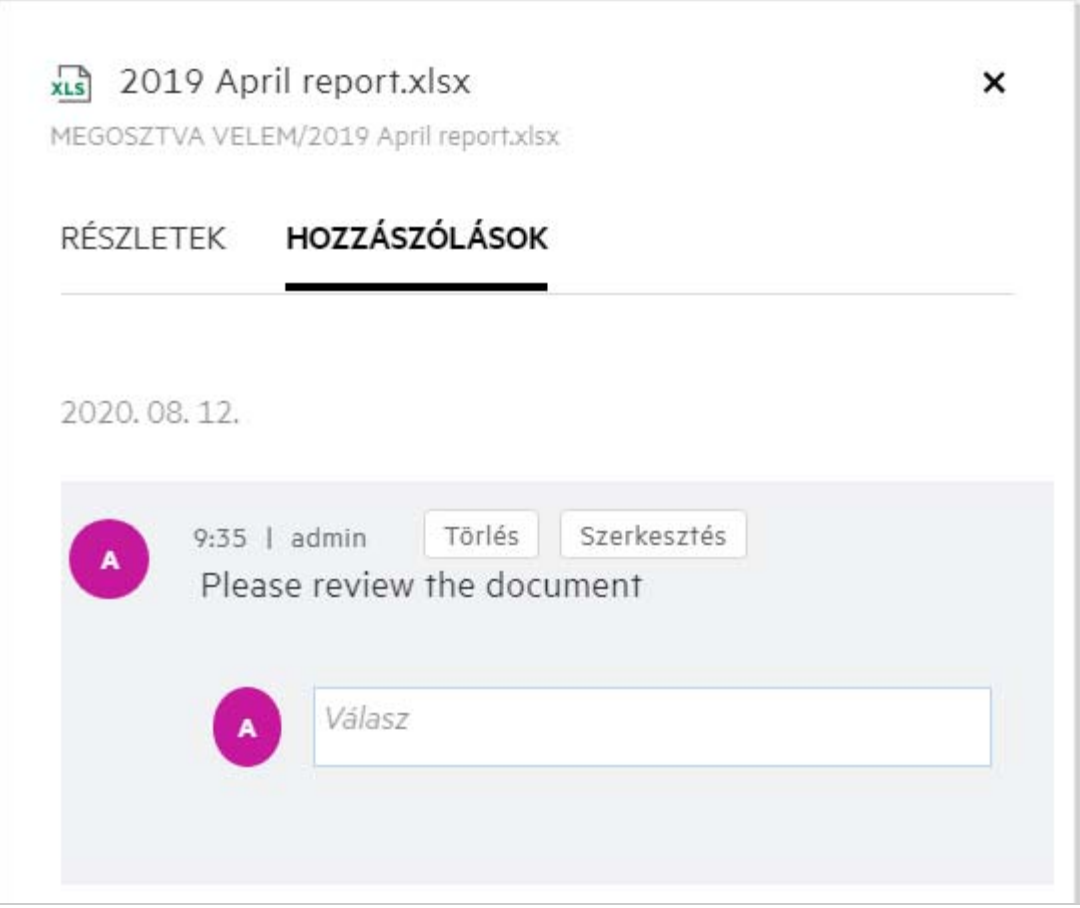

#### **Válasz küldése egy hozzászóláshoz**

Hozzászólás megválaszolásához írja be a hozzászólást a **Hozzászólások** lapon található **Válasz** szövegmezőbe,

majd kattintson a  $\bullet$  gombra.

#### **Hozzászólások törlése**

Hozzászólás törléséhez válassza ki az adott hozzászólást, majd kattintson a **Törlés** gombra.

#### <span id="page-32-0"></span>**Hogyan tarthatom fenn egy fájl több verzióját?**

A fájloknak több verzióját is létrehozhatja és fenntarthatja. Amikor egy már létező fájlt újra feltölt a Filrbe, vagy amikor online szerkeszt, majd ment egy fájlt, azt annak legújabb verziójaként menti a rendszer.

- **1** Lépjen a **Saját fájlok** területre.
- **2** Feltölthet egy olyan fájlt, amely már létezik a **Saját fájlok** területen, illetve online is szerkesztheti, majd mentheti a fájlt.
- **3** Az értesítési ablakban kattintson az **Új fájl létrehozása** lehetőségre.

**MEGJEGYZÉS:** Az **Új fájl létrehozása** lehetőség csak akkor jelenik meg, ha a zónában engedélyezve van a Fájlverziók kezelése funkció.

A fájlt annak legfrissebb verziójaként tölti fel, illetve menti a rendszer.

### <span id="page-33-0"></span>**Hol kérhetem le egy fájl verzióinak listáját?**

Ha a Fájlverziók kezelése funkció engedélyezve van a zónában, akkor a **További műveletek** menüben elérhetővé válik a **Verziótörténet** lehetőség. Ha ezt a lehetőséget választja, a **További részletek** ablakban megjelenik a **Verziótörténet** lap. A lapon látható a fájlok összes meglévő verziójának listája.

*Figure 37 Verziótörténet*

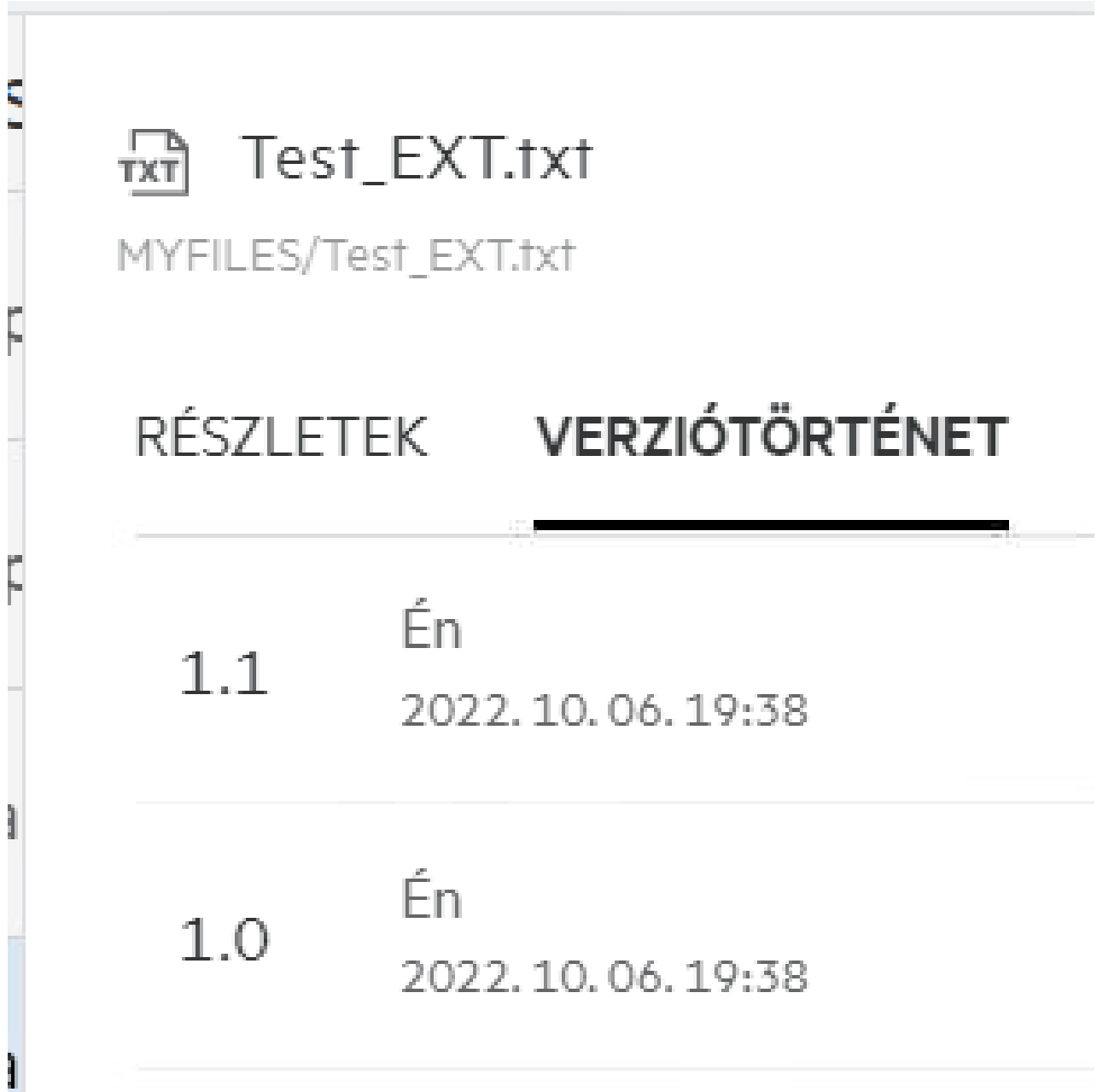

### <span id="page-34-0"></span>**Egy fájlnak hány verziója tartható fenn?**

Fájlonként legfeljebb tíz verziót tarthat fenn. Több mint tíz verzió esetén a régebbi fájlok automatikusan törlődnek.

### <span id="page-34-1"></span>**A verziókezelés hatással van a kvótára?**

A Filr alkalmazás egy fájlverzió létrehozásakor a fájlméret alapján további lemezterületet használ fel.

Ha ez a funkció be van kapcsolva, ajánlott a tárhely/megosztás méretét legalább az aktuálisan használt lemezterület kétszeresére (legfeljebb 10-szeresére) növelni. További információért lásd: [Expanding Storage](https://www.microfocus.com/documentation/filr/filr-4/filr-admin/storage.html) (A tárhely bővítése). A lemezterület-használat kezelése adatkvóta használatával. További információ: [Managing](https://www.microfocus.com/documentation/filr/filr-4/filr-admin/dataquota.html)  [and Restricting Filr Based Storage](https://www.microfocus.com/documentation/filr/filr-4/filr-admin/dataquota.html) (Filr-alapú tárhely kezelése és korlátozása).

### <span id="page-34-2"></span>**Milyen egyéb műveletek állnak rendelkezésre a fájlverziókezelésben?**

Az alábbiakban a Fájlverziók kezelése ablakban található egyéb beállításokat ismertetjük:

**Előléptetés:** Ezzel a beállítással a fájl bármely régebbi verzióját aktuális verzióvá teheti. Például egy fájlnak három verziója van: 1.0, 1.1 és 1.2. Ön úgy dönt, hogy az 1.0-s verziót lépteti elő, hogy az legyen a legújabb verzió. Ekkor az 1.0-s verziószámú fájlból 1.3-as verzió lesz, és az 1.0-s verzió automatikusan törlődik a Filr alkalmazásból. Az előléptetés után a fájlverziók listája 1.1, 1.2 és 1.3 lesz.

**Letöltés:** Lehetősége van a fájlverziók letöltésére.

**Törlés:** A fájlverziók az aktuális verziót kivéve törölhetők.

#### **MEGJEGYZÉS**

- Egy fájl törlésekor annak összes verziója törlődik.
- A fájlok mappák közötti áthelyezésekor a fájl aktuális verzióját helyezi át.

### <span id="page-34-3"></span>**Milyen módokon oszthatók meg a fájlok és a mappák?**

A Filr a fájlok megosztásával leegyszerűsíti az együttműködést.

**MEGOSZTÁS EGYES FELHASZNÁLÓKKAL ÉS CSOPORTOKKAL:** A fájlokat és a mappákat a szervezetén belül egyes felhasználókkal vagy csoportokkal is megoszthatja.

**HIVATKOZÁSOK MEGOSZTÁSA:** Hivatkozást (normál vagy jelszóval védett) hozhat létre egy fájlhoz, és megoszthatja azt. A hivatkozás birtokában a megosztott hivatkozás típusától függően a felhasználók megtekinthetik vagy letölthetik az adott fájlt.

**MEGOSZTÁS A NYILVÁNOSSÁGGAL:** A fájlok és a mappák nyilvánosak. A fájlra vagy egy mappára mutató URLcím birtokában bárki bejelentkezhet vendégfelhasználóként, és megtekintheti a nyilvános mappákban lévő elemeket.

**MEGOSZTÁS A SZERVEZETÉN KÍVÜLI EGYÉNI FELHASZNÁLÓKKAL:** Amikor egy fájlt megosztanak egy felhasználóval, a rendszer egy Filr-regisztrációs űrlapra mutató hivatkozást küld, amelynek segítségével a felhasználó regisztrálhat a fájl megtekintéséhez vagy letöltéséhez. Az ilyen felhasználókat külső felhasználónak nevezzük.

### <span id="page-35-0"></span>**Mi az a közvetlen hivatkozás?**

Közvetlen hivatkozás használatával könnyen hozzáférhetők a beágyazott szinteken mentett fájlok vagy mappák. A közvetlen hivatkozások fájlokra vagy mappákra mutató, állandó, hitelesített hivatkozások. A Filr alkalmazásban minden fájlhoz vagy mappához tartozik egy közvetlen hivatkozás. Amikor egy közvetlen hivatkozást megoszt egy hitelesített felhasználóval, a felhasználó legalább megtekintési jogokat kap a fájlhoz vagy mappához. A felhasználó közvetlenül megtekintheti az előnézetben megjeleníthető fájlokat. Ha a fájl nem tekinthető meg előnézetben, akkor a Filr alkalmazásba való bejelentkezés után a rendszer a fájl helyéhez irányítja a felhasználót. A fájlok listájában a fájl jelölőnégyzete ezen a helyen be van jelölve.

Kattintson a jobb gombbal egy fájlon vagy mappán, és a menüben válassza a **Közvetlen hivatkozás** lehetőséget. Ekkor megjelenik a fájlra vagy mappára mutató hivatkozás.

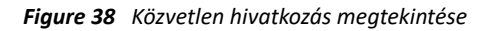

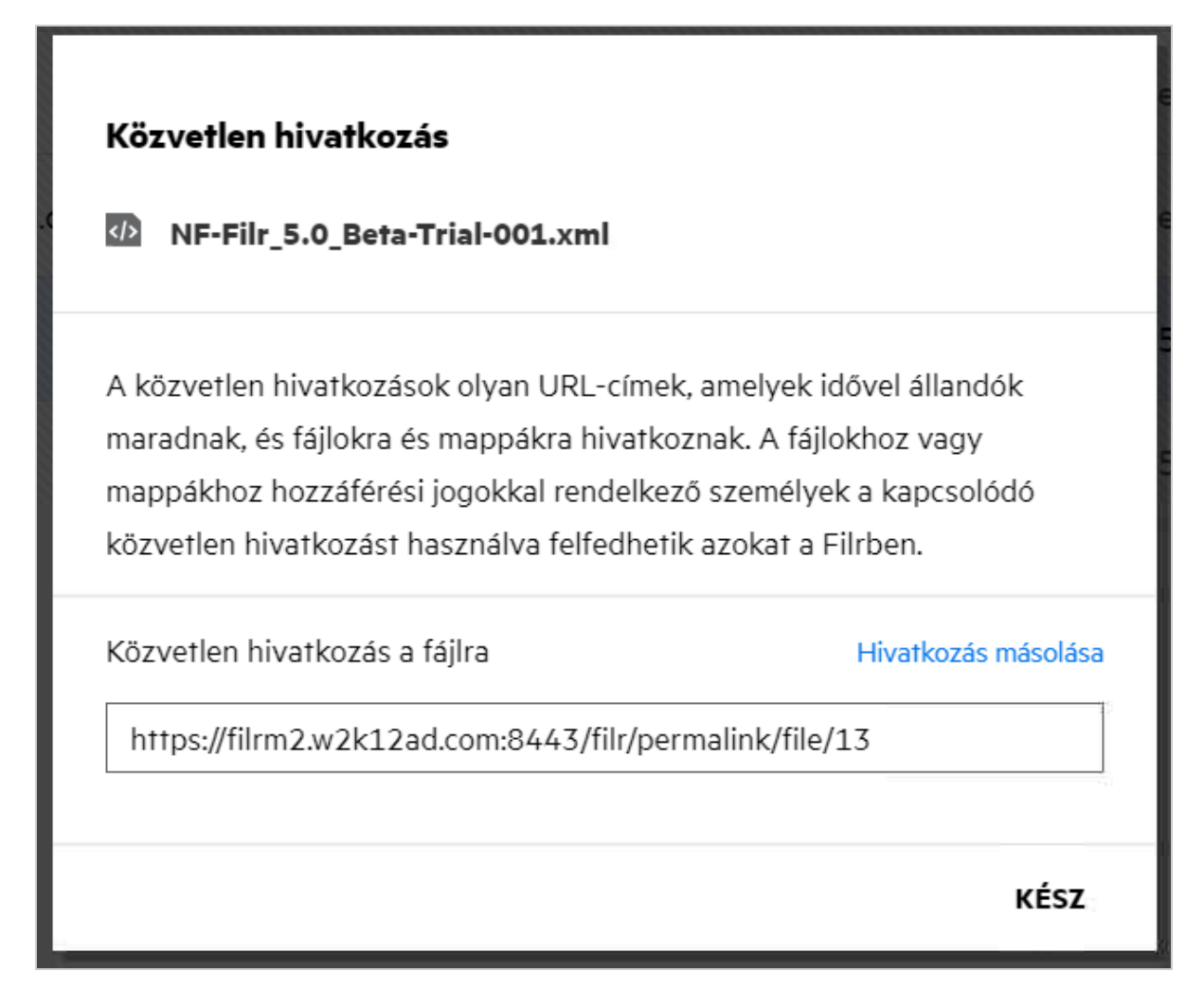

A **Hivatkozás másolása** lehetőségre kattintva megoszthatja a hivatkozást.

#### **Fájlok és mappák elérése közvetlen hivatkozás használatával**

**Hozzáférés mappához:** Amikor a közvetlen hivatkozását használva hozzáfér egy mappához, akkor a Filr alkalmazásba való bejelentkezést követően a rendszer a mappához irányítja. Az engedélyektől függően megtekintheti az elért mappában lévő fájlokat és mappákat.

**Hozzáférés előnézetben megtekinthető fájlhoz:** Amikor a közvetlen hivatkozását használva hozzáfér egy előnézetben megtekinthető fájlhoz, akkor a Filr alkalmazásba való bejelentkezést követően a fájl előnézete megjelenik a böngészőben.

**Hozzáférés előnézetben nem megtekinthető fájlhoz:** Amikor a közvetlen hivatkozását használva hozzáfér egy előnézetben nem megtekinthető fájlhoz, akkor a Filr alkalmazásba való bejelentkezést követően a rendszer ahhoz a mappához irányítja, ahol a fájl található, és a fájl jelölőnégyzete be lesz jelölve, hogy meg lehessen különböztetni a mappában lévő egyéb fájloktól.

**MEGJEGYZÉS:** Amikor a közvetlen hivatkozását használva hozzáfér egy mappához, és a megosztás lejárt vagy törölte a munkaterületéről vagy az Általam megosztott mappából, hibaüzenet jelenik meg arról, hogy a keresett fájl/mappa nem létezik, vagy előfordulhat, hogy törölték.

### <span id="page-36-0"></span>**Hogyan oszthatok meg fájlokat és mappákat?**

**Fájl megosztása:** A fájlok kétféleképpen oszthatók meg:

- Meghívó küldése
- Megosztási hivatkozás

A fájlokat belső és külső felhasználókkal is megoszthatja. Csak akkor oszthat meg fájlt, ha mappaszinten rendelkezik megosztási jogosultságokkal. Fájl vagy mappa megosztása:

- **1** Válassza ki a megosztandó fájlt vagy mappát. Egyszerre több fájlt és mappát is kiválaszthat.
- **2** Ha Ön
	- **2a** Egyetlen fájlt vagy mappát kíván megosztani, válassza a **Megosztás** parancsot a fájl vagy a mappa **További műveletek** menüjéből.
	- **2b** Több fájlt vagy mappát kíván megosztani, kattintson a **KH** Megosztás ikonra a menüsor jobb felső sarkában.

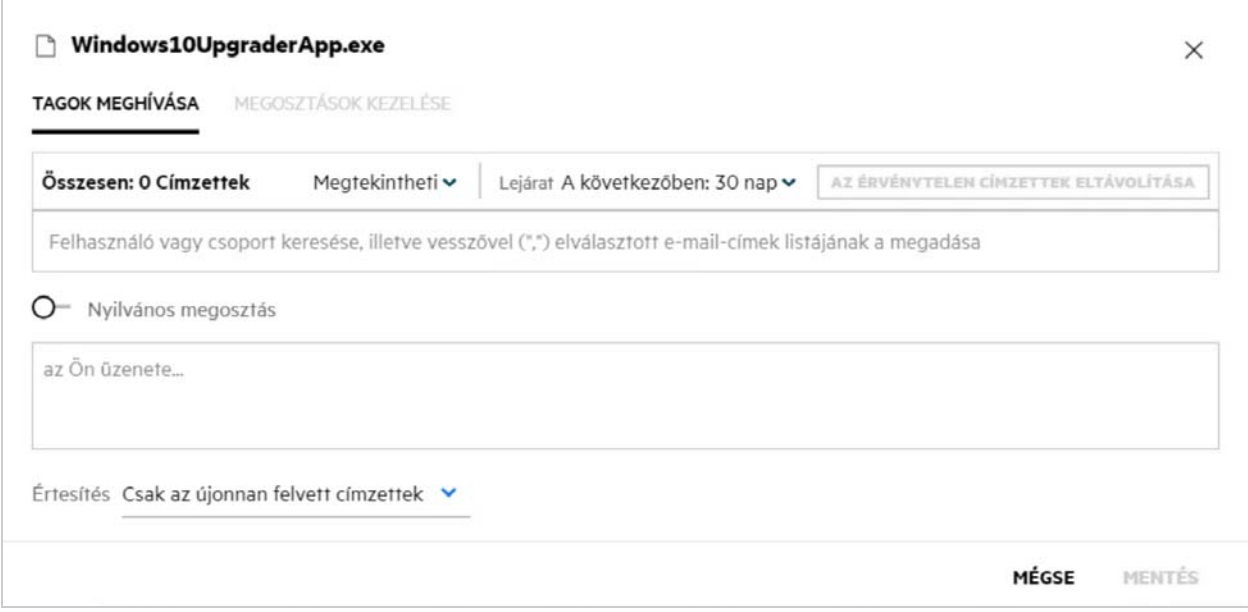

**3** Adja meg annak az egy vagy több felhasználónak az e-mail-azonosítóját (több felhasználó esetén az email-azonosítók vesszővel/pontosvesszővel elválasztott listáját), akivel vagy akikkel meg szeretné osztani a fájlt. Belső felhasználók esetén az e-mail-azonosító helyett a felhasználó teljes nevét is megadhatja. Megadhatja a belső felhasználók felhasználóneveit is; a rendszer automatikusan kitölti a címjegyzéket a belső felhasználók listájával. A rendszer felismeri az érvénytelen e-mail-azonosítót, vörös színnel jelzi, és így Ön ki tudja törölni.

A keresési mező segítségével egyenként kereshet és adhat hozzá felhasználókat. Felhasználó kereséséhez adja meg a felhasználó e-mail-címének vagy teljes nevének egy részét. Ekkor megjelenik egy legördülő lista a keresési lekérdezésnek megfelelő felhasználók részleteivel. Ebből a listából kiválaszthatja a felhasználót.

Egyszerre több felhasználót is hozzáadhat, ha a keresési mezőbe vesszővel/pontosvesszővel tagolt értékek listáját illeszti be. Példa:felhasznalo1@vallalat.org,Utónév1

Vezetéknév1,felhasznalo2@vallalat.org,user3@vallalat.org,Utónév2 Vezetéknév2Mindkét esetben csak a belső felhasználók teljes neve vagy e-mail-címe, illetve a külső felhasználók e-mail-címe adható meg.

**FONTOS:** Vesszővel tagolt lista használata esetén:

- Ha a meghívott tag már szerepel a címzettek között, a meglévő megosztást az új megosztás váltja fel. Erről a rendszer figyelmeztetést jelenít meg, és a meghívott tagot sárga színnel jelzi.
- Ha a vesszővel tagolt listában szereplő bejegyzés egyetlen belső felhasználó teljes nevének sem felel meg, és nem is érvényes e-mail-cím, az ilyen bejegyzés érvénytelen címzettnek minősül, és piros színnel jelenik meg.
- **Az érvénytelen címzettek eltávolítása** gombbal egyszerre megszabadulhat az ilyen bejegyzésektől.

**MEGJEGYZÉS:** A **Megosztás** párbeszédpanel **Tagok meghívása** lapján egyszerre csak 60 címzettet adhat meg. Vegyük például azt az esetet, amikor már hozzáadott 45 felhasználót, és a keresési mezőbe beilleszt egy 20 bejegyzést tartalmazó listát. Ekkor csak az első 15 bejegyzést adja hozzá a rendszer, a beillesztett lista utolsó 5 bejegyzését figyelmen kívül hagyja.

- **4** Engedélyek beállítása:
	- **Olvasó:** Ezzel az engedéllyel rendelkező felhasználók csak megtekinthetik a dokumentumokat.
	- **Szerkesztő:** Ezzel az engedéllyel rendelkező felhasználók megtekinthetik és szerkeszthetik a dokumentumot.
	- **Közreműködő:** Ezzel az engedéllyel rendelkező felhasználók megtekinthetik, szerkeszthetik és törölhetik a fájlokat, illetve áthelyezhetik azokat a mappák között. Ez az opció mappaszinten érhető el, fájlszinten nem.

<span id="page-38-1"></span>*Figure 40 Engedélyek megosztása*

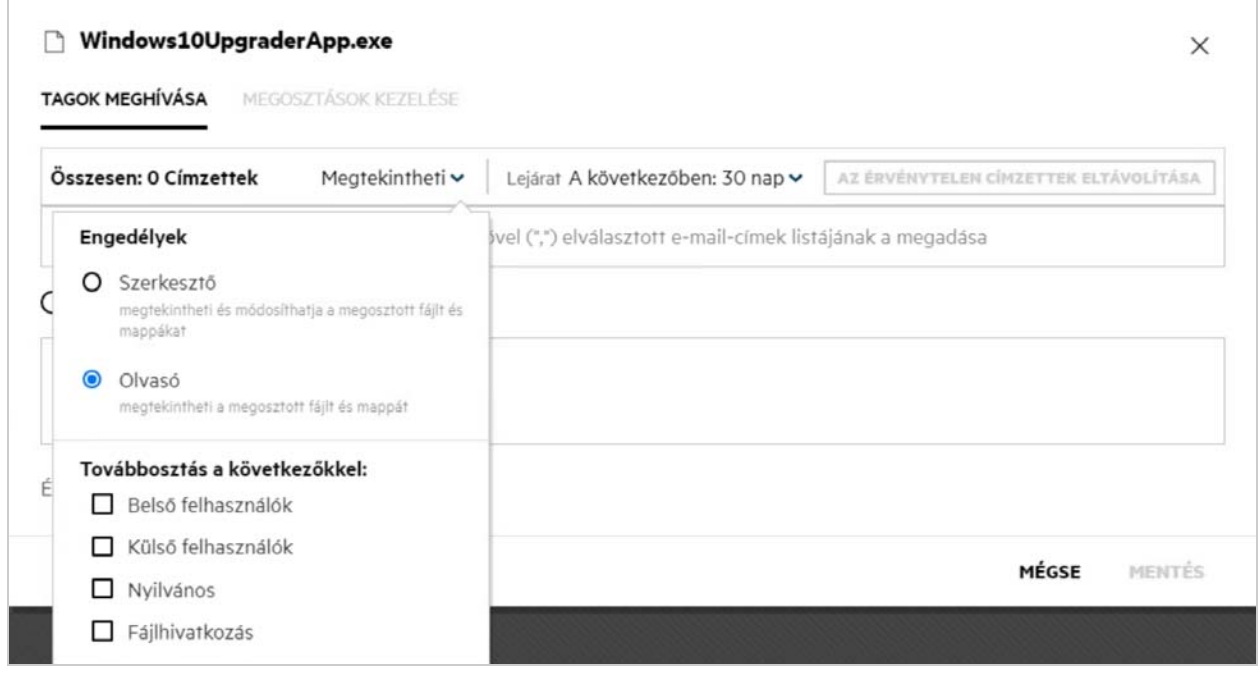

- **5** Újramegosztásra vonatkozó engedélyt is adhat annak a felhasználónak, akivel a fájlt megosztotta.
- **6** A Nyilvános megosztás átkapcsoló a fájlt vagy a mappát nyilvánossá teszi, amellett, hogy megosztja azt az aktuálisan hozzáadott tagokkal.
- **7** A Filr alapértelmezés szerint e-mail-értesítést küld a címzetteknek az új megosztásokról. Ha meg van adva egy megosztási üzenet, az üzenet megjelenik az e-mailben. Ez az alapértelmezett működés az értesítési legördülő lista használatával megváltoztatható.
- **8** Kattintson a **Meghívás** lehetőségre.

**Hivatkozás megosztása:** Ezzel a lehetőséggel létrehozhat egy normál vagy jelszóval védett hivatkozást egy fájlhoz, és megoszthatja azt egy vagy több címzettel.

#### <span id="page-38-0"></span>**Honnan tudhatom, hogy ki rendelkezik egy fájlra vagy mappára vonatkozó megosztási hozzáféréssel a hálózati mappákban?**

Kattintson egy fájl **További részletek** gombjára.

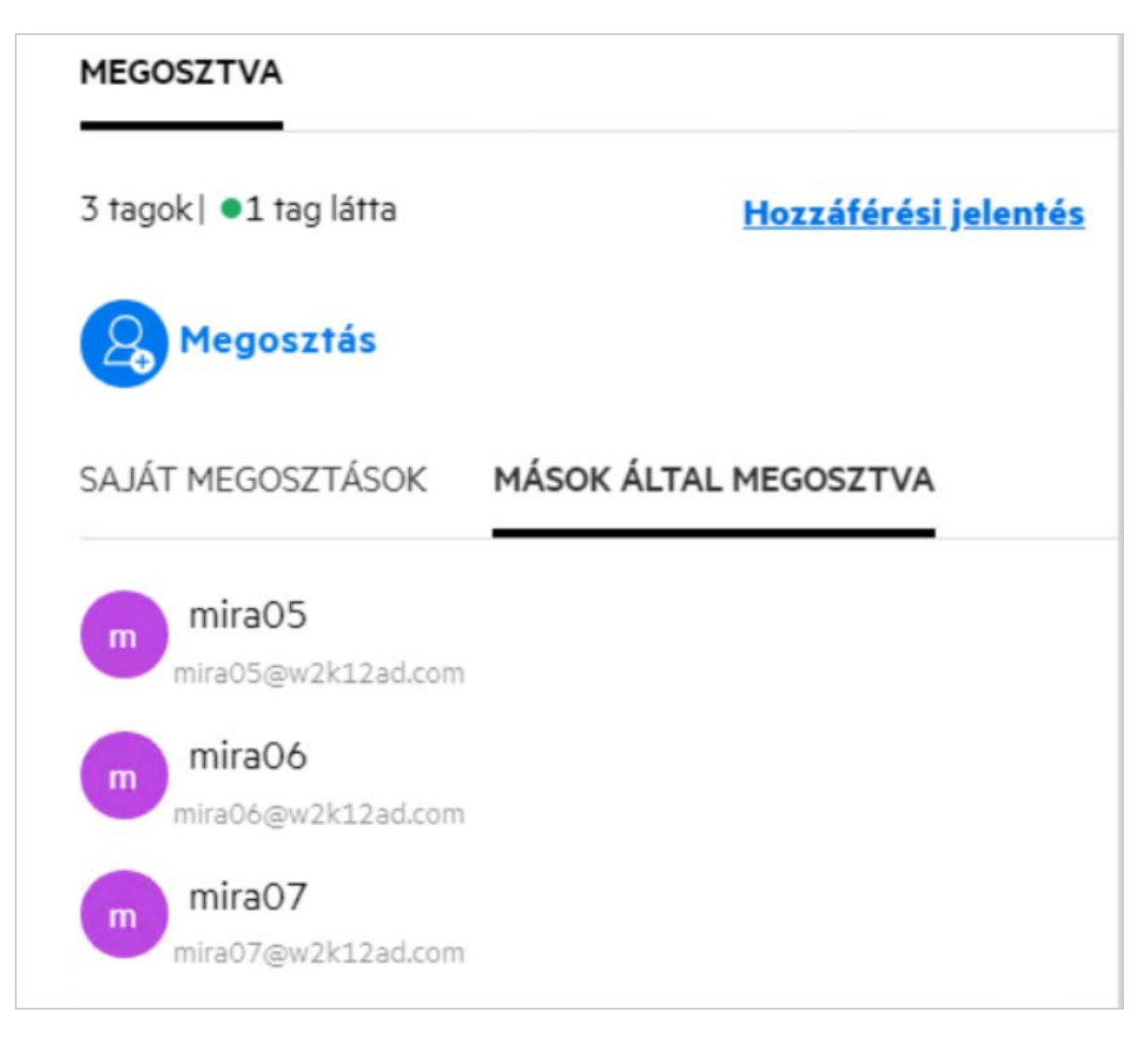

Ha a fájlt megosztotta másokkal, a megosztás címzettjeinek nevét tartalmazó lista megjelenik a **További részletek** ablak **MÁSOK ÁLTAL MEGOSZTVA** lapján.

#### <span id="page-39-0"></span>**Hogyan adhatom meg egy megosztott fájl lejárati beállításait?**

Ha egy fájl megosztása folyamatban van, beállíthatja a megosztás lejáratát. Ehhez hajtsa végre a következőket:

A **Tagok meghívása** lapon kattintson a **Lejárat** legördülő menüre.

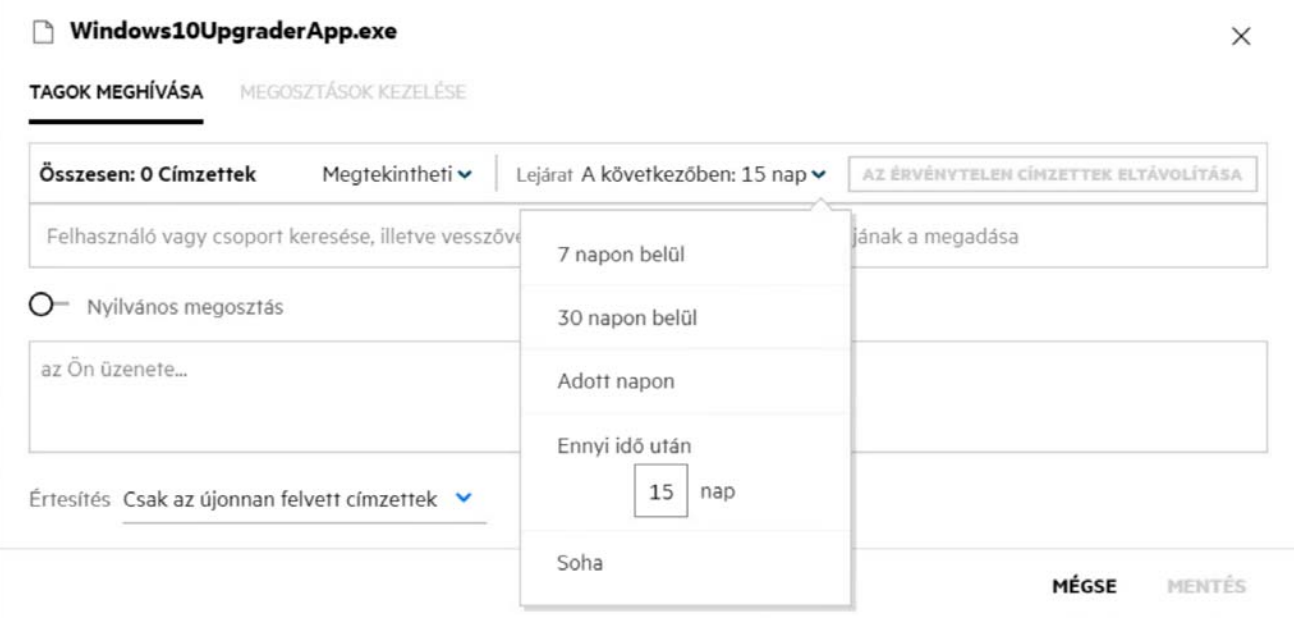

A menüben az alábbi lehetőségek állnak rendelkezésre:

**7 napon belül:** Ha ezt a lehetőséget választja, a megosztás címzettjének a fájlra/mappára vonatkozó hozzáférése a megosztás dátumától számított 7 napon belül lejár.

**30 napon belül:** Ha ezt a lehetőséget választja, a megosztás címzettjének a fájlra/mappára vonatkozó hozzáférése a megosztás dátumától számított 30 napon belül lejár.

**Ekkor:** Ha ezt a lehetőséget választja, megadhatja a lejárat dátumát. A megosztás címzettje a megadott dátumig hozzáférhet a megosztott fájlhoz.

**Ennyi idő után**: Ha ez a lehetőség be van jelölve, beállíthatja, hogy az aktuális dátumtól számítva hány nap múlva járjon le a megosztás.

**Soha:** Ha a **Soha** lehetőséget választja, akkor a megosztás címzettjének a fájlhoz/mappához való hozzáférése soha nem jár le. A fokozott biztonság érdekében a rendszergazda dönthet úgy, hogy elrejti a **Soha** beállítást a lejárati beállítások menüjében. Ehhez letiltja **A megosztások engedélyezése, hogy soha ne járjanak le** jelölőnégyzetet a **Megosztáslejárati beállítások** között. Ha a rendszergazda letiltja **A megosztások engedélyezése, hogy soha ne járjanak le** jelölőnégyzetet, a **Soha** beállítással megosztott, meglévő megosztásokra továbbra is a Soha lejárat érvényes. Ha azonban szerkeszti/módosítja az ilyen megosztásokat, akkor a fájl/mappa lejárata alapértelmezés szerint 30 nap lesz.

### <span id="page-40-0"></span>**Meg lehet újból osztani egy megosztott fájlt?**

Igen, az Önnel megosztott fájl újra megosztható, ha a fájl tulajdonosa újbóli megosztási engedélyt adott a megosztozónak/címzettnek. Lásd a [Megosztási engedélyek](#page-38-1) ábrát. A következő lehetőségek a **Továbbosztás a következőkkel** szakaszban találhatók:

- **Belső felhasználók:** A fájlok belső felhasználók számára oszthatók meg újra.
- **Külső felhasználók:** A fájlok külső felhasználók számára oszthatók meg újra.
- **Nyilvános:** A fájlok nyilvánossá tehetők.

**Fájlhivatkozás:** A fájl megosztási hivatkozások segítségével osztható meg újra.

### <span id="page-41-0"></span>**Honnan tudhatom, hogy egy fájlt már megosztottam-e és megosztották-e velem?**

Egy fájl megosztásakor a **Saját fájlok** területen található **Tagok** oszlop folyamatosan frissül azoknak a tagoknak vagy csoportoknak a számával, akikkel azt megosztották. Az Ön által megosztott fájlok a **VELEM MEGOSZTVA** oszlop megfelelő területein is megjelennek. Ha Önnel osztanak meg fájlokat, az adott fájlok listája a **VELEM** 

MEGOSZTVA területen látható. A további részletek megjelenítéséhez a **EL** gombra is kattinthat.

9 Elem SAJÁT FÁJLOK @ MINDEN FÁJL SAJÁT MEGOSZTÁSOK TÖRÖLT ELEMEK  $NEV \sim$ ÁLLAPOT **TAG** MÓDOSÍTVA  $\frac{1}{121}$  a.txt  $\mathbf{x}$ **Is empty** Lejárt 1 csoport egy napja RÉSZLETEK HOZZÁSZÓLÁSOK **Be** viewer Lejárt 2 tagok egy napja Én  $\Box$   $\overline{xx}$  a.txt  $\star$ Leiárt  $2$  tagok egy napja 2020.08.11.16:07 **TXT** comment\_reply (1).docx Lejárt  $1$  tag egy napja et 1 KB Delete issue.py Lejárt  $1<sub>tag</sub>$ egy napja MEGOSZTVA PPT F1 Racing.pptx Lejárt 3 tagok | 1 csoport egy napja 3 tagok | · 1 tag látta Hozzáférési jelentés Doc Networking.OS & Unix Command - Copys - Copy (... Lejárt  $1<sub>tag</sub>$ egy napja O. Megosztás od New\_pidgin-2.13.0.doc Lejárt  $1\,\mathrm{tag}$ Olvasó egy napja Pajlhivatkozás 2020.09.10 useritus1 Olvasó **DE** NTS\_Training.pdf Lejárt 1 csoport egy napja Lejárt : 2020. 08. 11. Olvasó useritus2 Lejárt : 2020. 08. 11.

*Figure 43 További részletek megtekintése*

Ezen a részen a felhasználók és a csoportok részletei, valamint a megosztás lejárati állapota is látható.

### <span id="page-42-0"></span>**A felhasználók milyen különböző szerepkörökkel vagy engedélyekkel rendelkezhetnek?**

*táblázat 1 Szerepkörök típusai*

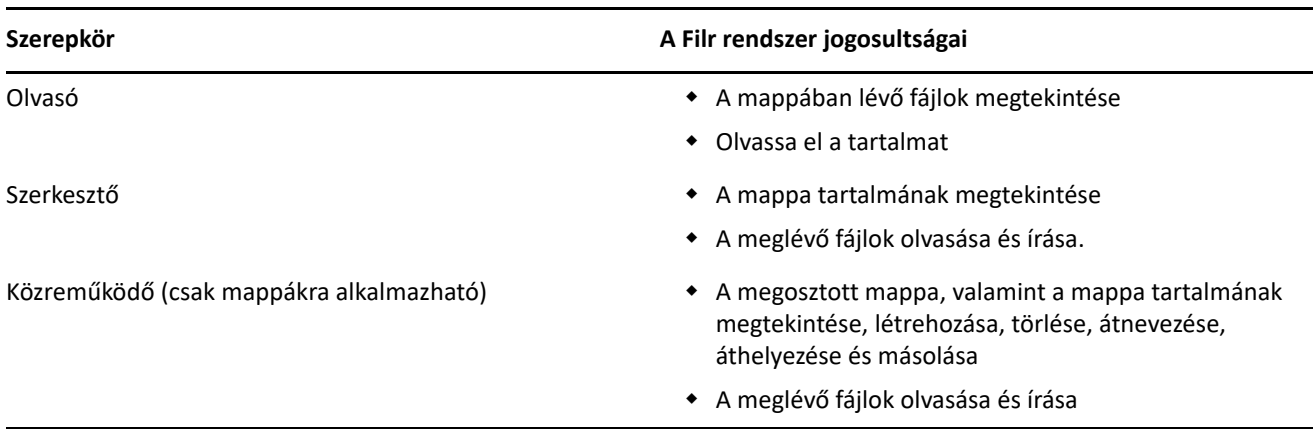

### <span id="page-42-1"></span>**Mi az a megosztás-hozzáférési jelentés?**

A Megosztott hozzáférés jelentésből a megosztott fájlokkal kapcsolatos különböző részleteket ismerhet meg, pl. ki és mikor nyitotta meg a fájlt, illetve hozzáadtak-e megjegyzéseket az adott fájlhoz. A megosztáshozzáférési jelentés kizárólag a Filr Advanced verziójában érhető el. Amikor egy címzett megnyitja a vele megosztott fájlt, a Filr e-mailben értesíti Önt. A hozzáférési jelentést megtekintheti az e-mailben szereplő hivatkozásra kattintva is, amely ezután a címzett adataihoz irányítja át. Ha a címzett hozzáfért a megosztott fájlhoz, akkor megjelenik a **Hozzáférési jelentés** lehetőség a fájl **Részletek** ablaktábláján.

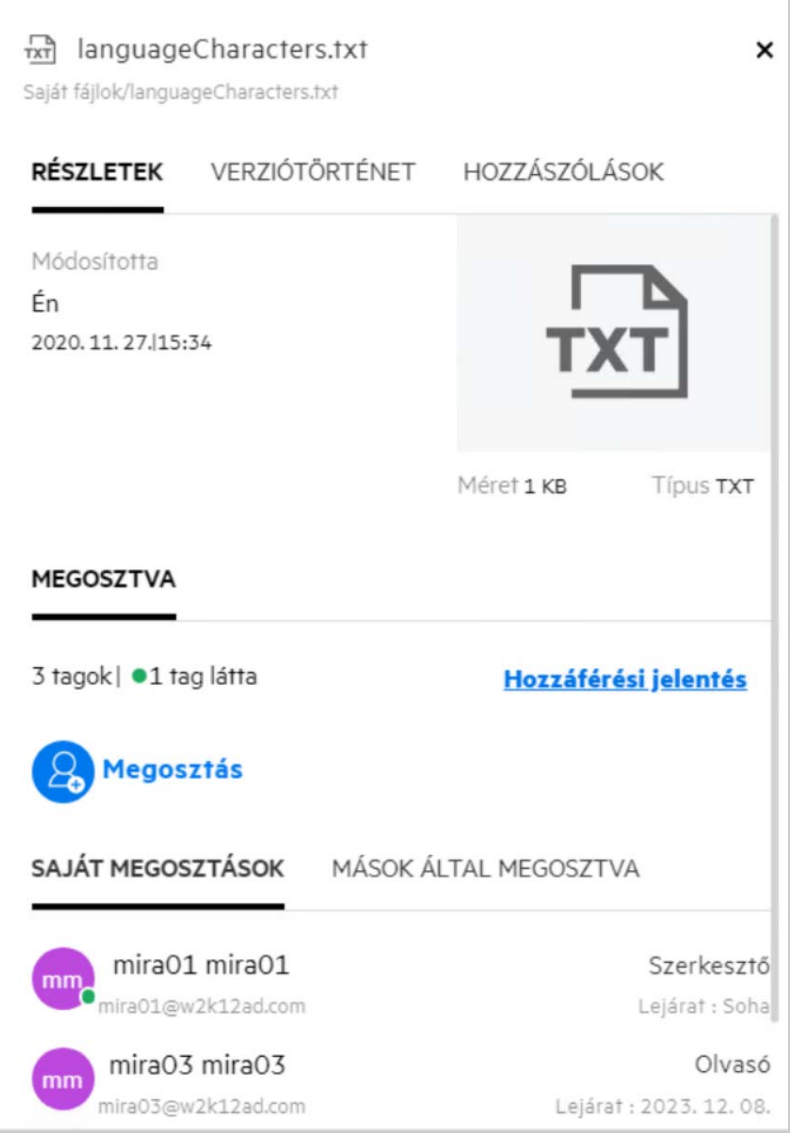

A jelentés a címzettekkel kapcsolatos különböző információkat tartalmaz, például, hogy ki nyitotta meg a fájlt, a fájl eléréséhez használt gép IP-címét és a hozzáférés dátumát és időpontját. A **Jelentés letöltése** gombra kattintva a jelentés PDF-verzióját is letöltheti.

### <span id="page-43-0"></span>**Mik azok a megosztási hivatkozások?**

A megosztási hivatkozások olyan URL-címek, amelyek írásvédett hozzáférést biztosítanak adott fájlhoz. A 24.2 es verziótól kezdődően a felhasználó jelszót adhat meg a megosztási hivatkozásokhoz azok létrehozásakor vagy azt követően. Ha a megosztási hivatkozás jelszóval védett, a címzettnek meg kell adnia a fájlt megosztó felhasználó által megadott jelszót.

### <span id="page-44-0"></span>**Hogyan hozható létre megosztási hivatkozás vagy jelszóval védett megosztási hivatkozás?**

Megosztási hivatkozás vagy jelszóval védett megosztási hivatkozás létrehozásához kattintson a jobb gombbal a megosztani kívánt fájlra, és válassza a **Megosztási hivatkozás** elemet a fájl **környezeti** menüjében.

#### *Figure 45 Megosztási hivatkozás*

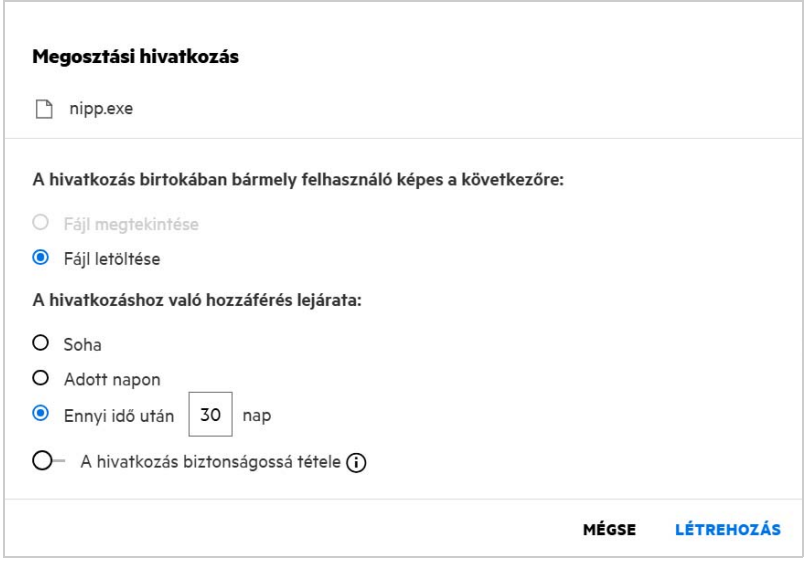

A megosztási hivatkozást a következő jogosultságokkal hozhatja létre:

- **Fájl megjelenítése** A rendszer HTML formátumúra konvertálja a fájlt, majd megjeleníti a böngészőjében.
- **Fájl letöltése** A felhasználó letöltheti a fájlt. A böngésző által támogatott minden médiafájl megjelenik a böngészőben. Ezután letöltheti a fájlt. Ha a böngésző nem támogatja a fájltípust, akkor a rendszer automatikusan letölti a fájlt. A 32 MB-os vagy annál nagyobb méretű PDF-fájlokat a rendszer letölti. A fájlokat parancssori eszközök, például a wget vagy a curl segítségével is letöltheti, ha a megfelelő megosztási hivatkozások nem jelszóval védettek.

A hivatkozás lejárati idejének beállításához a következő lehetőségek közül választhat:

- **Soha** Ez a lehetőség csak akkor érhető el, ha **A megosztások engedélyezése, hogy soha ne járjanak le** beállítás engedélyezve van a felügyeleti konzolon. Ha letiltja, akkor a **Soha** opcióval megosztott meglévő megosztások továbbra is a soha le nem járó állapotban lesznek.
- **Ekkor** Állítsa be a megosztási hivatkozás lejárati dátumát egy adott dátumra.
- **Adott idő múlva** Állítsa be a megosztási hivatkozás lejárati dátumát a mai dátumhoz viszonyítva.

**A hivatkozás biztonságossá tétele -** Kapcsolja be ezt a váltógombot a megosztási hivatkozás biztonságossá tételéhez. Ez a beállítás akkor jelenik meg, ha a felügyeleti konzol **Megosztási hivatkozás beállításai** pontja alatt a **Megosztási hivatkozások jelszóvédelmének engedélyezése** opció engedélyezve van. Ez lehetővé teszi a hivatkozás jelszavának beállítását. A jelszót a hivatkozással együtt meg kell adnia egy vagy több címzettnek, hogy hozzáférhessenek a hivatkozáshoz. A jelszót a megosztási hivatkozások létrehozásakor vagy módosításakor állíthatja be.

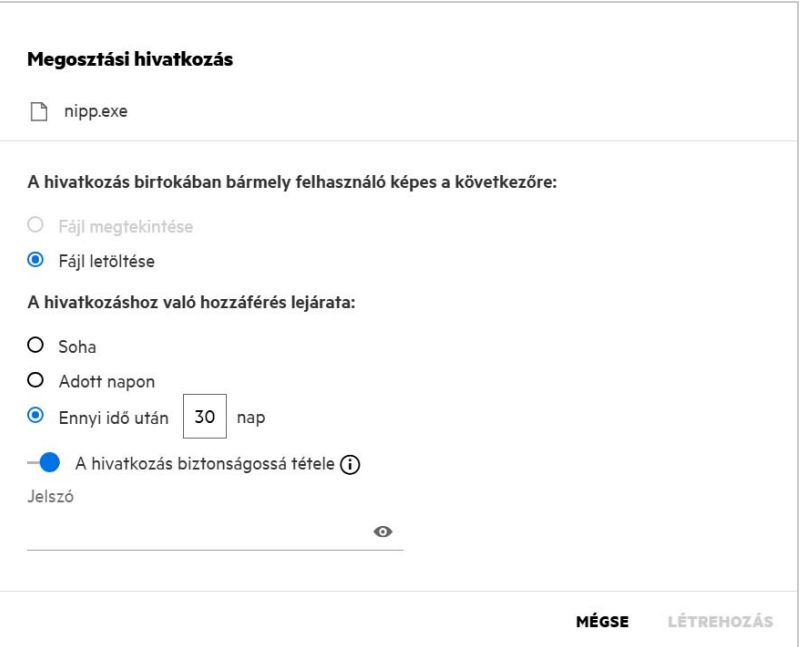

**Jelszó -** Adja meg a fájlhoz létrehozandó megosztási hivatkozás jelszavát. Ha a felügyeleti konzolon engedélyezve van **A Filr jelszóházirendjének alkalmazása a megosztási hivatkozások jelszavának beállításakor** beállítás, a beállított jelszónak meg kell felelnie a Filr jelszóházirendjének.

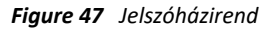

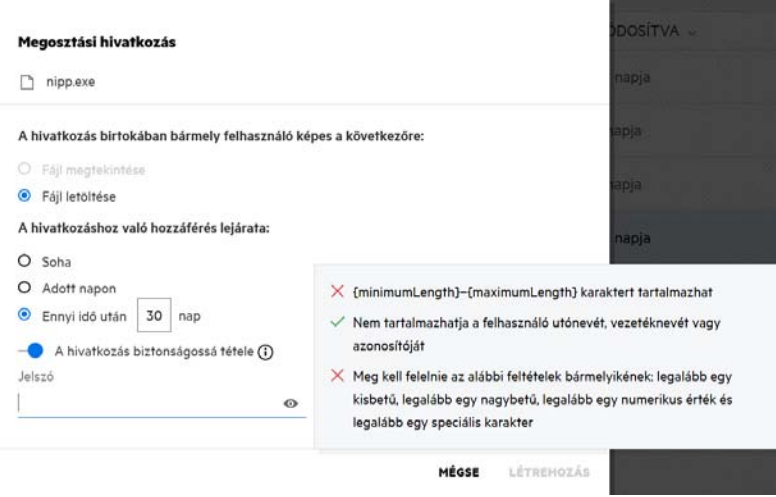

Kattintson a **LÉTREHOZÁS** elemre egyedi megosztási hivatkozás létrehozásához.

Ekkor e-mailben, szöveges üzenetben, közösségi oldalakon vagy egyéb együttműködési fórumokon keresztül közvetlenül megoszthatja a hivatkozást másokkal. A hivatkozásra kattintva a felhasználó közvetlen hozzáférést kap a fájlhoz. A hivatkozás típusa alapján a felhasználók megtekinthetik vagy letölthetik az adott fájlt.

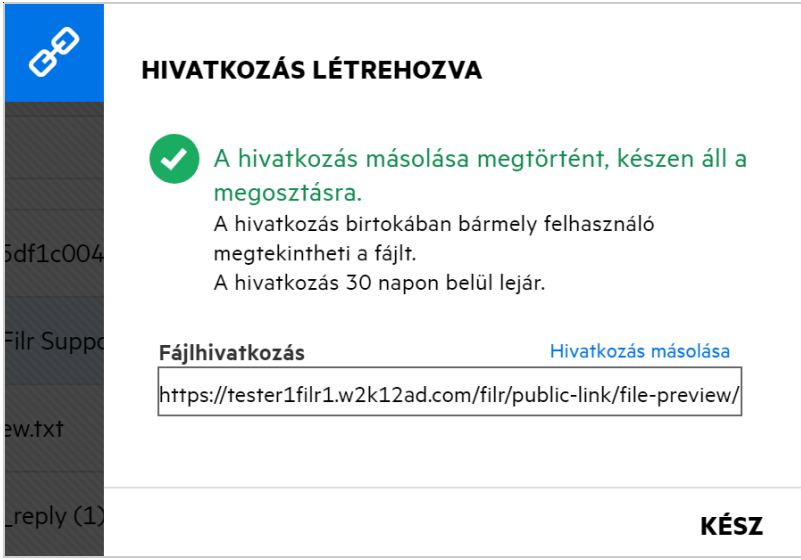

#### <span id="page-46-0"></span>**Hogyan lehet módosítani a jelszóval védett megosztási hivatkozások jelszavát?**

Bármely jelszóval védett megosztási hivatkozás módosítható. Megváltoztathatja a hivatkozáshoz már beállított jelszót.

Egy megosztási hivatkozás módosításához vagy egy meglévő, jelszóval védett megosztási hivatkozás jelszavának módosításához kattintson a jobb gombbal egy olyan fájlra, amelyhez már létrehozta a megosztási hivatkozást, és válassza a **Hivatkozás módosítása** lehetőséget a fájl **További műveletek** menüjéből. Ekkor megjelenik a Megosztási hivatkozás párbeszédablak.

*Figure 49 Hivatkozás módosítása*

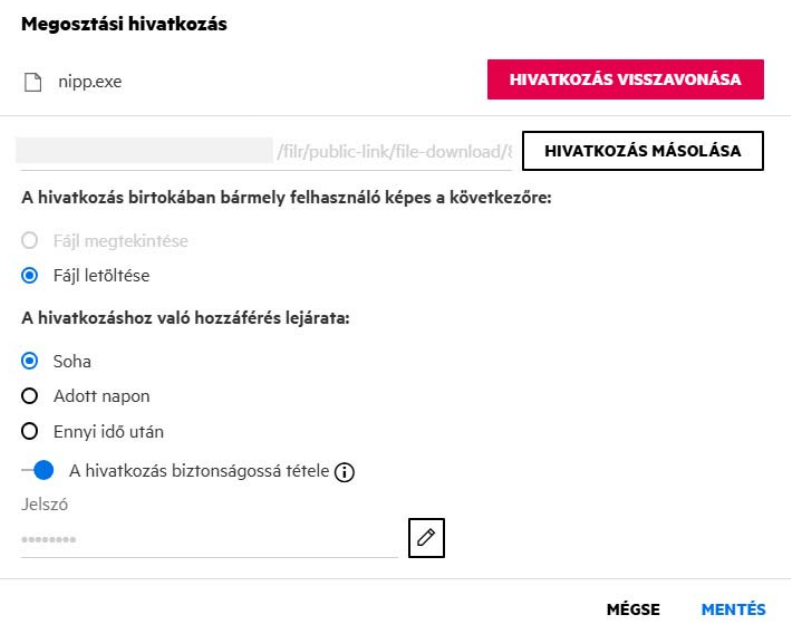

Kattintson a  $\Box$ Szerkesztés gombra a Jelszó mező mellett. Ez törli a Jelszó mező tartalmát, és lehetővé teszi egy új jelszó megadását. A jelszó szerkesztése közben a <sup>o</sup>jelszó megjelenítése/elrejtése gombra kattintva átkapcsolhatja a beírt jelszó láthatóságát. Adja meg az új jelszót, amely megfelel a Filr jelszóházirendjének, kattintson a jobb oldali pipa gombra, majd kattintson a **Mentés** gombra. Ha nem kívánja szerkeszteni a jelszót, akkor kattintson a  $\boxtimes$  kereszt gombra.

#### **MEGJEGYZÉS:**

- Itt a jelszó módosult, a már létrehozott hivatkozás pedig változatlan marad. Ha új hivatkozást szeretne kapni, kattintson a **Hivatkozás visszavonása** gombra, és kövesse a következő pontban megadott lépéseket: ["Hogyan hozható létre megosztási hivatkozás vagy jelszóval védett megosztási hivatkozás?", 45. oldal](#page-44-0).
- Bármikor, amikor egy meglévő jelszóval védett megosztási hivatkozás jelszava módosul, az új jelszót meg kell osztani a címzett(ekk)el.

*Figure 50 Jelszó módosítása*

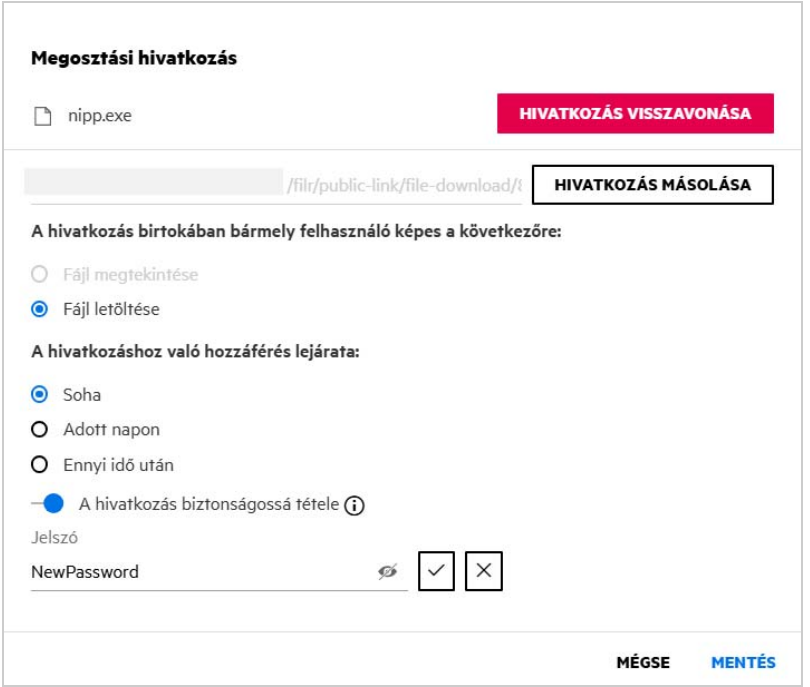

### <span id="page-47-0"></span>**Hogyan kapcsolhatom ki a megosztott fájlok megosztását?**

A fájlok megosztásának megszüntetéséhez válassza a **Megosztás leállítása** lehetőséget a **További műveletek** menüben.

Ha egy adott fájlt több felhasználóval is megosztott, de csak egy adott felhasználó esetén szeretné megszüntetni a megosztást, akkor használja a fájlhoz tartozó **További műveletek** menü **Megosztás kezelése** lehetőségét. A **Megosztások kezelése** párbeszédpanel **Megosztások kezelése** lapján válassza ki a

felhasználónevet, majd kattintson a lehetőségre.

Lépjen az **ÁLTALAM MEGOSZTOTT** területre, válasszon ki több fájlt, majd a lap jobb felső sarkában található **További műveletek** menüben válassza a **Megosztás leállítása** parancsot.

### <span id="page-48-0"></span>**Hogyan szerkeszthetem a megosztási engedélyeket?**

Ha több fájl vagy mappa megosztásakor egy fájlhoz megtekintési jog és egy mappához közreműködő jog tartozik, akkor a rendszer a megtekintési jogokat veszi figyelembe. A megosztási engedélyek módosításához használja az adott fájlhoz tartozó **További műveletek** menü **Megosztások kezelése** lehetőségét. A Megosztások kezelése párbeszédpanel **Megosztások kezelése** lapján válassza ki a felhasználó/csoport nevét, majd kattintson

a <sup>g</sup>e gombra.

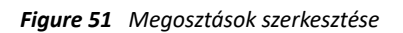

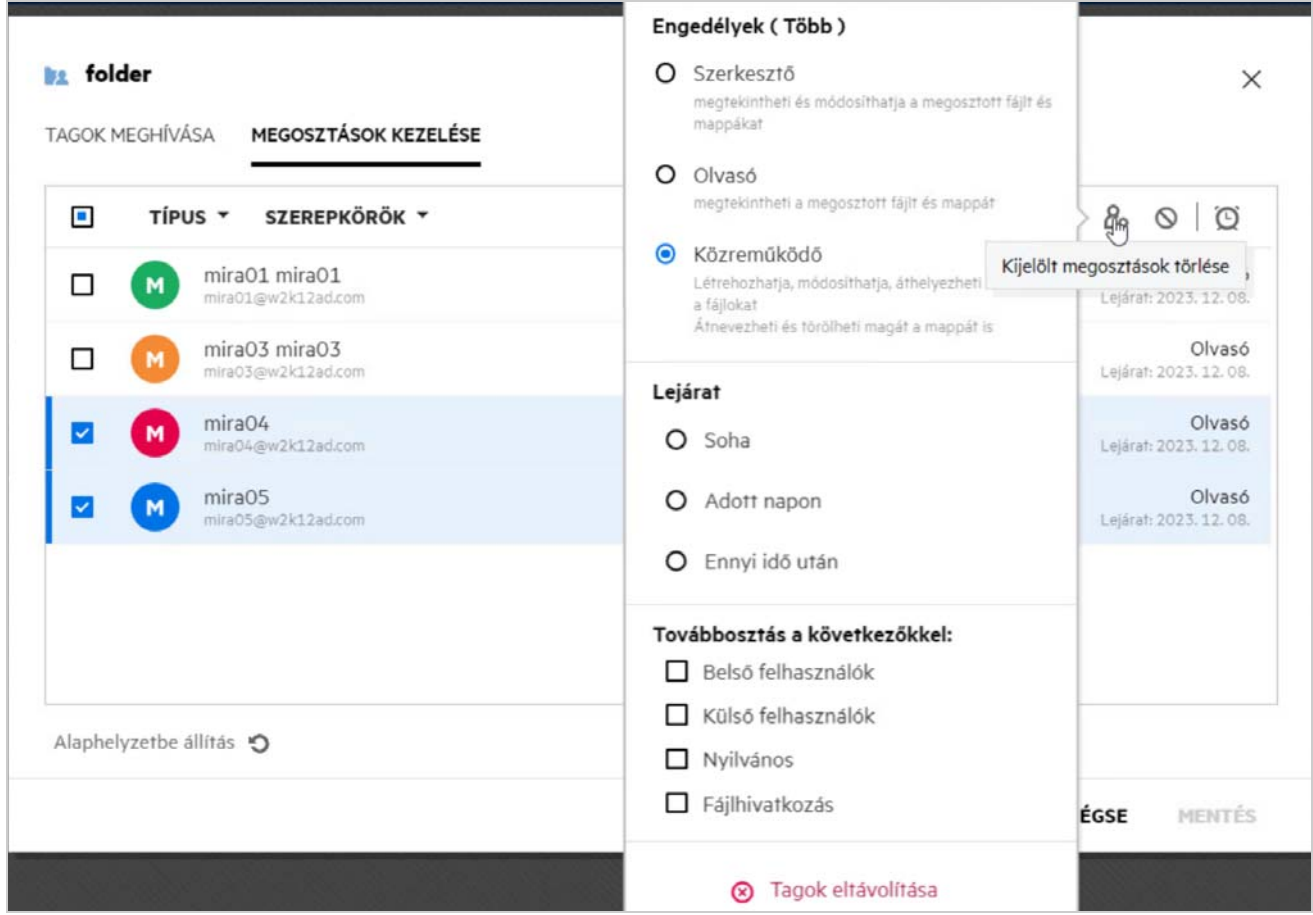

Itt módosíthatja a megosztási engedélyeket és a megosztás lejáratát. Az **Alaphelyzetbe állítás** gombra kattintva a rendszer visszaállítja az engedélyek beállításain korábban elvégzett módosításokat.

### <span id="page-49-0"></span>**Hogyan használhatok egyéni sablont vagy hozhatok létre új fájlokat?**

Mostantól a Filrben szerkesztheti az egyéni sablonokat, illetve létrehozhat új fájlokat. Az **Új fájl létrehozása** beállítás csak az Advanced Filr kiadásban érhető el, és a Content Editort a rendszergazdának engedélyezni kell. A **Saját fájlok** és a **Hálózati mappák** területen ezt a beállítást a gyökérszinten és a mappaszinten, a **Velem megosztott** és az **Általam megosztott** területen pedig csak a mappaszinten találja.

Új fájl létrehozásához végezze el az alábbi lépéseket:

1 Kattintson a  $\left| \right|$  gombra a Filr-munkaterületek sarkában.

A Filrhez tartozó alapértelmezett fájlsablonok és a rendszergazda által hozzáadott sablonok a fájlsablonok listájában láthatók. Megjelenik az **Új <dokumentum típusa> dokumentum létrehozása** ablak.

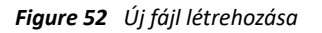

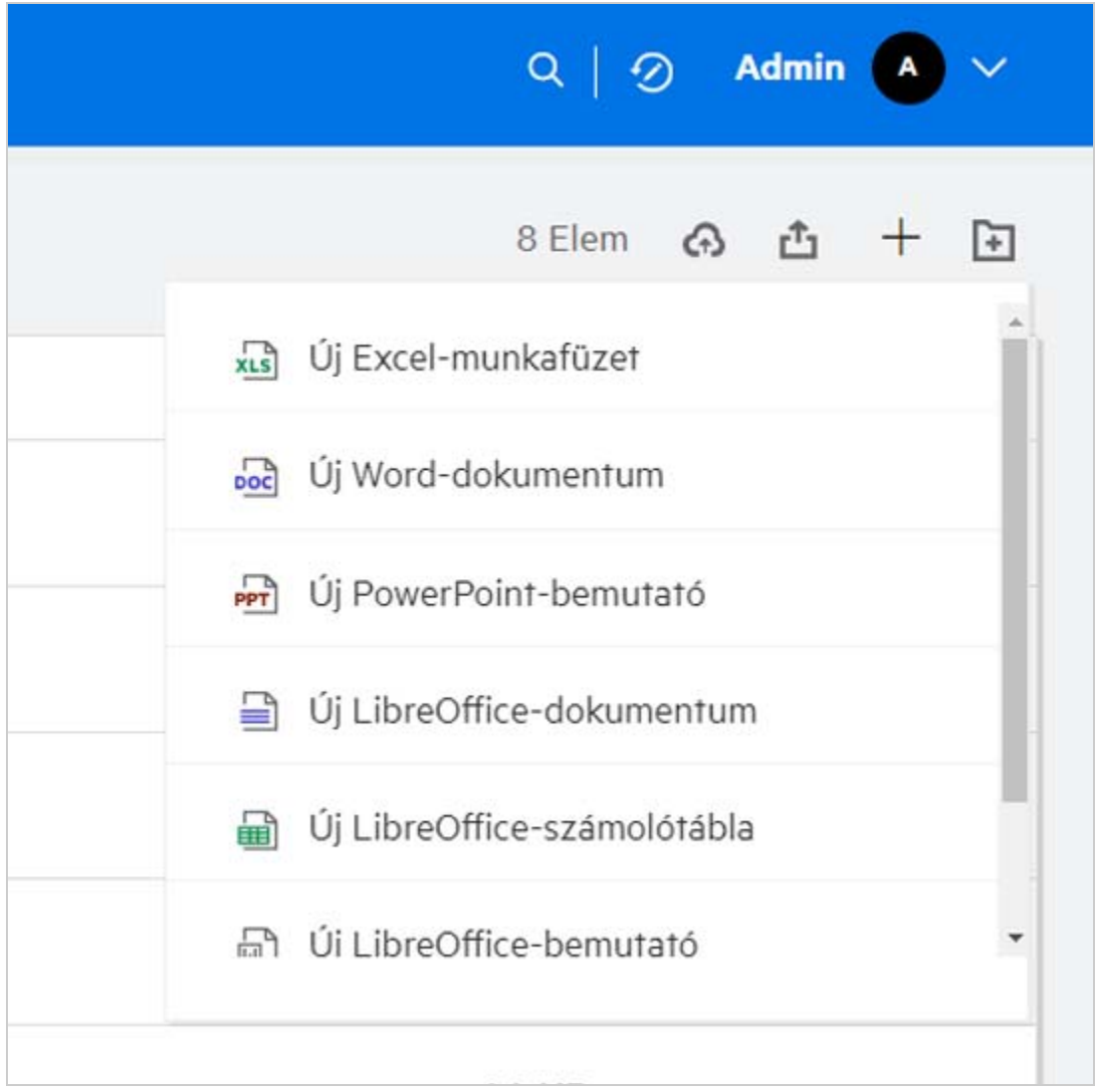

**2** Válassza ki a fájlsablont a listáról.

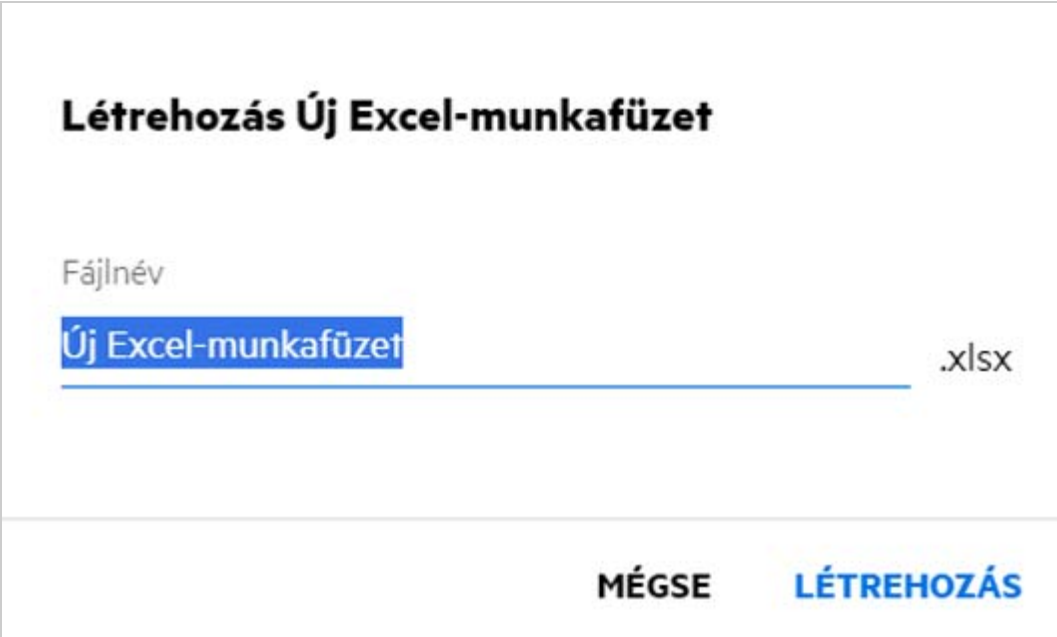

**3** Adja meg a fájl nevét, és kattintson a **Létrehozás** gombra. A fájlt a Filrben menti, majd szükség szerint szerkesztheti.

**MEGJEGYZÉS:** Ez a beállítás akkor jelenik meg, amikor közreműködő engedélyekkel rendelkezik a mappához vagy a Filr-munkaterületekhez.

A rendszergazdák által felvett összes fájlsablontípus elérhető lesz a sablonlistában. A Filr webes ügyfélben azonban csak akkor szerkesztheti a sablont, ha a CE támogatja a fájltípust.

#### <span id="page-50-0"></span>**Mi az az Adatszivárgás megelőzése (Data Leak Prevention, DLP)?**

Az Adatszivárgás megelőzése funkció lehetővé teszi a fontos szervezeti fájlok feletti ellenőrzést, és segíti az adatvédelmi irányelvek betartását, miközben távoli hozzáférést biztosít a külső partnerek és a távolról dolgozó felhasználók számára.

Az adatszivárgás megelőzését egy házirendalapú megelőzési mechanizmussal kezeli a rendszer. Amikor egy házirendet alkalmaz egy fájlra, a fájl a házirendben meghatározott konfigurációhoz igazodik. Egy házirendhez egy sor fájlműveleti korlátozás van hozzárendelve. A házirendek fájlokra való alkalmazásakor a rendszer betartja a fájlműveleti korlátozásokat.

Például: a "Megosztás külső féllel" fájlműveleti korlátozással rendelkező házirendet alkalmazza egy fájlra. A fájl megosztása bármely külső felhasználóval korlátozott (megosztás külső felhasználókkal, megosztás a nyilvánossággal és megosztás fájlhivatkozásokkal).

### <span id="page-51-0"></span>**Milyen jogokkal kell rendelkeznem a DLP kezeléséhez a munkaterületemen (hálózati mappa)?**

Ha a DLP engedélyezve van a hálózati mappa számára, és a házirend nincs a hálózati mappa szintjén alkalmazva, valamint ha Ön a hálózati mappa moderátora, akkor a DLP-házirendet alkalmazhatja a munkaterület fájljaira vagy eltávolíthatja.

#### <span id="page-51-1"></span>**Honnan tudhatom, hogy a DLP-házirend alkalmazva van a hálózati mappa szintjén?**

Fájl esetében végezze el az alábbi műveletek egyikét:

A **További műveletek** menüből válassza a **DLP-házirend** lehetőséget.

vagy

Kattintson a **További részletek** lehetőségre.

Egy hálózati mappában lévő fájl esetében az alábbiak valamelyikét láthatja:

 Ha a DLP engedélyezve van, és nincs házirend a hálózati mappa szintjén, a DLP-házirend gomb a **Részletek** lap felett jelenik meg. Erre a gombra kattintva kiválaszthat egy házirendet, és alkalmazhatja azt a fájlra.

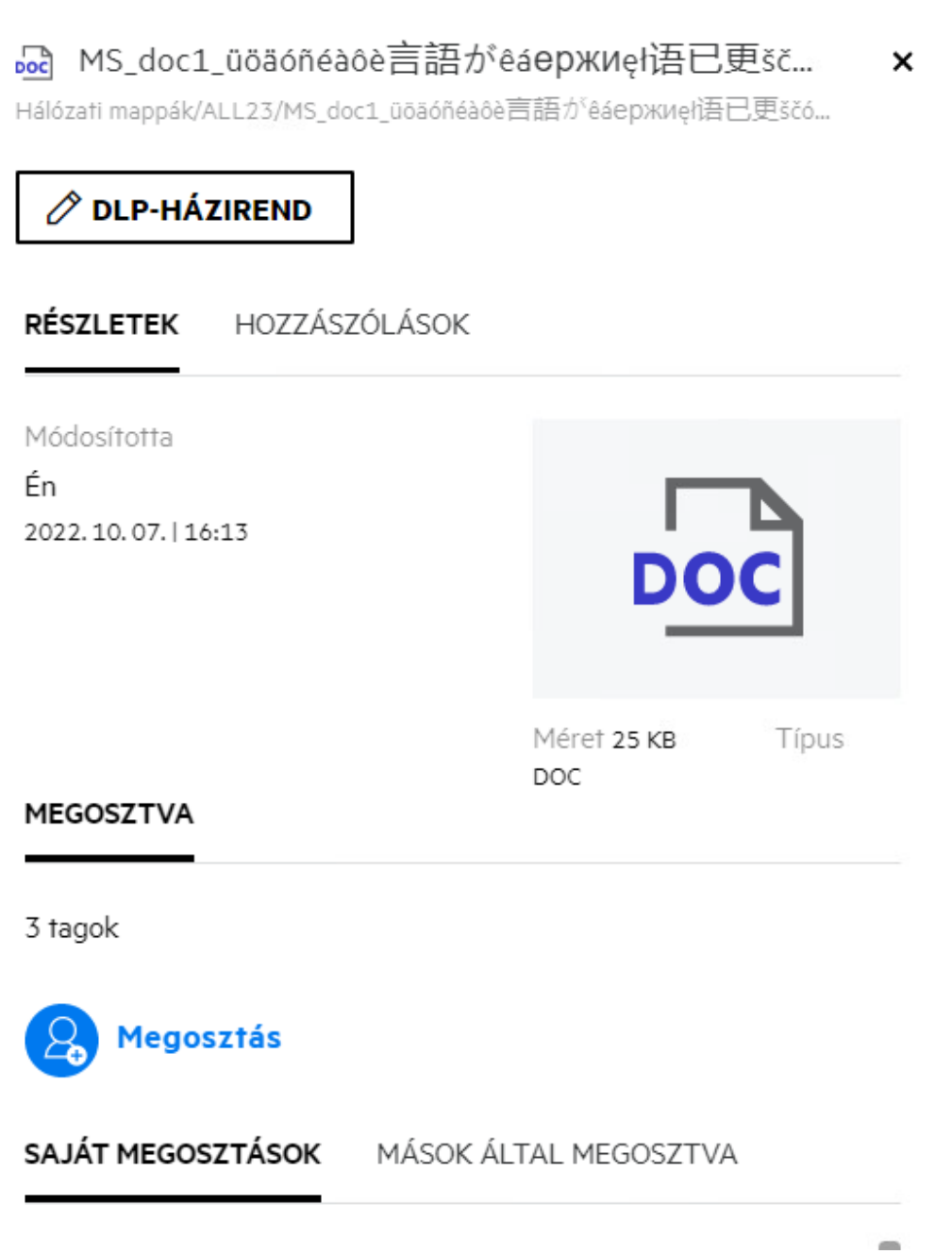

 Ha a DLP engedélyezve van, és házirend van alkalmazva a hálózati mappa szintjén, a DLP-házirend neve a **Részletek** lap felett jelenik meg. A házirend neve csak olvasható és nem szerkeszthető.

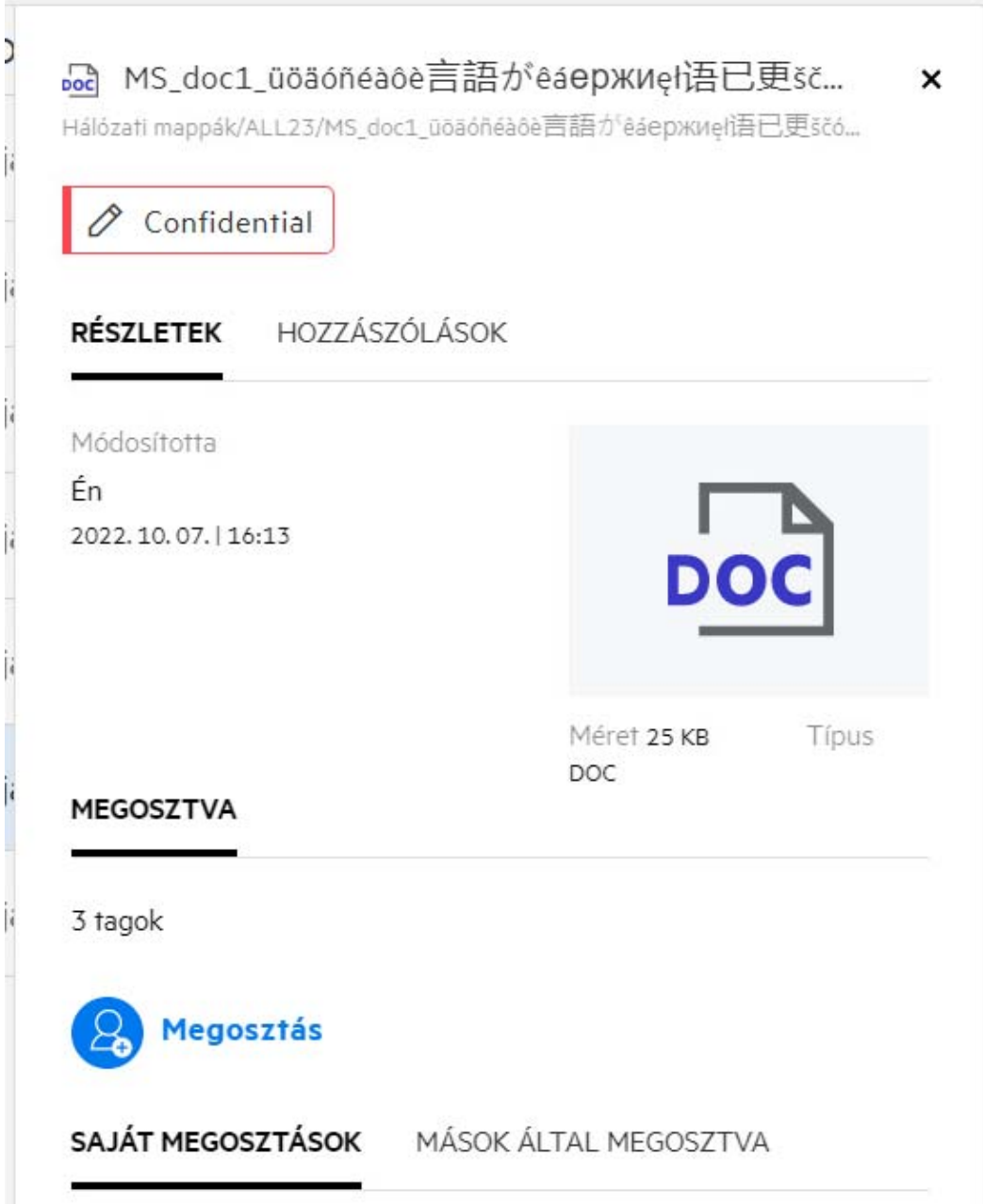

#### <span id="page-53-0"></span>**Hogyan alkalmazhatja a moderátor a DLP-házirendet a fájlokra?**

Ha a DLP-házirend engedélyezve van egy hálózati mappa számára, és a házirend nincs alkalmazva a hálózati mappa szintjén, akkor moderátorként a következő lépéseket kell végrehajtani a házirend fájlra történő alkalmazásához:

- **1** Jelentkezzen be a Filr alkalmazásba.
- **2** Lépjen arra a hálózati mappára, amelynél a DLP engedélyezve van, és a házirend nincs alkalmazva a hálózati mappa szintjén.
- **3** Végezze el a következő műveletek egyikét:
	- **3a** A **További beállítások** menüből válassza a **DLP-házirend** lehetőséget. Megjelenik a **DLP-házirend kezelése** párbeszédablak.

vagy

*Figure 56 További beállítások menü*

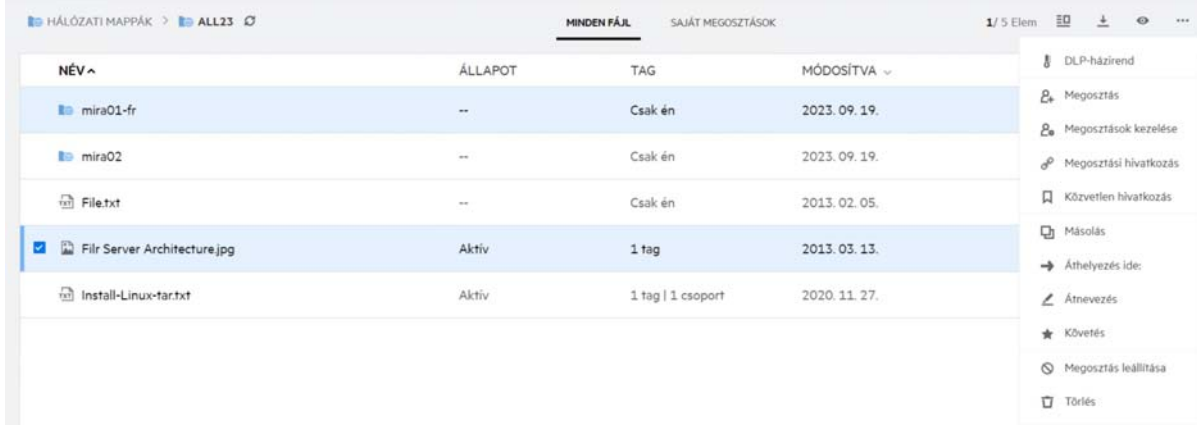

**3b** A **További műveletek** menüből válassza a **DLP-házirend** lehetőséget. Megjelenik a **DLP-házirend kezelése** párbeszédablak.

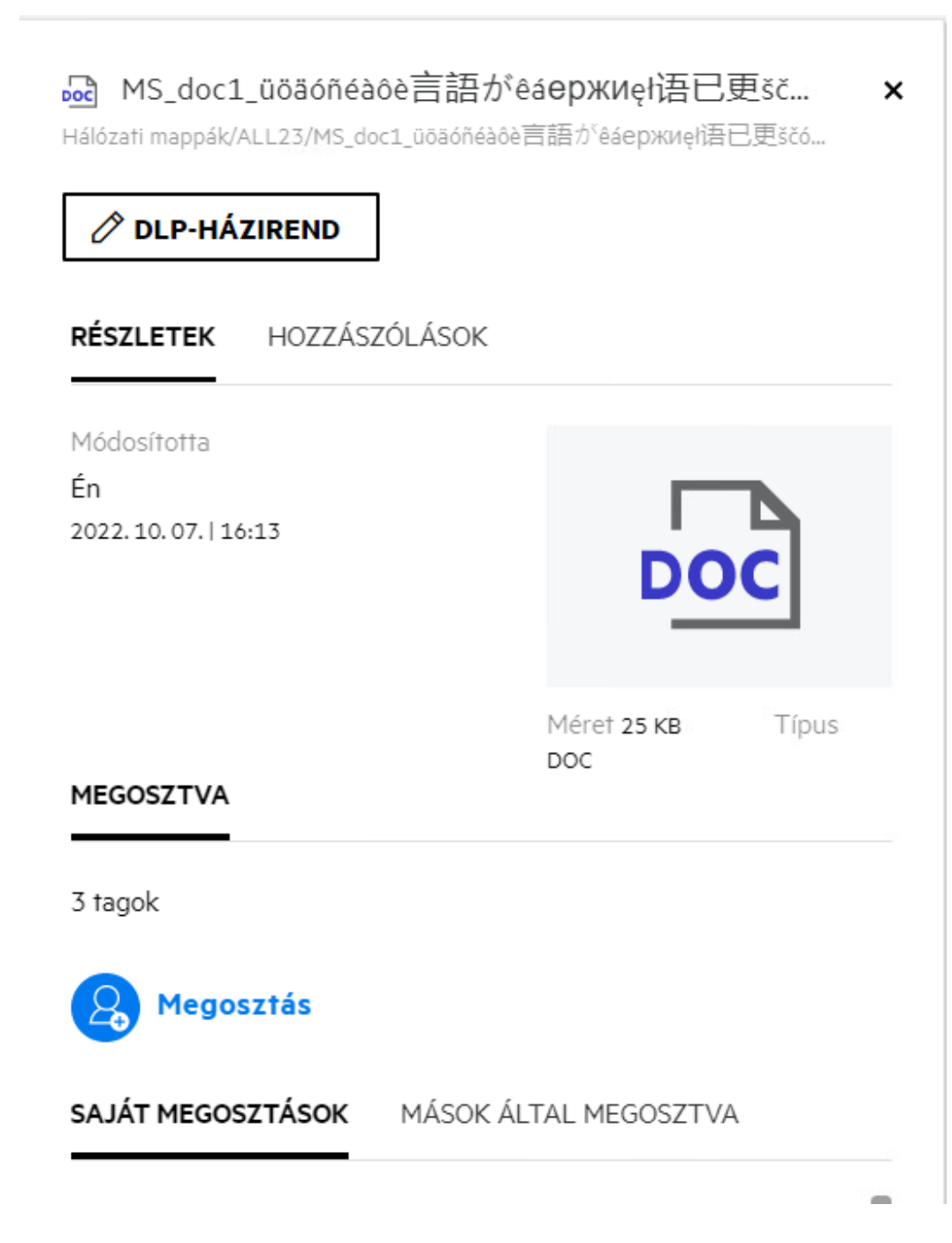

Válassza ki a házirendet a legördülő menüből.

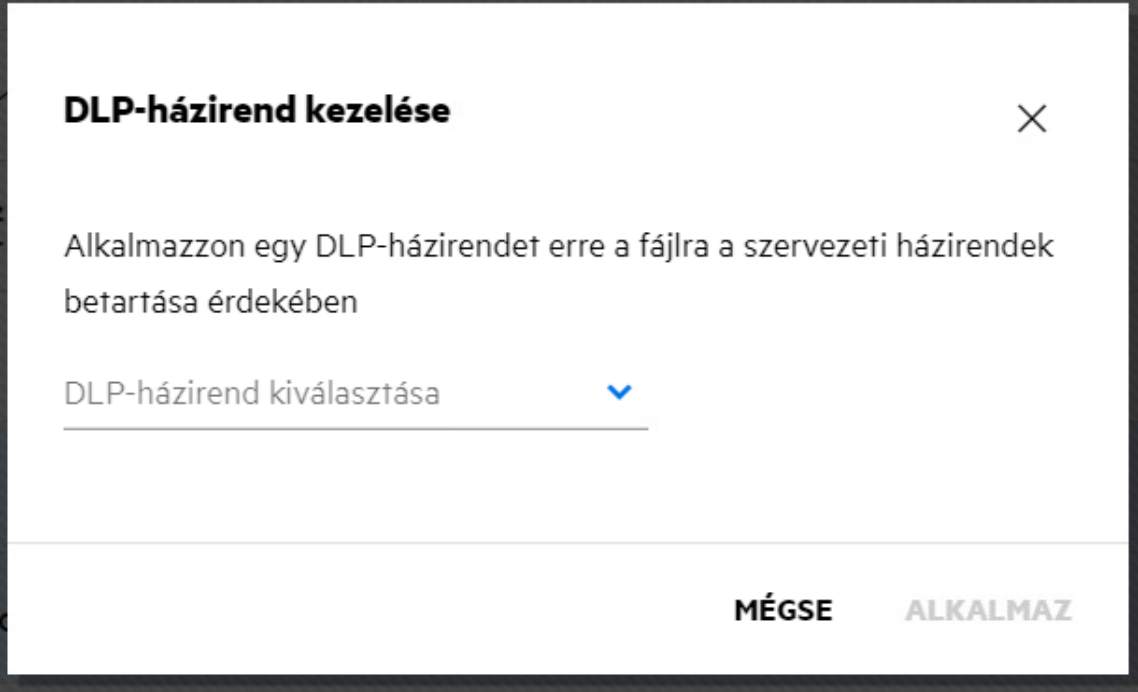

**5** Kattintson az **Alkalmaz** gombra.

A házirend alkalmazva van a fájlra.

#### <span id="page-56-0"></span>**Hogyan távolítható el a fájlra alkalmazott házirend?**

Ha Ön egy hálózati mappa moderátora, akkor a DLP-házirendet alkalmazhatja az adott hálózati mappában lévő fájlokra.

Ha egy DLP-házirend engedélyezve van egy hálózati mappához, és a házirend a hálózati mappában lévő fájlra vonatkozik, akkor a moderátor eltávolíthatja a házirendet. A házirend eltávolításához végezze el az alábbi lépéseket:

- **1** Jelentkezzen be a Filr alkalmazásba.
- **2** Lépjen arra a hálózati mappára, amelynél a DLP engedélyezve van, és a házirend nincs alkalmazva a hálózati mappa szintjén.
- **3** Végezze el a következő műveletek egyikét:
	- **3a** A **További beállítások** menüből válassza a **DLP-házirend** lehetőséget. Megjelenik a **DLP-házirend kezelése** párbeszédablak.

vagy

#### *Figure 59 További beállítások menü*

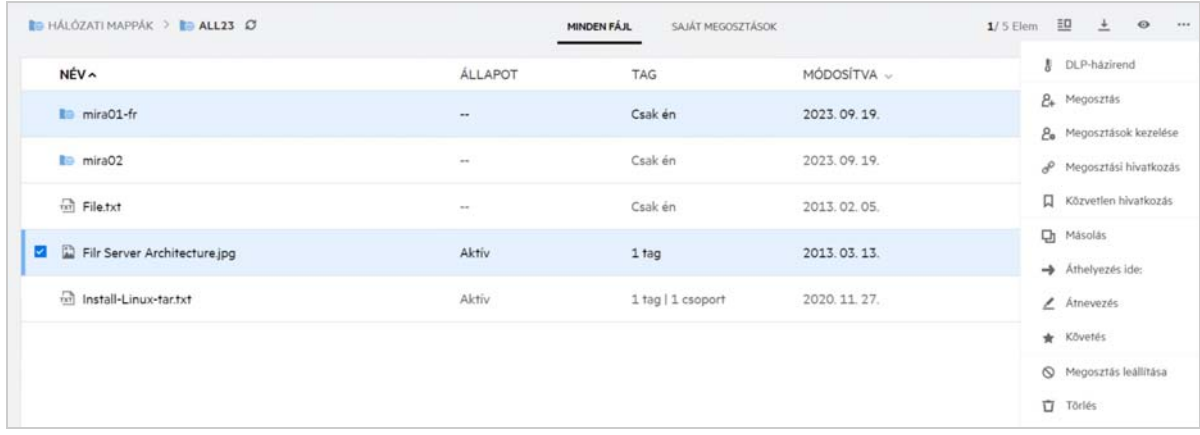

**3b** A **További műveletek** menüből válassza a **DLP-házirend** lehetőséget. Megjelenik a **DLP-házirend kezelése** párbeszédablak.

#### *Figure 60 További részletek*

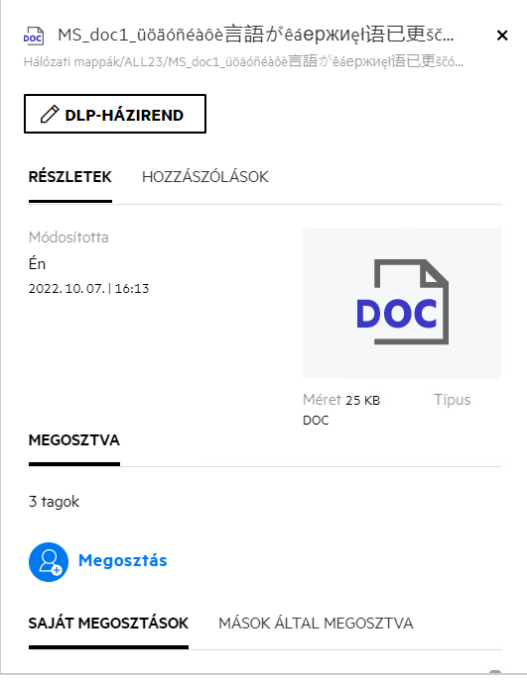

**4** Válassza ki a házirendet a legördülő menüből.

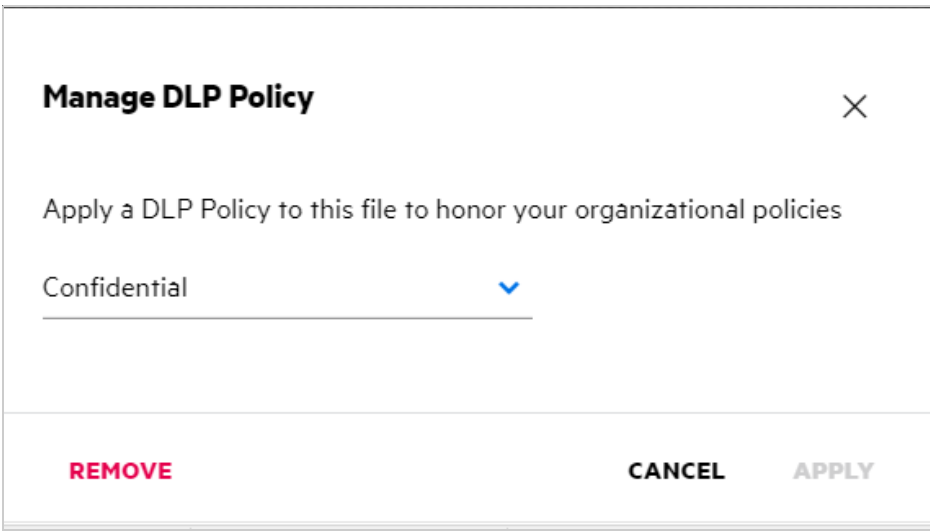

- **5** Kattintson az **Eltávolítás** gombra. Megjelenik egy megerősítő oldal.
- **6** Kattintson az **OK** gombra.

A rendszer eltávolítja a házirendet.

#### <span id="page-58-0"></span>**Mi az az önregisztrációs oldal?**

Ha szervezeten kívüli felhasználóval oszt meg egy fájlt, a felhasználónak be kell jelentkeznie a Filr alkalmazásba, hogy hozzáférjen a fájlhoz. A fájl megosztásakor a külső felhasználónak e-mailt küldünk, amely egy egyéni regisztrációs űrlapra mutató hivatkozást tartalmaz. A felhasználónak regisztrálnia kell az adatokat az űrlapon, és be kell fejeznie az egyéni regisztrációs folyamatot ahhoz, hogy be tudjon jelentkezni a Filr alkalmazásba. Az űrlap az alábbi módon néz ki:

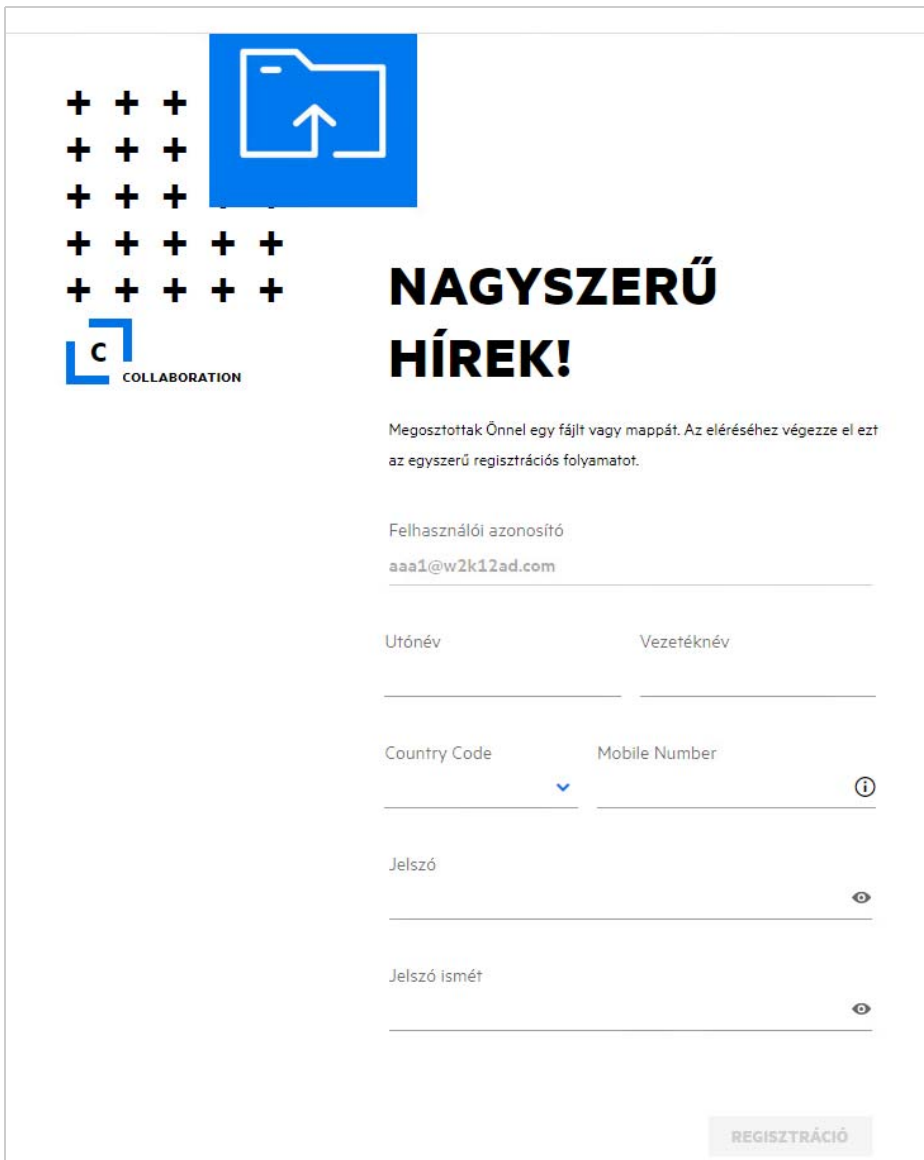

A folyamat befejezéséhez adja meg a következő adatokat:

#### *táblázat 2 Egyéni regisztrációs űrlap*

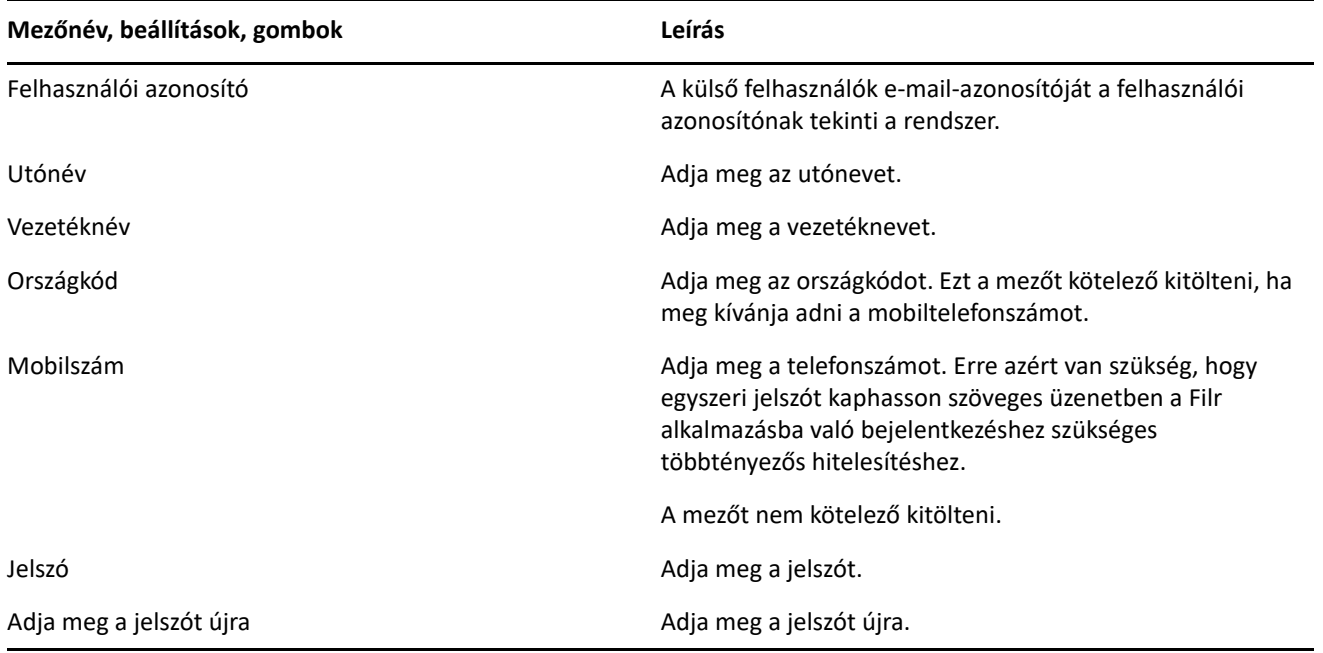

**2** Kattintson a **Regisztráció** gombra.

#### **Jogi megjegyzés**

#### **Copyright 2023 Open Text**.

Az Open Text, valamint a leányvállalatainak és licencbe adóinak ("Open Text") termékeire és szolgáltatásaira vonatkozó garanciákat kizárólag az ilyen termékekhez és szolgáltatásokhoz tartozó kifejezett garanciavállalási nyilatkozatok tartalmazzák. A jelen dokumentumban leírtak közül semmi sem értelmezhető további garanciavállalásnak. Az Open Text nem vállal felelősséget a jelen dokumentumban előforduló technikai vagy szerkesztési hibákért vagy hiányosságokért. A jelen dokumentumban foglalt információk külön értesítés nélkül megváltozhatnak.